#### **UNITED STATES DEPARTMENT OF AGRICULTURE**

Farm Service Agency Washington, DC 20250

**General Program Administration 1-FLP (Revision 1) Amendment 123**

**Approved by:** Deputy Administrator, Farm Loan Programs

formes) -

#### **Amendment Transmittal**

#### **A Reasons for Amendment**

Subparagraph 5 B has been amended to update NFAOC contacts.

Exhibit 15 has been amended as follows, subparagraph:

- A 5 b to add an error message explanation
- A 5 c to add instructions for Customer Check In/Out
- A 6 a to provide additional navigating instruction
- A 7 to provide guidance on importing/exporting data
- A 7 a to update screen prints
- A 7 c to remove instructions on exporting reports
- A 11 d to remove the provision that an entity customer will not be charged the credit report fee when the "No Record Found" message is displayed
- B 2 to add instructions for copying e-mails into running record
- B 2 b to clarify when running records will be printed
- C 2 to update related entity information
- C 4 b and c to make minor edits

#### **Amendment Transmittal (Continued)**

#### **A Reasons for Amendment (Continued)**

- D 5 to add instructions for ratios feature
- D 8 to update instructions for PMI assets and add instructions for transfer of real estate description to security agreement
- F to update instructions to add actuals before creating new projected I/E
- F 1 to update guidance on attaching Beg. Balance Sheet information and provide updated screen print
- F 2 to add 'View' information and update the corresponding screen print
- F 3 to update screen prints, add instructions for "Dbl Crop" and transfer of lease land description to security agreement
- G 1 to add "Beg. Cash on Hand" instructions to table
- H 2 to clarify "Operating Income and Expenses"
- J 3 b to clarify instructions for copying data into word pad
- J 11 to make minor edit.

Exhibit 17 has been amended to update FLP interest rates.

Exhibit 36 has been amended to update Paragraph D, Part A 2, Question 8.

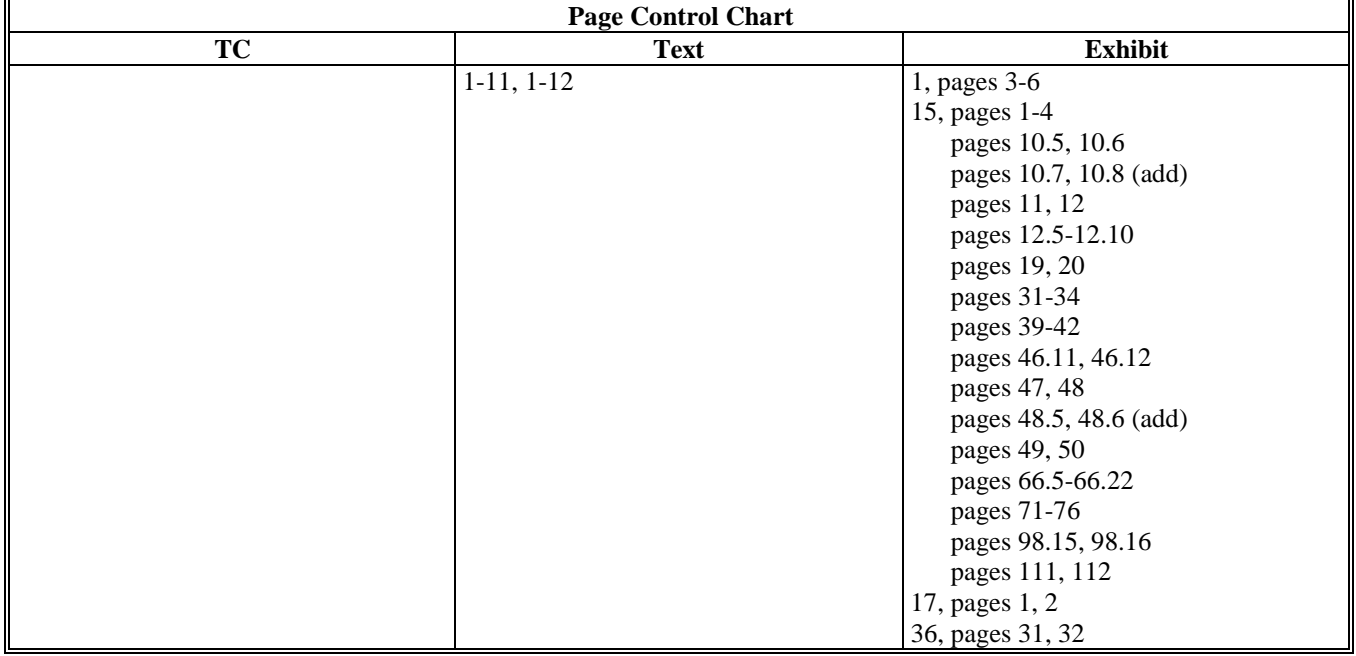

#### **4 FLP Organizational Structure (Continued)**

# **Guaranteed Loan Servicing and Inventory Property Management Branch FAX Number 202-720-5804 Name Title Phone Number** Jeff King Branch Chief 202-720-1651 Polly Anderson Senior Loan Officer 202-720-2558 Patricia Elzinga Senior Loan Officer 202-690-1729 Sharon Harris Senior Loan Officer 202-401-0191 Marilyn Meese Senior Loan Officer 202-690-4002 Theresa Null Senior Loan Officer 202-720-7862 Cynthia Van Nostrand Senior Loan Officer 202-720-0900 **\*--**Megan Everswick Loan Officer 202-720-7205**--\***

#### **E LSPMD Contacts (Continued)**

#### **5 NFAOC Contacts**

#### **A NFAOC Contact Information**

The following provides name, address, telephone, and FAX numbers for the main points of contact in NFAOC.

**Note:** There are now different contacts for Direct Loan Servicing and Guaranteed Loan Servicing.

#### **B Direct Loan Servicing**

The following provides the Direct Loan Servicing address.

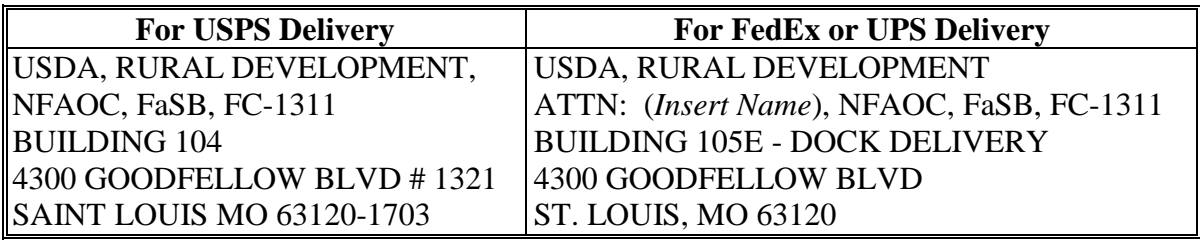

# **5 NFAOC Contacts (Continued)**

# **B Direct Loan Servicing (Continued)**

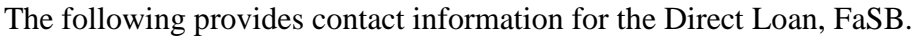

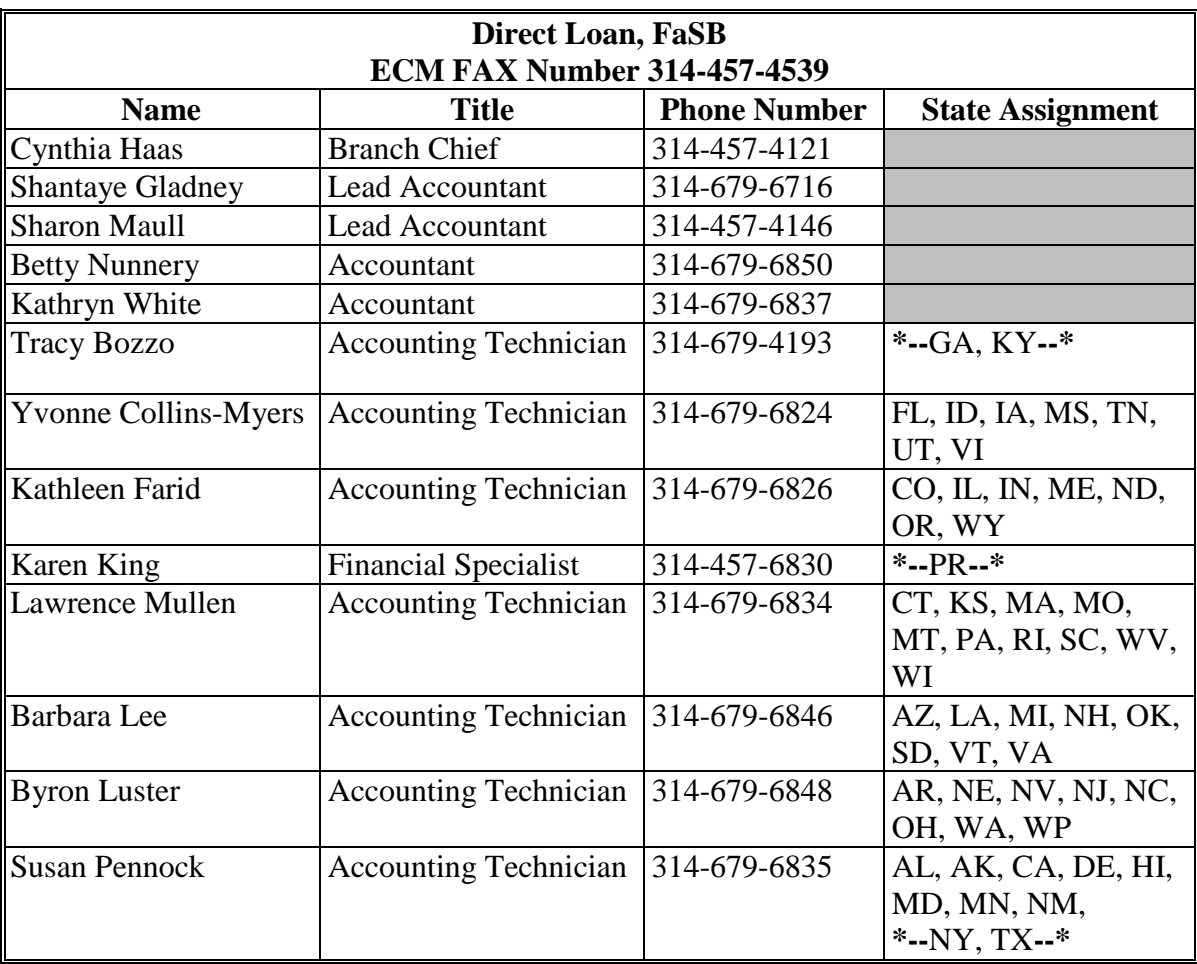

# **C Guaranteed Loan Servicing**

The following provides the Guaranteed Loan Servicing address.

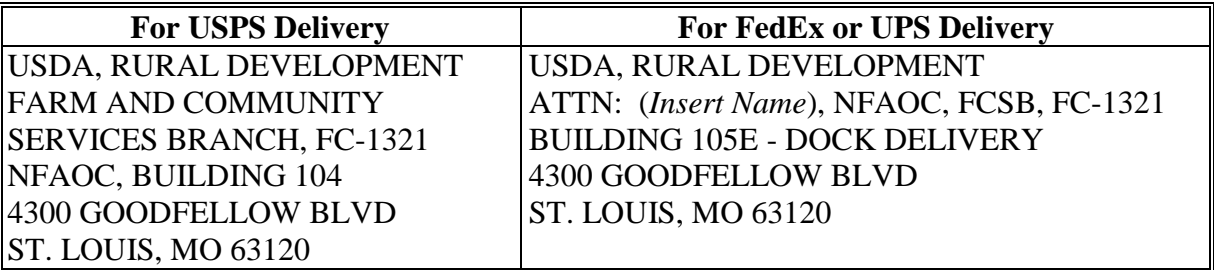

# **Forms (Continued)**

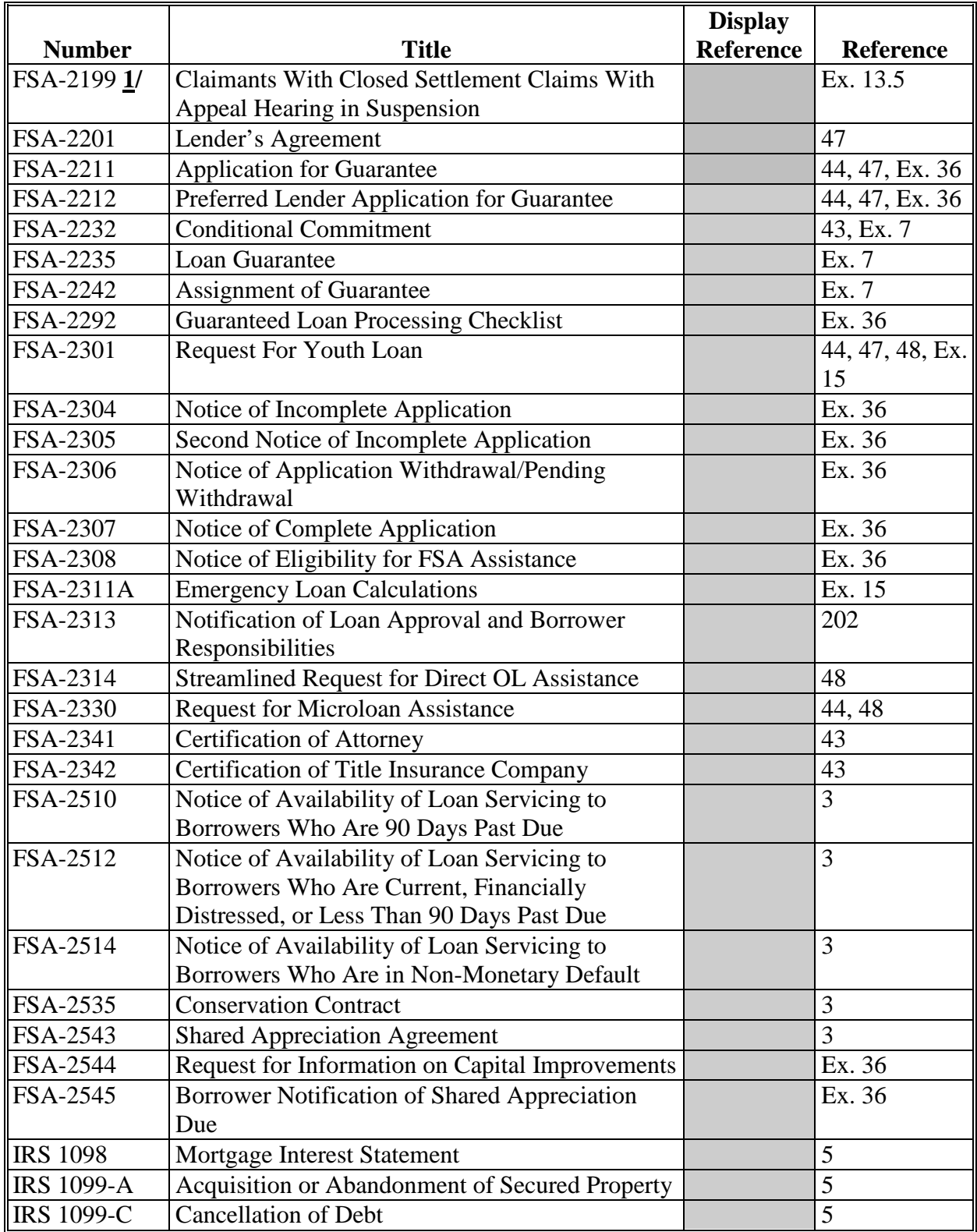

**1/** Contact Jenny Breece at 202-720-4572 to obtain FSA-2198 and FSA-2199.

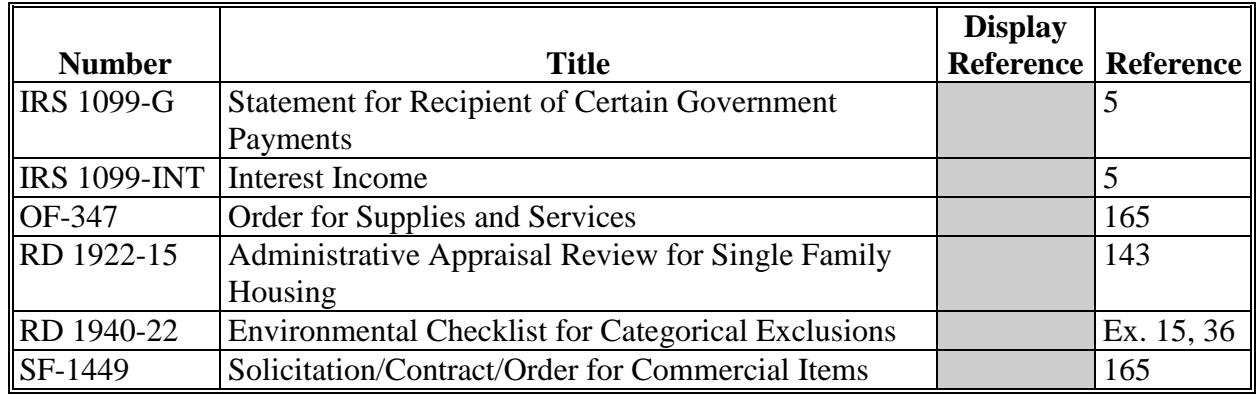

### **Forms (Continued)**

**Note:** SF-1449 is available on GSA's form web site at **www.gsa.gov/portal/forms/type/TOP**.

#### **Abbreviations Not Listed in 1-CM**

The following abbreviations are not listed in 1-CM.

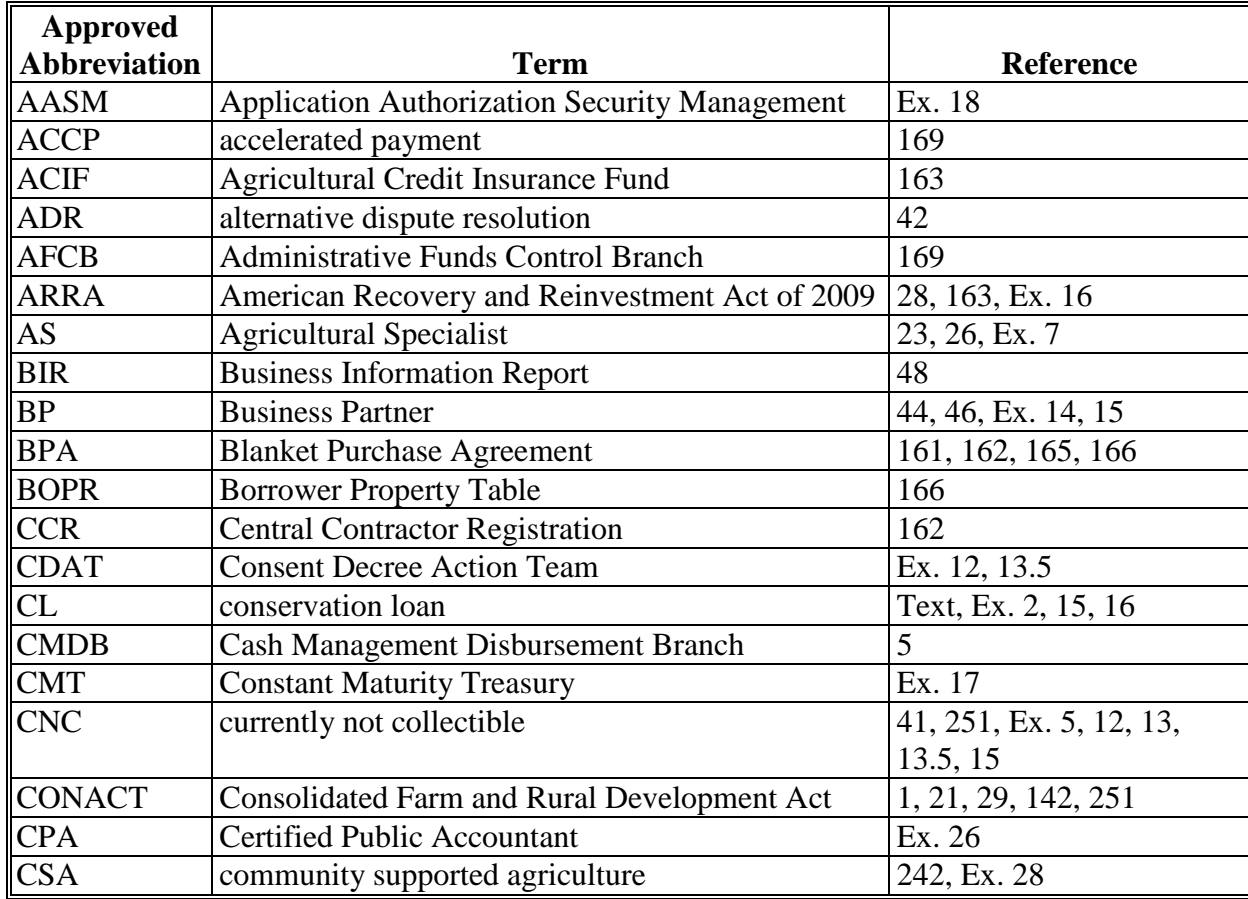

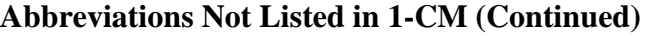

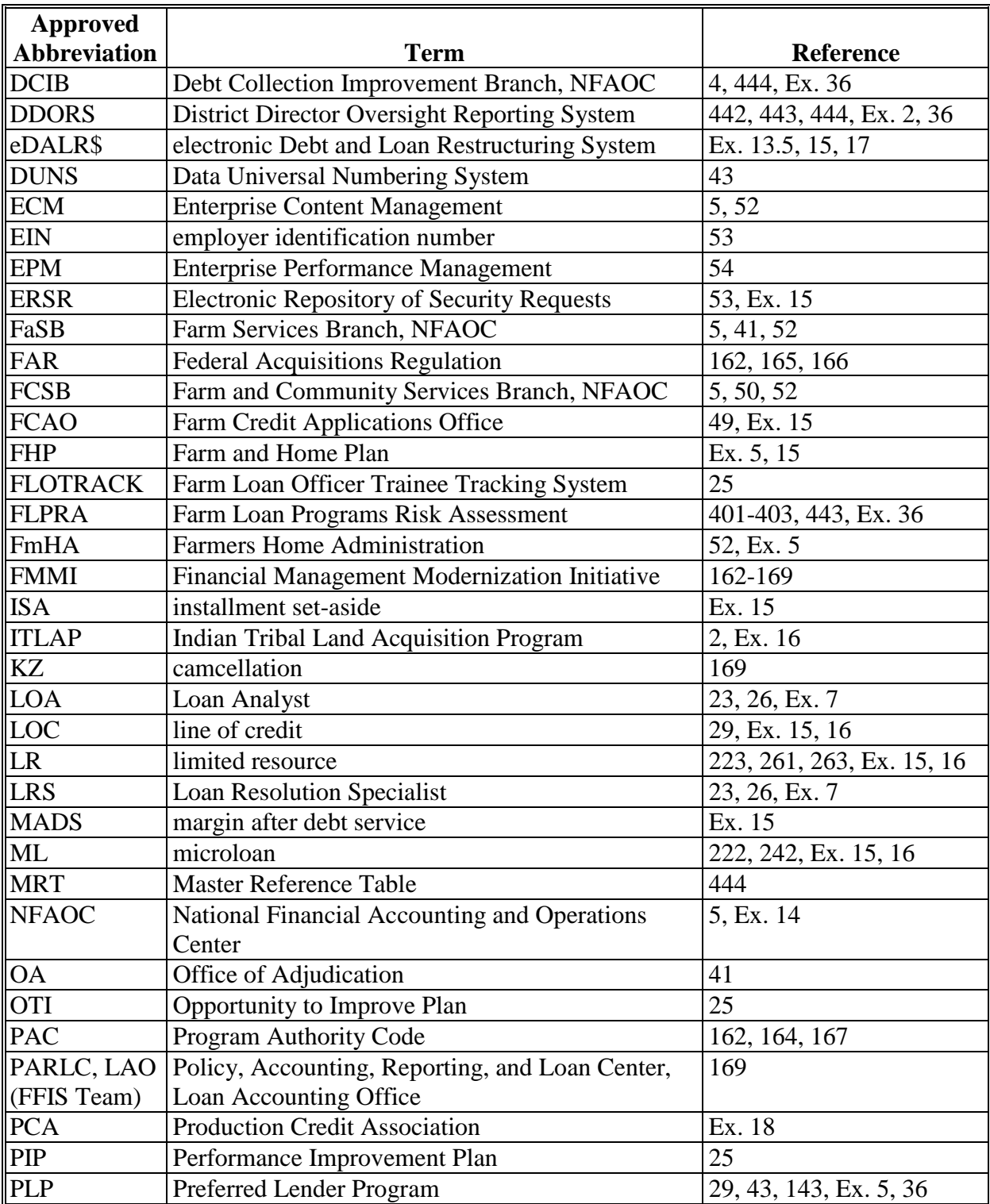

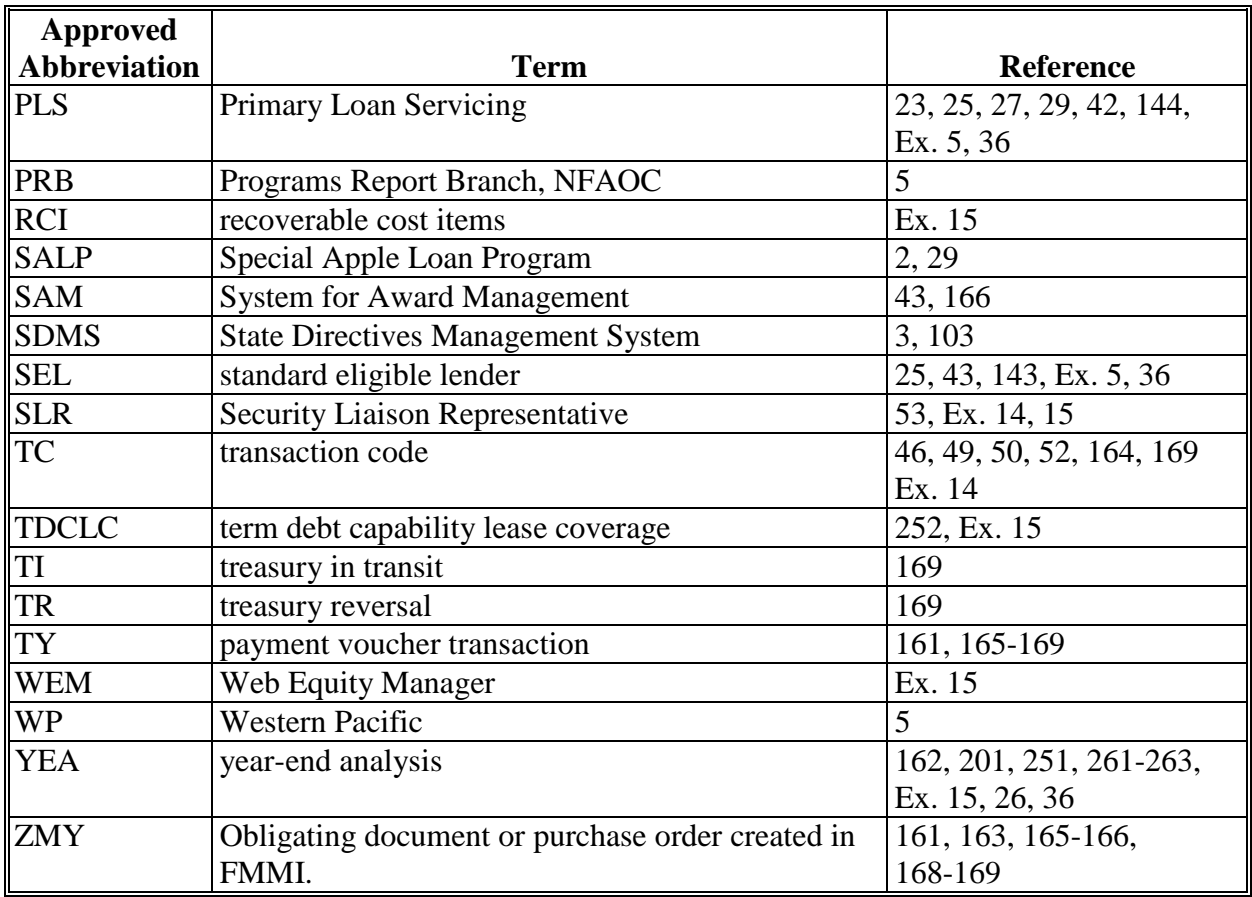

# **Abbreviations Not Listed in 1-CM (Continued)**

#### **Redelegations of Authority**

SED's may redelegate their:

- loan approval authority to FLC, FLS, or DD
- authority to allow the use of a restricted appraisal report to the designated State staff appraiser.

# Farm Business Plan System

# *with* Web EQUITY MANAGER®

A component of *eLoans*

# **FSA User Guide**

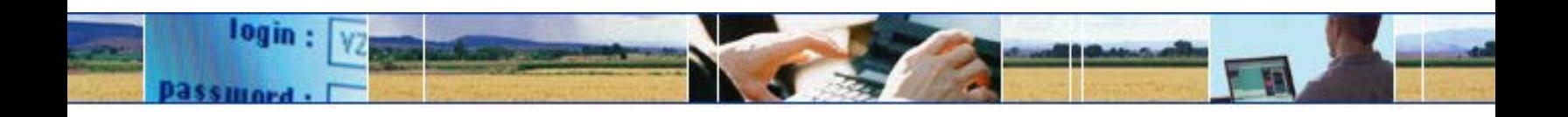

*USDA… electronically available any place, any time.*

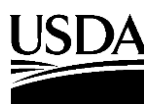

Farm Service Agency

Page

# Farm Business Plan - FSA User Guide (Continued)

# **Table of Contents**

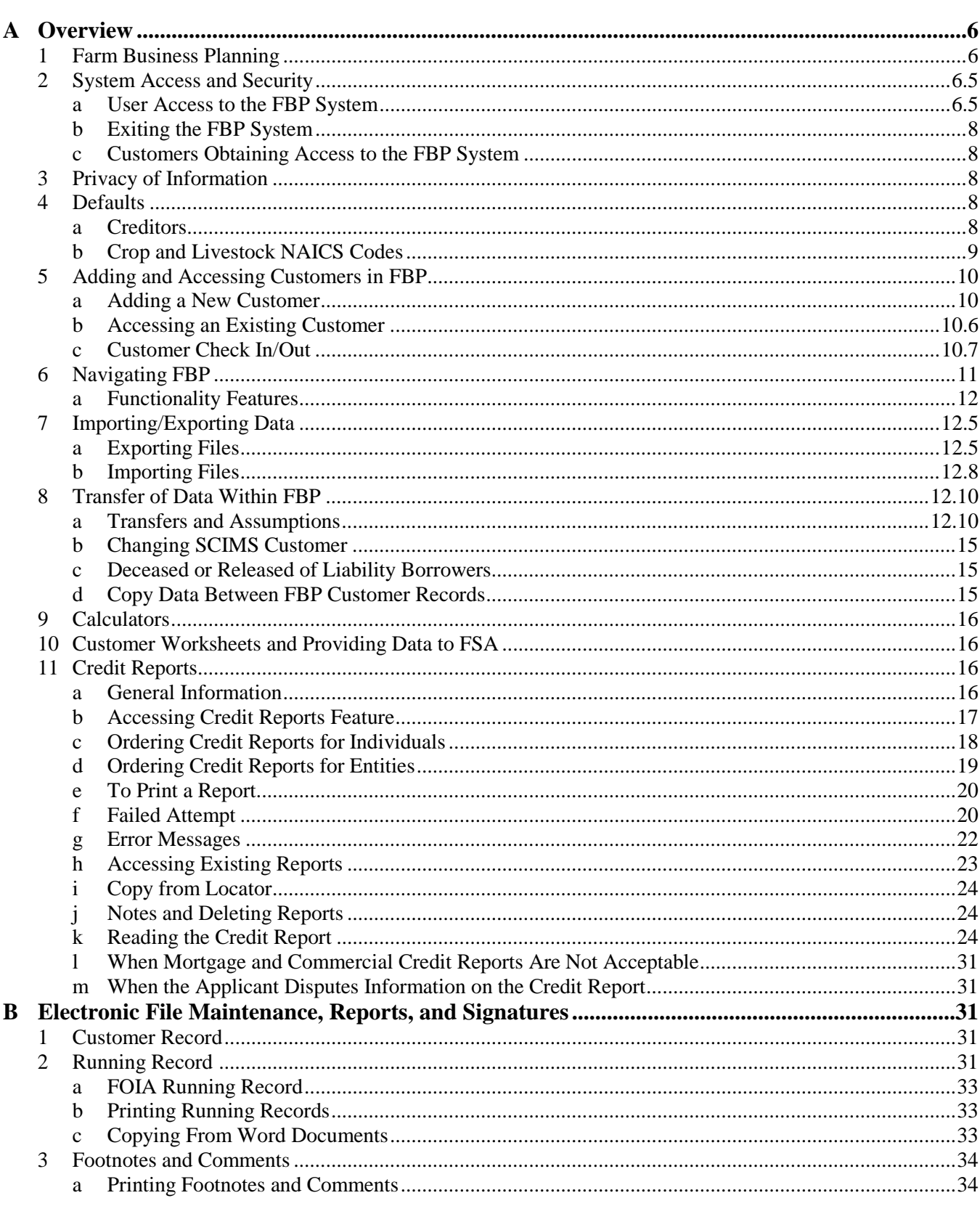

# **Table of Contents**

### Page

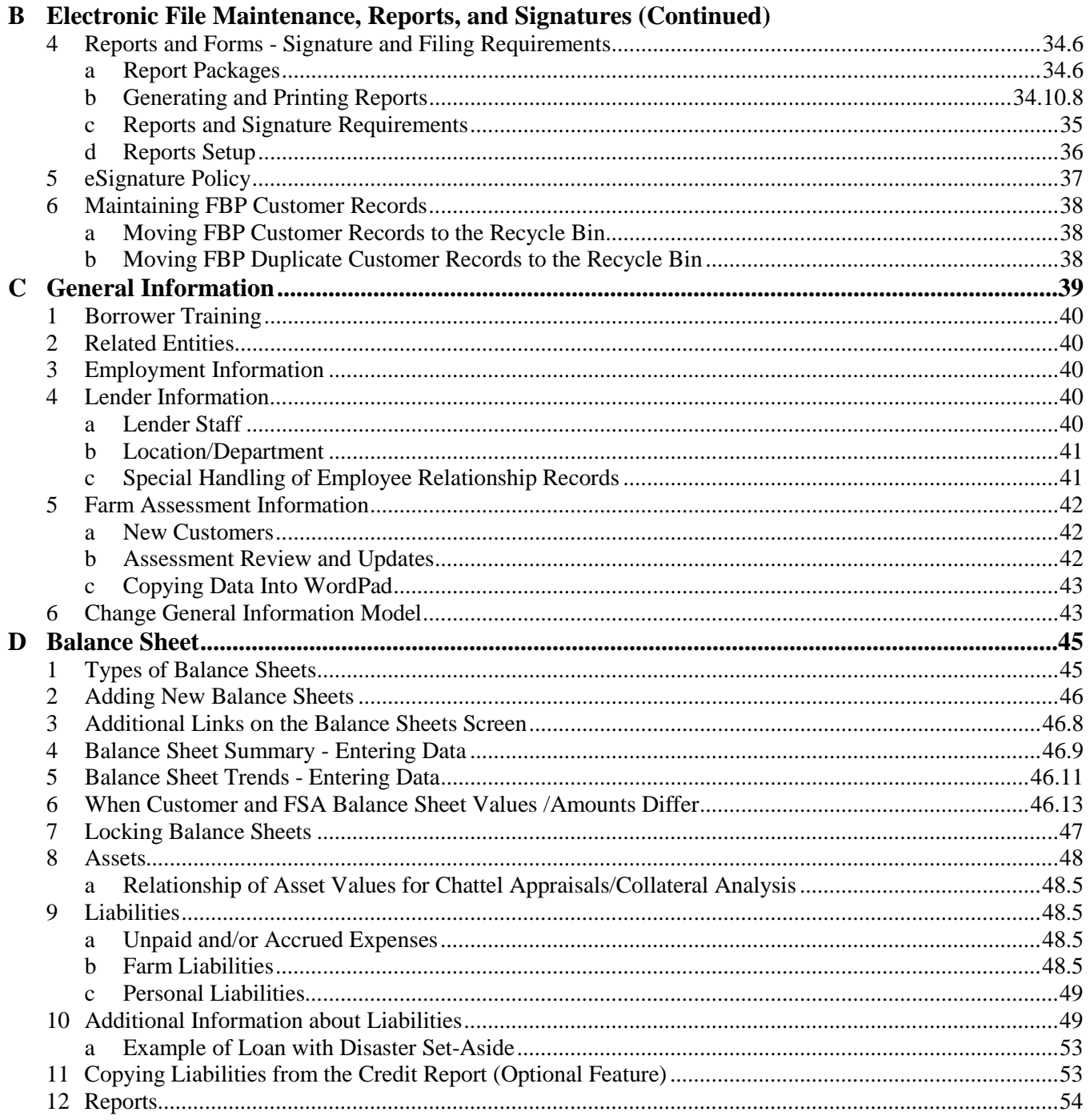

# **Table of Contents**

# Page

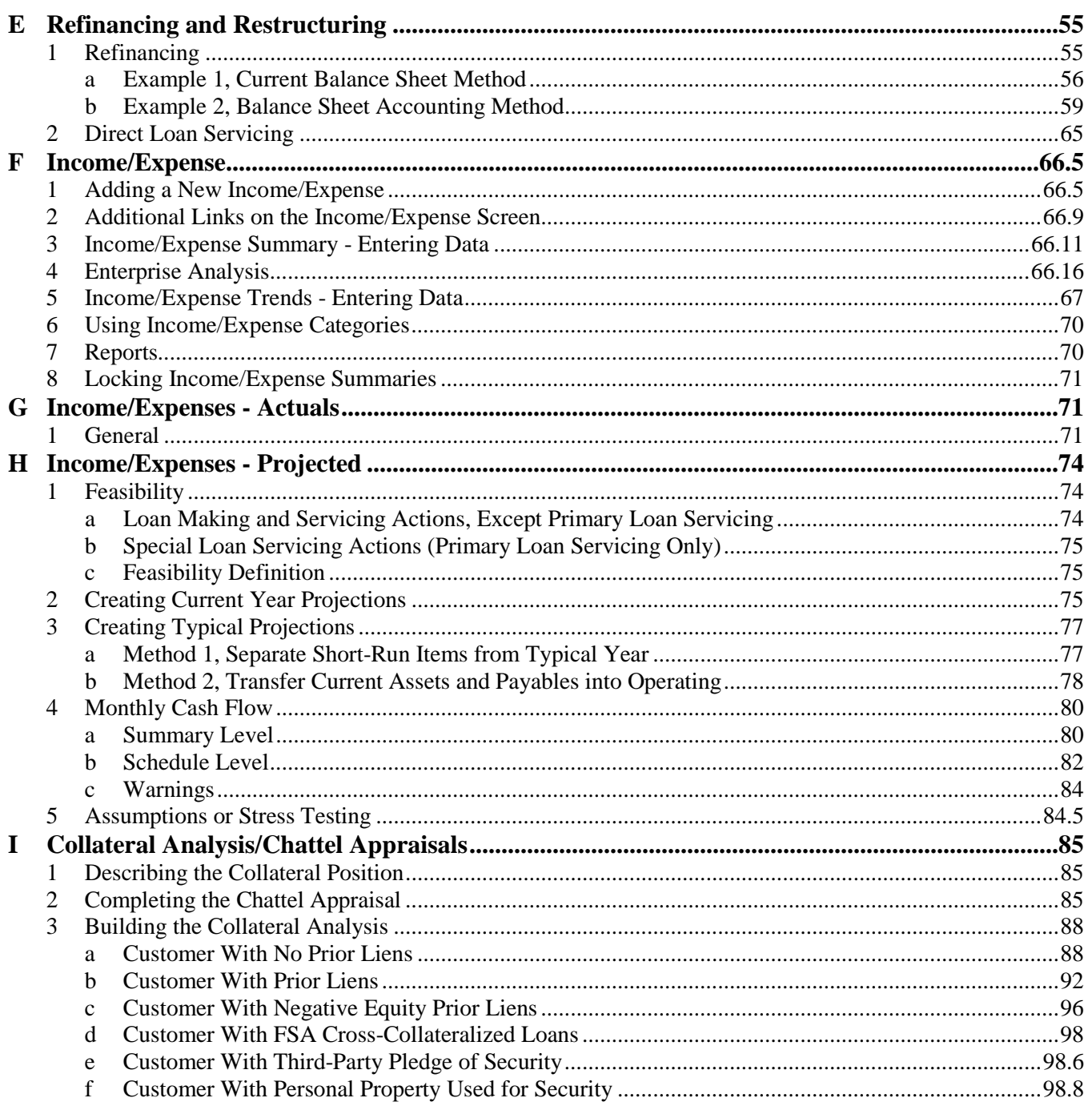

**A Overview (Continued)**

#### **5 Adding and Accessing Customers in FBP (Continued)**

- **a Adding a New Customer (Continued)**
	- "**Location/Dept**" defaults to the location of the user adding the new customer; the location/department is where the customer will receive FLP services

**Note:** If incorrect, CLICK "**Lookup**" link and select the correct location/department.

- **"Lender Staff**" defaults to the user adding the new customer; if a different user will be servicing the customer's loans, CLICK "**Lookup**" link and select the correct lender staff
- "**General Information Model**" defaults to "General Information"
- select 1 "**Balance Sheet Model**" from the following:
	- "**Market Value**" is used when the balance sheet is based upon market values; **this option will be selected for the majority of customers**
	- "**Costs Basis**" is used typically for entities who keep records on a cost basis
	- •**\*--**"**Personal**" is only used when a customer record has been added for an individual**--\*** entity member to collect personal financial statements
	- **Note:** New customer records will **not** be added for individual entity members unless approved by the State FBP Coordinator.
- "**Income/Expense Model**" defaults to "Income & Expense"
- •**\*--"Sample" box**  Do not check.**--\***

CLICK "**Save & Continue**" to add the new customer.

If a customer record with the same tax ID already exists in the system, the warning "Customer(s) With same Tax ID:" will be displayed. The red "A" or "R" after the customer's name indicates if the record is located in the "Recycle Bin" or "Archive". CLICK "**Cancel and Return to Locator**".

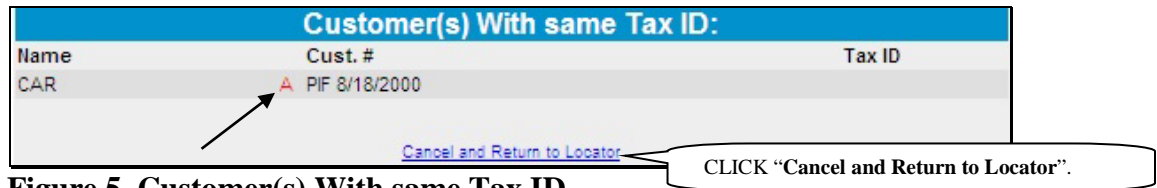

**Figure 5, Customer(s) With same Tax ID**

#### **A Overview (Continued)**

#### **5 Adding and Accessing Customers in FBP (Continued)**

#### **a Adding a New Customer (Continued)**

Contact the State FBP Coordinator for help in locating the existing customer record.

#### **b Accessing an Existing Customer**

Existing customer records are accessed through the Locator Screen or the File Menu. To be able to access the customer in FBP, the customer and any related entity members **must** be in BP and maintain an "Active" record status.

To access a customer through the Locator Screen, enter any combination of search criteria and CLICK "**GO**".

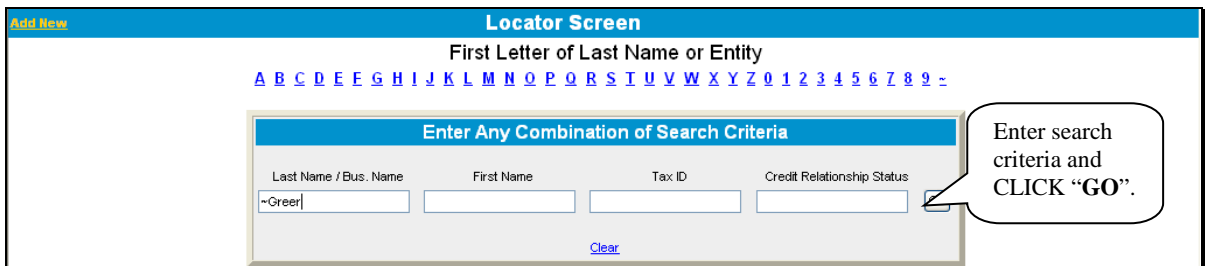

#### **Figure 6**

A list of customer records meeting the search criteria entered will be displayed. Click the appropriate name to access the customer record.

**\*--Note:** If the following error is displayed, then either the applicants or 1 of the related entities is "Inactive" in BP. Access BP to change status to "Active".

> "The number of customers SCIMS returned does not match the number of customers requested. Customer in SCIMS: 1 Customers in Webequity: 2"**--\***

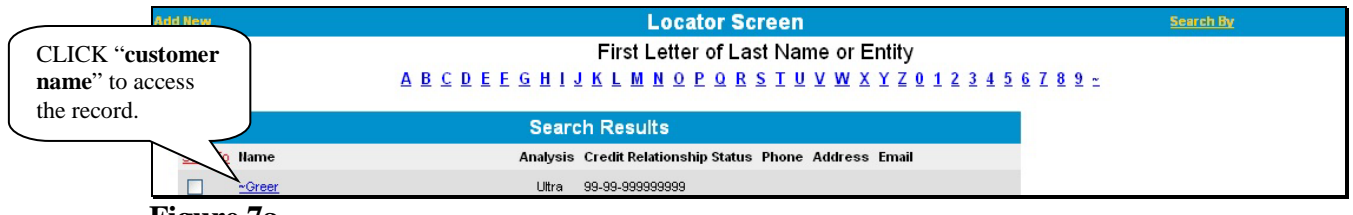

#### **Figure 7a**

The File Menu provides additional options to access a limited number of customer records. CLICK "**File**" and then choose either of the following lists from the drop-down menu:

• "**My Last 10 Selected**" – provides a list of the last 10 customers selected by the user

- **A Overview (Continued)**
	- **5 Adding and Accessing Customers in FBP (Continued)**
		- **b Accessing an Existing Customer (Continued)**
			- "**View All My Customers**" provides an alphabetical list of all the user's customers. For the customer to be listed, the user must have been added to the customer's "Lender Staff".

From the customer list, click the appropriate name to access the customer record.

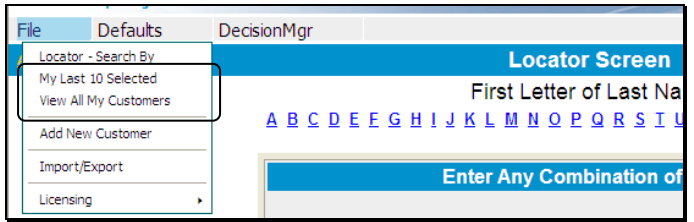

**Figure 7b, File Menu Options**

#### **\*--c Customer Check In/Out**

The **optional** "Customer Check In/Out" feature prevents other users from changing information in a specific customer record. If turned on, this feature alerts potential users that the customer record is checked out to another user. This feature may be helpful if a user is working on a loan or servicing request and must exit the customer before completing the request.

**Note:** Once a user completes the loan or servicing request, the customer must be checked in to allow access by other users.

To complete the "Check Out Customer":

- on the **Locator Screen**, click on the customer link to open the record
- CLICK "**File**", then click "**Check Out Customer**"

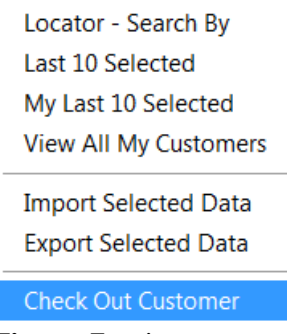

**Figure 7c--\***

#### **A Overview (Continued)**

#### **5 Adding and Accessing Customers in FBP (Continued)**

#### **\*--c Customer Check In/Out (Continued)**

• a message box displays that confirms this customer has been checked out. CLICK "**OK**".

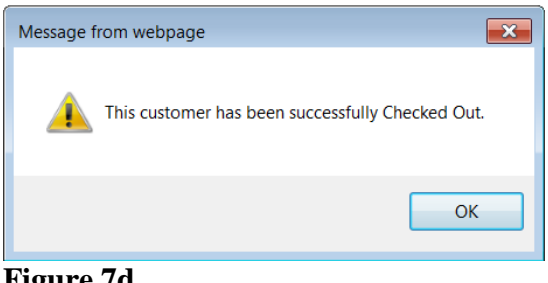

**Figure 7d**

A red check mark to the right of the customer record link on the **Locator Screen** means that the record is checked out to another user.

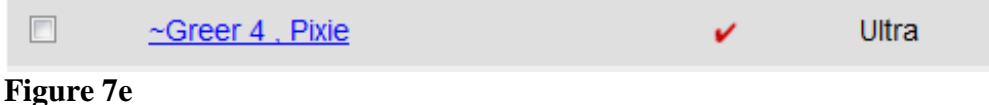

When users open a customer record that has been checked out by another user, they will only be able to view screens, print reports, and import/copy information. A checked out customer record will maintain that status until the "Check In Customer" function is completed by the user that checked the record out, or by the State FBP Coordinator.

To complete the "Check In Customer":

- on the **Locator Screen**, click on the customer link to open the record
- CLICK "**File**", then click "**Check In Customer**".

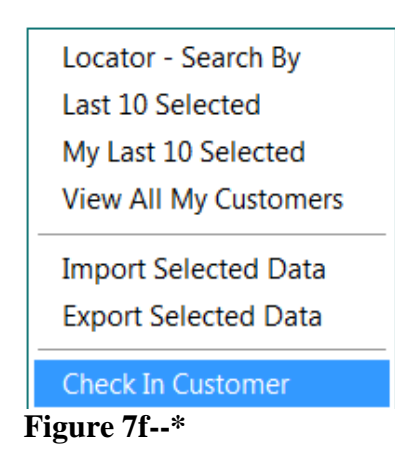

#### **A Overview (Continued)**

#### **6 Navigating FBP**

FBP is menu driven. Everything needed to originate, analyze, print, make, and service loans can be accessed using the menu bar. After users select a customer from the Locator Screen, the first screen displayed will contain the full menu bar. Click any menu item and a drop-down menu of available forms or reports will be displayed. Click the individual form or report to open.

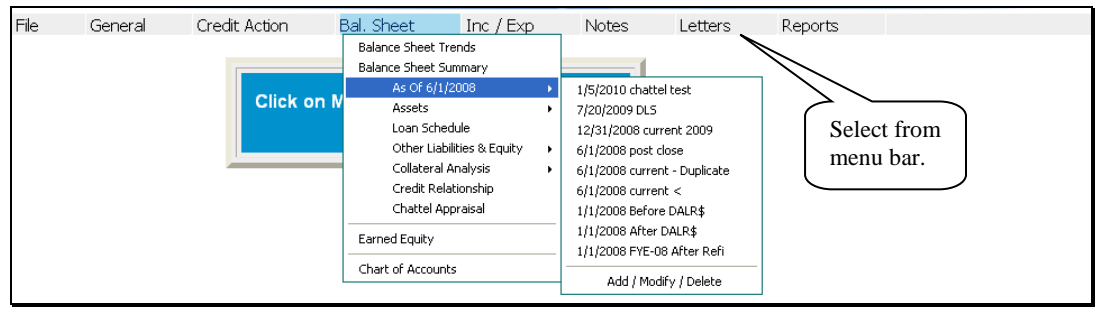

#### **Figure 8a**

Another way to navigate through FBP is by using the "Dashboard" feature. CLICK "**small chart icon**" ("**Dashboard**") on the top of the screen. The "Dashboard" feature provides users with quick and easy access to forms and frequently used reports by clicking 1 of the following tabs:

- "**Navigation**" provides quick and easy access to forms within the system
- "**Balance Sheet Trends**" provides quick access to view and print the report
- "**I/E Trends**" provides quick access to view and print the report
- "**Ratios & Indicators**" provides quick access to view and print the report
- "**Repayment Capacity/Sensitivity**" provides quick access to view and print the report.

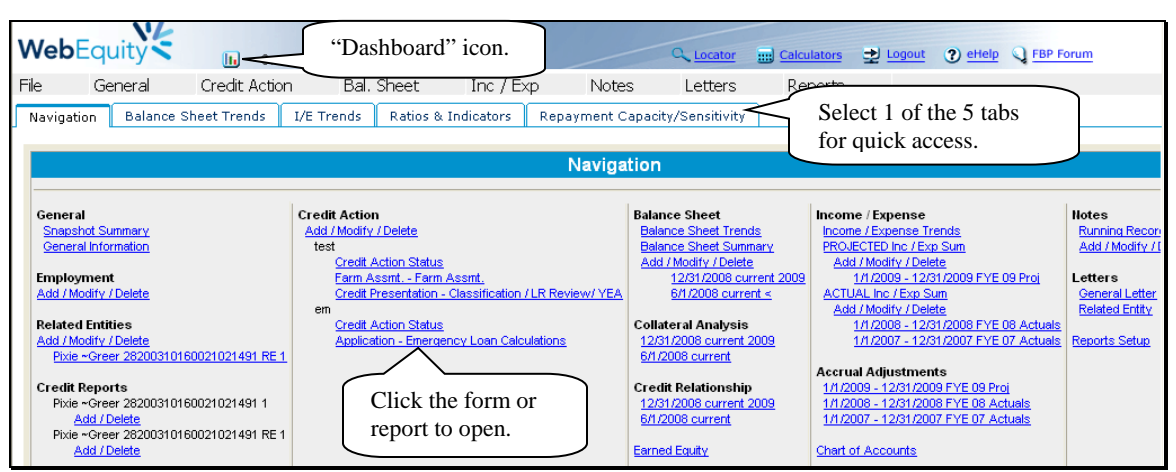

#### **Figure 8b**

- **A Overview (Continued)**
	- **6 Navigating FBP (Continued)**

#### **a Functionality Features**

Most of the data entry in FBP is completed by using text input fields, check boxes, radio **\*--**buttons, drop-down menus, and hypertext links. Use the "Tab" key to move quickly from

field to field.**--\***

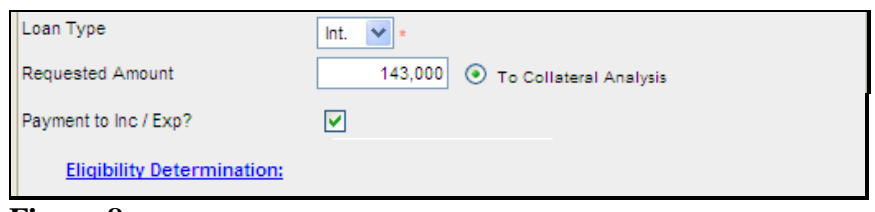

#### **Figure 8c**

Some additional functionality features include the following:

- vertical and horizontal "**scroll bars**" that are automatically displayed when the on-screen content is larger than the size of the window it occupies
- because there can be several screens to a customer record, each screen provides users the opportunity to **save** the information before continuing their data entry

**Note:** There are several types of data saving features as follows:

- **"[Save & Stay](javascript:cmdSaveAll(document.form1,0,)"**, to save changes while working on the screen
- "**[Save & Menu](javascript:cmdSaveAll(document.form1,4,)**", to save user's work and return the menu bar
- ["](javascript:cmdSaveAll(document.frmCropSale,1);)Save  $\&$  **E**" to save user's work and return to the previous screen
- **"[Cancel](javascript:cmdCancel() &**  $\triangle$ ["](javascript:cmdCancel() to cancel any changes and return to the previous screen
- "**Cancel**", to not save changes and refresh page with the original data
- "**Automatic Save**", to automatically save changes when navigating away from the screen by using the toolbar menu or any hyperlink.
	- **Note:** This feature is **only** available on Balance Sheet and Income/Expense Summary Level screens.

- **A Overview (Continued)**
	- **6 Navigating FBP (Continued)**
		- **a Functionality Features (Continued)**
			- **deleting data**; to delete an item, depending on the screen, either:
				- check  $(\checkmark)$  the box next to the item you want to delete and CLICK ["](javascript:cmdDeleteAll(document.form1);) $\checkmark$ "
				- only CLICK ["](javascript:cmdDeleteAll(document.form1);) $X$ ".

#### **7 Importing/Exporting Data**

**\*--**WebEquity FBP allows financial customer data, which has been received from lenders and contractors who also use WebEquity, to be imported into a customer's record. In addition, FSA employees can export financial data in a format that allows other lenders and contractors using WebEquity to import the data into their customer records. The data file is created in XML**--\*** format and is contained within a .WEM file. As a security precaution, the system will ensure that only recognized data files are accepted. All other files will be rejected.

#### **a Exporting Files \* \* \***

To export customer data, the customer's record **must** be open within FBP.

- CLICK "**File**" and "**Export Selected Data**".
- The Select Data to Export Screen will be displayed.
- CLICK "**Uncheck All**" for each section on the screen.
- Use the checkboxes  $(\checkmark)$  to select the specific financial data to be exported.

**Note:** Carefully select and export **only** the data that is needed. Exporting excess data can slow down the export, or cause the system to time out.

- **A Overview (Continued)**
	- **7 Importing/Exporting Data (Continued)**
		- **a Exporting Files \* \* \* (Continued)**
			- Select and enter password information.
			- CLICK "**Export Selected Data**".

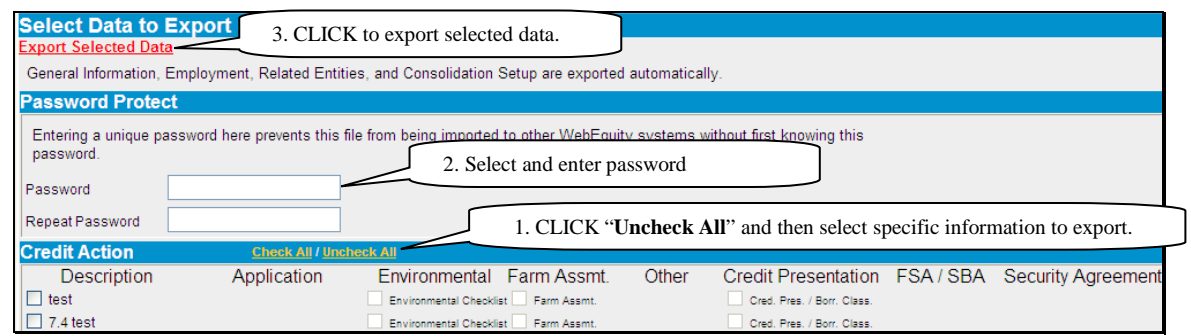

**Figure 8d, Select Data to Export Screen**

- The Export Status Screen will be displayed while the download is being processed.
- Once the customer data is ready for download, the confirmation message "Export Ready" For Download" will be displayed. CLICK "**Download**".

|                                | <b>Export Status</b>                                                                                                 |                                |                 |                      |
|--------------------------------|----------------------------------------------------------------------------------------------------|--------------------------------|-----------------|----------------------|
|                                | You have been returned to the Locator automatically. A popup window will appear when your file is ready to download. |                                |                 |                      |
| <b>Position Start Time</b>     | $\mathcal{L}$ WebEquity Manager Ex $\Box$                                                                            | <b>Ready For</b><br>Download   | <b>Status</b>   | Remove<br><u>All</u> |
| 6/30/2011 9:37:34<br>AM        | <b>Export Ready For</b>                                                                                              | 6/30/2011 9:38:12<br>AM        | Download<br>Now | Remove               |
| 7/5/2011 12:49:47<br><b>PM</b> | <b>Download</b>                                                                                                    | 7/5/2011 12:49:55<br><b>PM</b> | Download<br>Now | Remove               |
| 7/7/2011 10:55:28<br>AM        | Client Name:<br>28200310160                                                                                          | <b>CLICK</b>                   | ownload<br>ow   | Remove               |
| 7/11/2011 1:32:37<br><b>PM</b> | )ownload —                                                                                                    | "Download".                    | ownload         | Remove               |

**Figure 8e, Export Status Screen**

- **A Overview (Continued)**
	- **7 Importing/Exporting Data (Continued)**
		- **a Exporting Files \* \* \* (Continued)**
			- •**\*--**CLICK "**Save as**" in the "File Download" dialog box.
			- In the "Save As" dialog box, select a destination file on the local computer or network and CLICK "**Save**". Customer data is saved as a .wem document.

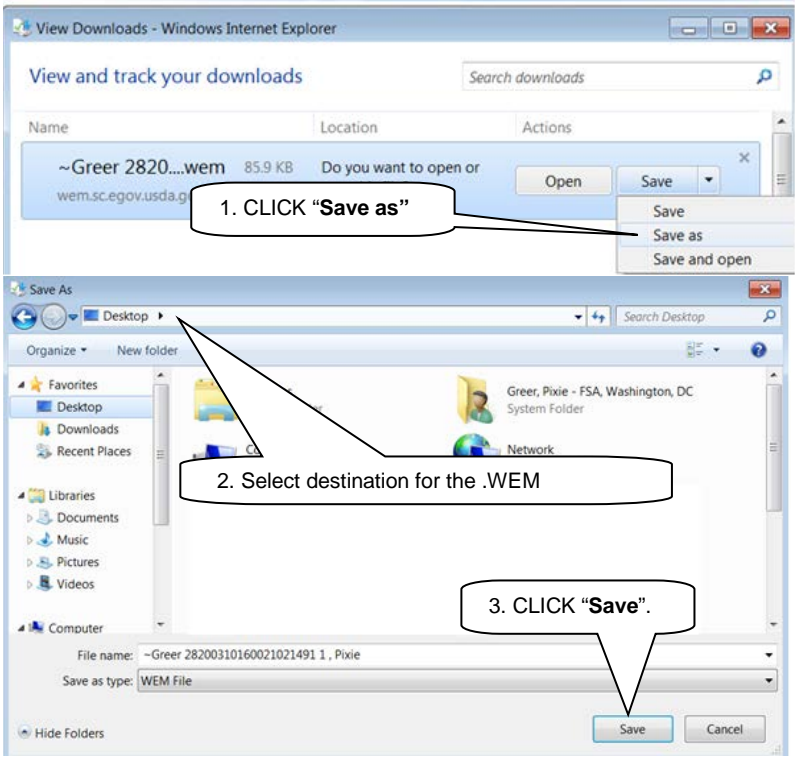

**Figure 8f, Select Document Destination**

• The saved .wem document can be attached to an outgoing e-mail for import by another WEM user.

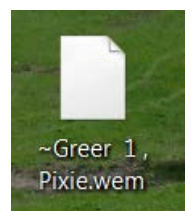

**Figure 8g, Saved .wem Document--\***

**A Overview (Continued)**

#### **7 Importing/Exporting Data (Continued)**

- **b Importing Files \* \* \***
- **\*--**Customer data received from other WEM users must first be saved to a destination file on**--\*** the local computer or network. To import the data, the customer's record **must** already exist in FBP. If the customer record does not exist, see **Adding a New Customer** (Section A 5 a) to add a new customer record.
	- With the customer's record open, CLICK "**File**" and "**Import Selected Data**".
	- The "Select Customer File to Import" dialog box will be displayed.
	- CLICK "**Browse**" to locate the customer data file, which had been saved on the local computer or network.
	- If password protected, enter password information.
	- CLICK "**Continue**".

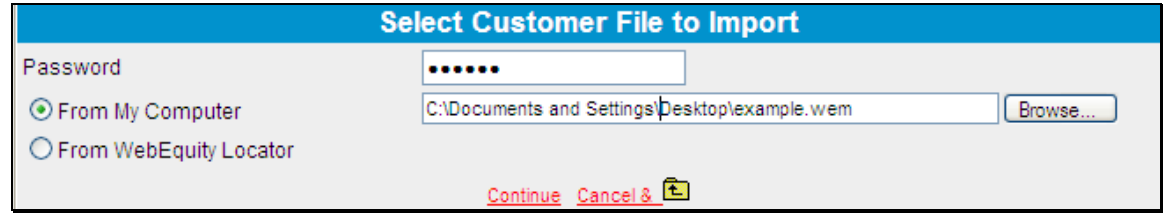

**Figure 8h, Select Customer File to Import**

- The Select Data to Import Screen will be displayed.
- CLICK "**Uncheck All**" for each section on the screen.
- Use the checkboxes  $(\checkmark)$  to select the specific financial data to be imported.
	- **Note:** Carefully select and import **only** the data that is needed. Importing excess data can slow down the import, or cause the system to time out.

- **A Overview (Continued)**
	- **7 Importing/Exporting Data (Continued)**
		- **b Importing Files \* \* \* (Continued)**
			- CLICK "**Import Selected Data**".

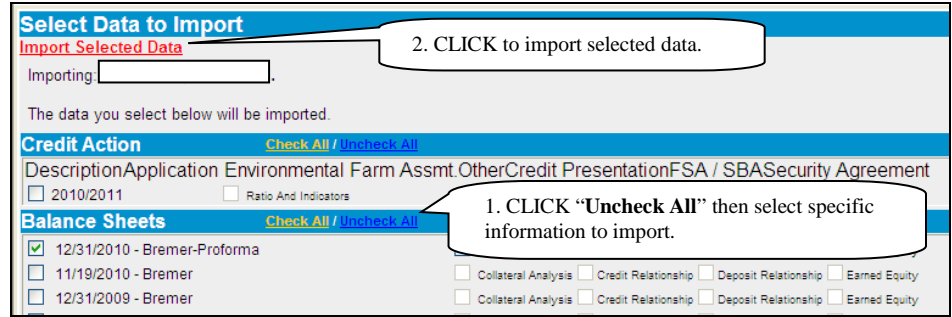

**Figure 8i, Select Data to Import Screen**

- On the **Import Status** Screen, the "**Processing**" status will change to "**Finished**" when the import process is complete.
- A confirmation message "Import Finished" will be displayed. CLICK "**Close Window**".

|                 |                   | <b>Import Status</b>                                                                                    |                                              |             |                 |  |
|-----------------|-------------------|----------------------------------------------------------------------------------------------------|----------------------------------------------|-------------|-----------------|--|
|                 |                   | You have been returned to the Locator automatically. A popup window will appear with the import status. |                                              |             |                 |  |
| <b>Position</b> | <b>Start Time</b> |                                                                                                    | <b>Finished</b>                              | <b>Size</b> | <b>Status</b>   |  |
|                 | 1/15/2009         | C WebEquity Manager Im [ ] [ X]                                                                         |                                              |             | 1.80 MB Pending |  |
|                 | 1/15/2009         |                                                                                                    |                                              |             | 1.80 MB Pending |  |
|                 | 1/15/2009         |                                                                                                    |                                              |             | 1.80 MB Pending |  |
|                 | 1/15/2009         | <b>Import Finished</b>                                                                                  |                                              |             | 1.80 MB Pending |  |
| 5               | 1/15/2009         |                                                                                                    |                                              |             | 1.80 MB Pending |  |
| G               | 1/15/2009         |                                                                                                    |                                              |             | 1.80 MB Pending |  |
|                 | 7/18/2011         | Close Window                                                                                            | 7/18/2011 9:47:36 AM 9.69 MB Finished Remove |             |                 |  |
|                 |                   |                                                                                                    |                                              |             |                 |  |

**Figure 8j - Import Status Screen**

• Return to the Locator Screen and select the customer to view the imported data.

**\* \* \***

**A Overview (Continued)**

**\* \* \***

#### **8 Transfer of Data Within FBP**

#### **a Transfers and Assumptions**

When an existing or new customer (transferee) applies to assume the existing debt of another FSA customer (transferor), the FSA loan official may determine that the transferor's historical financial records may be used to develop a projection. According to the agency's policy, the records may be imported into the transferee's FBP customer record.

Perform transfers and assumptions according to the following.

- The transferee's customer record must already exist in FBP. If the customer record does not exist, see **Adding a New Customer** (Section A 5 a) to add a new customer record.
- Access the transferee in FBP and CLICK "**File**" and "**Import Selected Data**".
- On the Select Customer File to Import Screen, select the "**From WebEquity Locator**" radio button and CLICK "**Search Locator**".

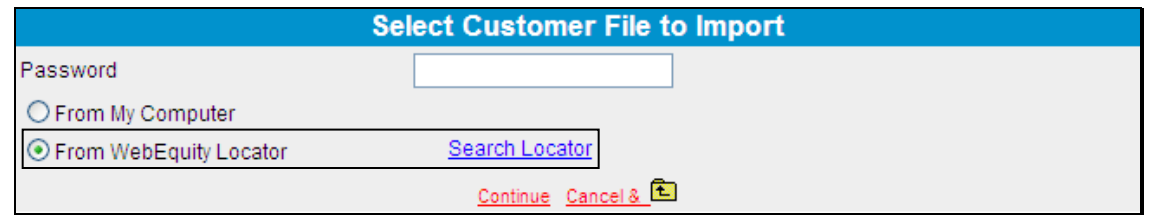

**Figure 8k, Select Customer File to Import Screen**

#### **A Overview (Continued)**

#### **11 Credit Reports (Continued)**

#### **c Ordering Credit Reports for Individuals (Continued)**

After a short interval, the Credit Report Information Screen will be redisplayed with the "Existing Reports" Section. A date link will be displayed under the Credit Reporting company names, indicating there is a Credit Report that was obtained on that date from that company. Click the date to see a copy of the report.

#### **d Ordering Credit Reports for Entities**

To order a Credit Report for an entity, click the name of the entity applicant and CLICK "**Add/Delete**".

On the Credit Report Information Screen:

- CLICK "**Experian Business**" radio button
- CLICK "**Business Profile**" from the "Product" drop-down menu
- CLICK "**GET CREDIT REPORT NOW**".

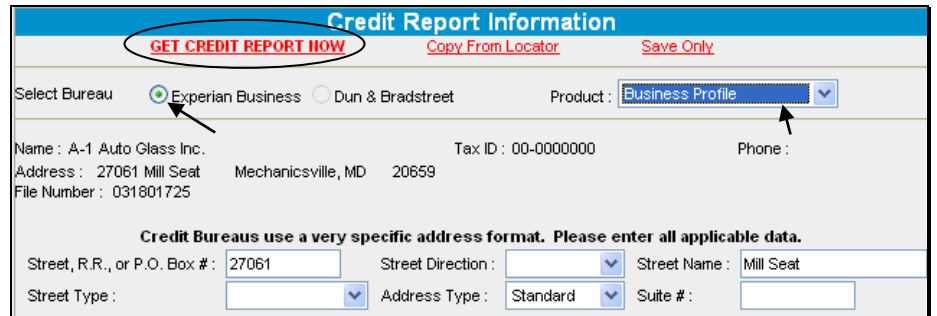

**Figure 9c**

**\*--**If no similar list is found, the error "No Record Found" will be displayed. Exit the screen and document in the Credit Presentation that no entity credit report was available.**--\***

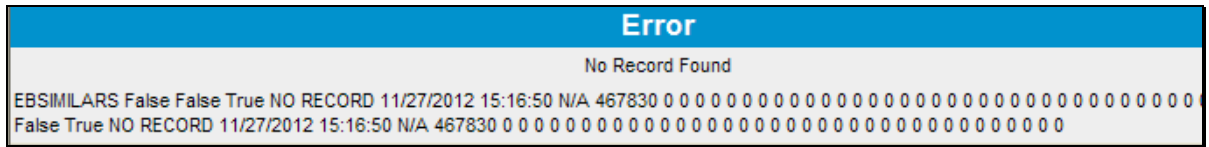

**A Overview (Continued)**

#### **11 Credit Reports (Continued)**

#### **d Ordering Credit Reports for Entities (Continued)**

If similars are found, a "List of Similars" will be displayed. Review the information carefully before choosing a similar. If there is no match in the "List of Similars", exit the **\*--**screen and document in the Credit Presentation that no entity credit report was available.**--\***

If a match is available CLICK "**Select**" next to the entity name.

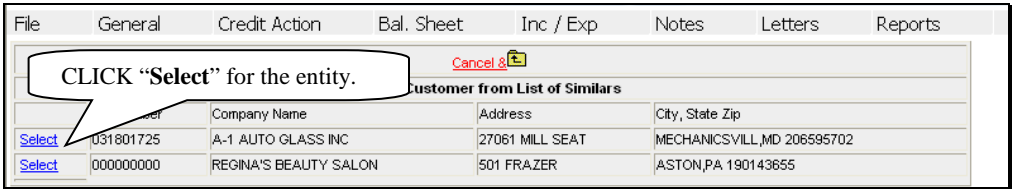

#### **Figure 9d**

The Credit Report Information Screen will be redisplayed. Click the date to view a copy of the Business Report.

To order Credit Reports for each entity member, they must first be added to the "Related Entities" Section on the General Information Screen. Credit Reports can then be ordered on each individual entity member according to **Ordering Credit Reports for Individuals** (Section A 11 c).

**Note:** A husband and wife, who are members of an entity, **will** be charged a joint Credit Report fee even though individual Credit Reports will be obtained for each.

#### **e To Print a Report**

With the report displayed, **right**-click and CLICK "**Print**".

#### **f Failed Attempt**

On rare occasions, an attempt to pull a Credit Report will not be successful and will generate an error. If an error occurs, the pull process will stop and the screen will be displayed with a cryptic error message. When this happens, it is important to navigate back to the Credit Report Information Screen to investigate the cause of the error.

As displayed on the following screen print, the attempted pull event will display the word "Error" after the pull date. CLICK "**Error**" to see a more descriptive message.

If the message refers to a problem with address information, it is possible that the credit bureau did not recognize the address that was populated here from the General Information Screen.

#### **A Overview (Continued)**

#### **11 Credit Reports (Continued)**

#### **l When Mortgage and Commercial Credit Reports Are Not Acceptable**

See 1-FLP, subparagraph 48 G.

#### **m When the Applicant Disputes Information on the Credit Report**

See 1-FLP, subparagraph 48 H.

#### **B Electronic File Maintenance, Reports, and Signatures**

#### **1 Customer Record**

All electronic information stored within FBP is considered part of the customer file and record as if it were in written form.

#### **2 Running Record**

The "Notes", "Running Record" feature of FBP will be used to record all comments or notes that **\*--**would have traditionally been written in the paper-based file. All e-mail correspondence will also be included into the running record. Users should copy and paste only the final e-mail string as this will save time and space in the running record.

Exceptions are:**--\***

- comments or notes from customers that:
	- have never been added to FBP
	- no longer have a credit relationship with FSA

#### **B Electronic File Maintenance, Reports, and Signatures (Continued)**

#### **2 Running Record (Continued)**

- •**\*--**narratives and comments about loan making or servicing actions that **must** be documented in:
	- the applicable FBP Credit Presentation
	- footnotes or comment notepads
	- **Note:** The Credit Presentation is designed to encompass the entire loan narrative and analysis documentation of loan making or servicing actions. Therefore, it is **not** expected that the "Notes", "Running Record" will be used to store narrative comments about a loan making or servicing action when a Credit Presentation is prepared.
- comments and entries that are exempt from disclosure according to FOIA, see **FOIA Running Record** (Section B 2 a).

**Note:** No running records will be deleted from FBP.

A new Running Record will be created for each calendar year. CLICK "**Notes**", "**Running Record**", "**Add/Modify/Delete**", and type the description in the "**Note Title/Description**" box; for example, "**2016 Running Record**" and then CLICK "**Add**".

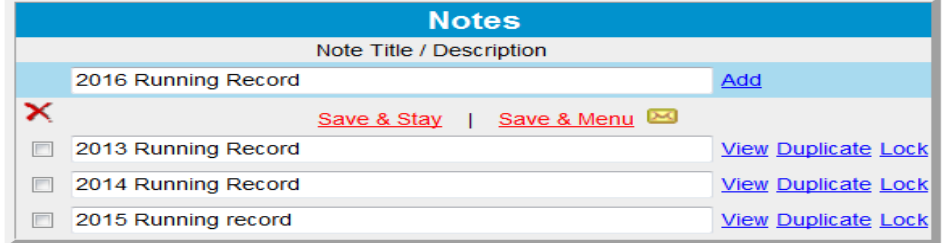

#### **Figure 10a**

The most recent entries will be made at the top of the page with the date, initials, and comments of the user.

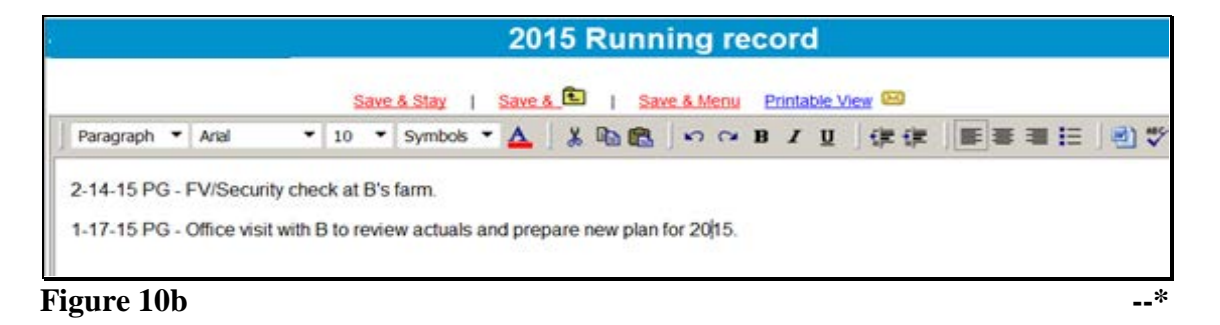

#### **B Electronic File Maintenance, Reports, and Signatures (Continued)**

#### **2 Running Record (Continued)**

#### **a FOIA Running Record**

All comments and entries that are exempt from disclosure according to FOIA should be documented in a running record separate from the customer's standard running record. To create the new running record, CLICK "**Notes**" and "**Add/Modify/Delete**". The suggested Note Title/Description of the new running record should be "FOIA Running Record" or something similar.

#### **b Printing Running Records**

**\*--**Running case records will only be printed and placed in the County Office file under the following circumstances and should always be printed using the "Print Manager" option:**--\***

- preparation for NAD appeals
- preparation for civil and criminal inquiries, investigations, audits, and litigations in conjunction with OIG, OGC, OCR, and GAO.

#### **c Copying From Word Documents**

Microsoft Word applies special formatting to word documents so that the text appears correctly. When copying to a WordPad in FBP, the text must be stripped of the formatting for the text to print correctly using the Microsoft Reporting Service (MRS) feature.

Copy text from Microsoft Word to the WordPad located in "Notes" according to the following:

- highlight desired text in MS Word
- copy and paste in the appropriate WordPad block
- CLICK "**Word**" icon on the right side of the WordPad.

| Save & Stay   Save & E   Save & Menu Printable View 29                                         |  |
|------------------------------------------------------------------------------------------------|--|
| Paragraph v  Times       v    12  v    Symbols v   ∆ │ ∦ �� 亀 │ い ⌒ B / U │ 伊 字 │ 国 言    国 ツ │ |  |
| 4-8-10 FV/Security check at B's farm. PG                                                       |  |
| $\mathbf{r}$                                                                                   |  |

**Figure 10c**

**Note:** Bolding, tables, and bullet points will be removed during the "cleaning" process.

#### **B Electronic File Maintenance, Reports, and Signatures (Continued)**

#### **\*--3 Footnotes and Comments--\***

Footnotes are narrative comments which can be added in the WordPad block located at the bottom of the balance sheet, income and expense summary, and other documents.

Comment NotePads provide the capability to add comments on the balance sheet or income and expense schedules, as well as other areas of the applications. What looks like a small piece of paper next to a field indicates that comments can be entered in small text boxes after the indicator is clicked. After entering a comment, this same indicator will look like a sheet of paper with writing. The information entered in the text boxes will be saved and linked to the respective field.

#### **\*--a Printing Footnotes and Comments**

To print footnotes and/or comments on a selected report, CLICK "**Reports**" and the "**Print Manager**" or "**Reports Setup**" options will be displayed, as follows.

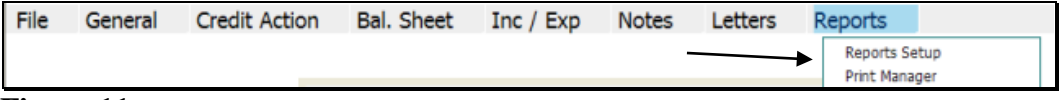

#### **Figure 11a**

**Option 1:** If users click "**Print Manager**" and click the "**Report Options**" tab, users can add comments or footnotes using the "Comments" or "Footers" drop-down menus. If users click "Comments", the following "Comments" section will be displayed. CHECK  $(\checkmark)$  the appropriate boxes to select the reports.

| <b>Comments</b>     |                     |                                              |                                    |  |  |
|---------------------|---------------------|----------------------------------------------|------------------------------------|--|--|
| General             | Credit Action       | <b>Balance Sheet</b>                         | Income / Expense                   |  |  |
| General Information | Borrowing Base      | Summary                                      | Summary                            |  |  |
| Related Entities    | Covenant Tracking   | $S$ chedules                                 | $\vee$ Schedules                   |  |  |
| Consolidations      | Application         | Collateral Anal                              | Accrual Adjustments                |  |  |
|                     | Farm Assmt.         | Earned Equity                                | rorise Analysis                    |  |  |
|                     | Environmental       |                                              | CHECK $(\checkmark)$ each document |  |  |
|                     | $\Box$ Other        |                                              |                                    |  |  |
|                     | Credit Presentation |                                              | that user wants to print with      |  |  |
|                     | FSA Guar, App       |                                              | comments.                          |  |  |
|                     | Security Agreement  |                                              |                                    |  |  |
|                     |                     | Click and check $(\checkmark)$ each document |                                    |  |  |

**Figure 11b, Using "Print Manager"--\***

#### **C General Information**

General Information includes basic information about the customer, borrower training, employment, associated persons or entities, and farm assessment details.

The following information is populated from SCIMS:

- entity type
- name, address, city, State, ZIP+4
- tax ID
- e-mail, phone number, FAX, and date of birth.

Data that is populated from SCIMS **cannot** be changed within FBP. Each time a customer record is selected, the relevant SCIMS data is transferred to General Information. Any changes to this data **\*--must** be made in BP, not in FBP.**--\***

Enter the following on the General Information Screen. There are 4 **required** fields that must be completed before exiting the General Information Screen.

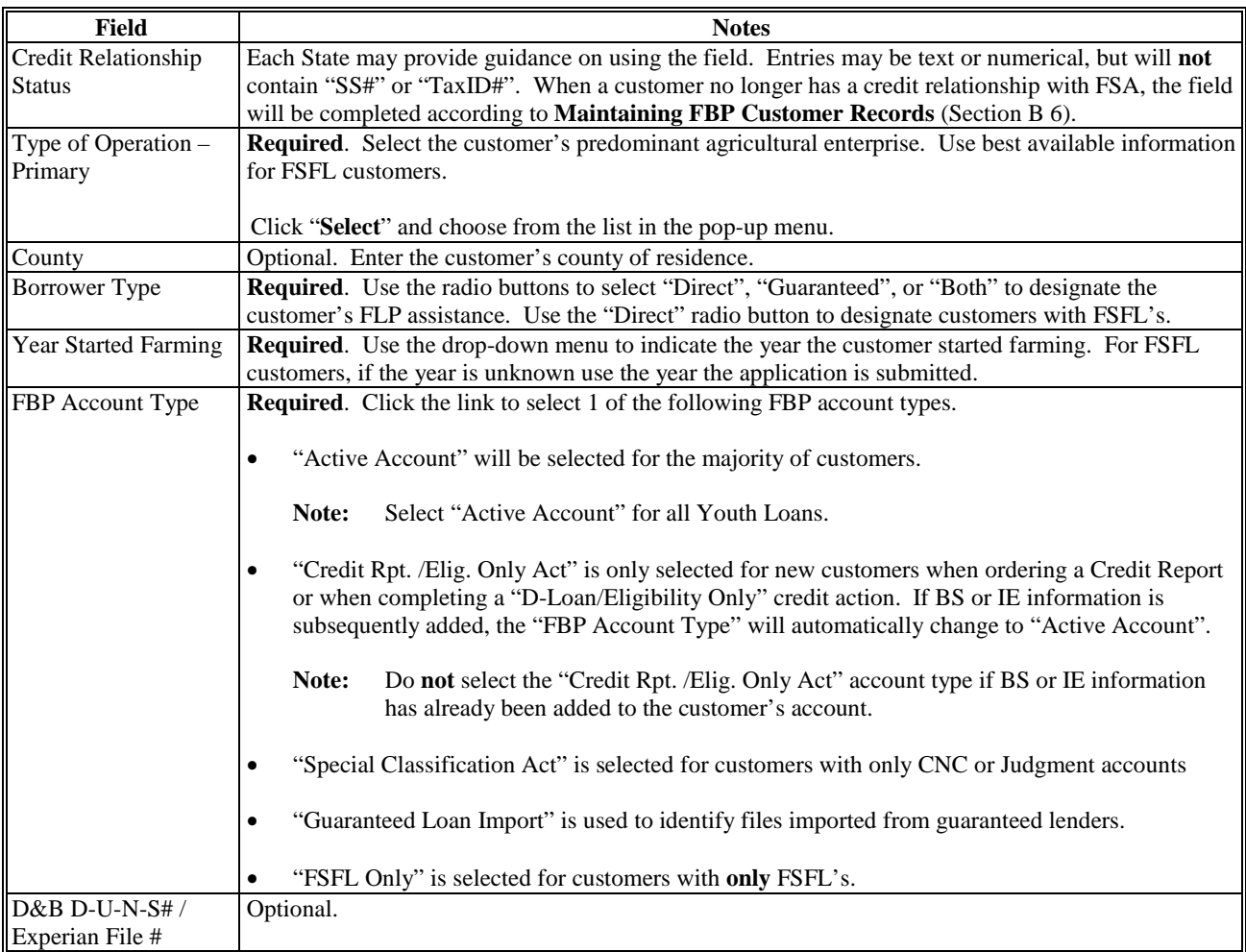

#### **C General Information (Continued)**

#### **1 Borrower Training**

When a new Credit Presentation is prepared for existing customers, the date borrower training is to be or was completed or waived should be entered and/or updated. For new customers, enter the applicable dates when known.

**Caution:** Borrower training dates should **always** be entered into General Information. The Credit Presentation is updated from General Information; changing the dates in other parts of FBP will **not** change the information in General Information.

#### **2 Related Entities**

All related entities associated with the customer should be added to FBP, and include spouses, co-applicants, co-owners of the business, co-signors, and any other entities of which the

- **\*--**customer is a member or owner. The Related Entity information will flow to other documents within FBP and can be used to pull credit reports. To add related entities, CLICK "**Related--\* Entities**" link.
	- **Note:** All persons or entity members must be active in BP before being entered as a related entity.

#### **3 Employment Information**

To add employment information for the primary customer and each related entity member, CLICK "**Employment**" link. Employment information should be added or updated whenever a Credit Presentation is prepared.

**Note:** Employment information added for entity members will **not** be displayed on the General Information Screen; however, it will display in the "Employment Information" Section of any Credit Presentation that is prepared.

#### **4 Lender Information**

#### **a Lender Staff**

Each customer should have 1 or more FSA loan officials designated as the customer's lender. This item is informational and will assist in preparing reports and future loan servicing functions. It will usually be the primary FSA loan official who services the account, which is FLM, SFLO, or FLO. There is **no** limit to number of lenders identified with each account.

• **For new customers**. The user adding a new customer will automatically be displayed as the lender staff. To change the lender staff, on the General Information Screen, CLICK "**Lender Staff**" and "**Add New**".

- **C General Information (Continued)**
	- **4 Lender Information (Continued)**
		- **a Lender Staff (Continued)**
			- **For existing customers.** Customers with data converted from FHP to FBP will **not** have an FSA loan official designated as a customer's lender. Therefore, the first time a converted customer is accessed, the FSA lender should be designated on the General Information Screen. To designate, CLICK "**Lender Staff**" and "**Add New**".

#### **b Location/Department**

The "Location/Department" on the General Information Screen is the Service Center where the customer currently receives FLP services.

- When a new customer is added, the "Location/Department" defaults to the Service Center location of the user adding the customer. If the location is **not** correct, it should be changed. CLICK "**Location/Department**" link and select the correct Service Center from the drop-down menu.
- "Restricted" **\* \* \*** location, visible only to administrative users, is reserved for employee relationship and sensitive accounts. After an account has its location designated as "Restricted" **\* \* \***, only FLC, FBP Coordinator, and employees specifically designated by the FBP Coordinator as the customer's "Lender Staff" can access the account.

#### **c Special Handling of Employee Relationship Records**

Any existing or new customer defined according to 3-PM, paragraph 141, as an FSA employee, or related to or closely associated with an FSA employee, will have their location/department designated as "Restricted" **\* \* \***.

**For new customers**, the Service Center **must** immediately notify the FBP Coordinator after receiving an application and provide the applicant's tax ID. Unless otherwise determined by FLC, the FBP Coordinator will:

- create the customer record
- designate the customer's "Location/Department" as "Restricted" **\* \* \***
- add the necessary FLP employees to the customer's lender staff
- notify the designated Service Center when the record is created and restricted.

**For existing customers**, the FBP Coordinator will place FSA employee or employee relationship records into the restricted **\* \* \*** area. In addition, the lender staff designated by SED or DD to service this record will be associated by the FBP Coordinator as the customers' "Lender Staff".

#### **C General Information (Continued)**

#### **5 Farm Assessment Information**

Initial farm assessments and updates must always be entered on the General Information Screen. Use the WordPad below each topic of the assessment to enter the information and make changes. **\*--**Text font size should not exceed 10 pt, to ensure that the assessment will print properly.**--\***

Farm assessments do **not** document loan feasibility. The farm assessment is intended to summarize and describe the operational business, resources, and assets of the business, and not to duplicate those areas addressed in the Credit Presentation.

#### **a New Customers**

See 1-FLP, paragraph 222 for instructions on the documentation required for an initial assessment. Enter the information in the WordPad below each topic of the Farm Assessment Narrative on the General Information Screen.

#### **b Assessment Review and Updates**

See 1-FLP, paragraph 223 for instructions on the documentation required for updates to the assessment. Enter the information in the WordPad below each topic of the Farm Assessment Narrative on the General Information Screen.

**Note:** Farm assessments, if completed or updated, will be printed, signed, and dated by the customer to acknowledge participating in completing the document.

See **Credit Actions** (Section J) for information on printing, locking, and associating a farm assessment update with a Credit Presentation. The following is an example of a farm assessment workflow.

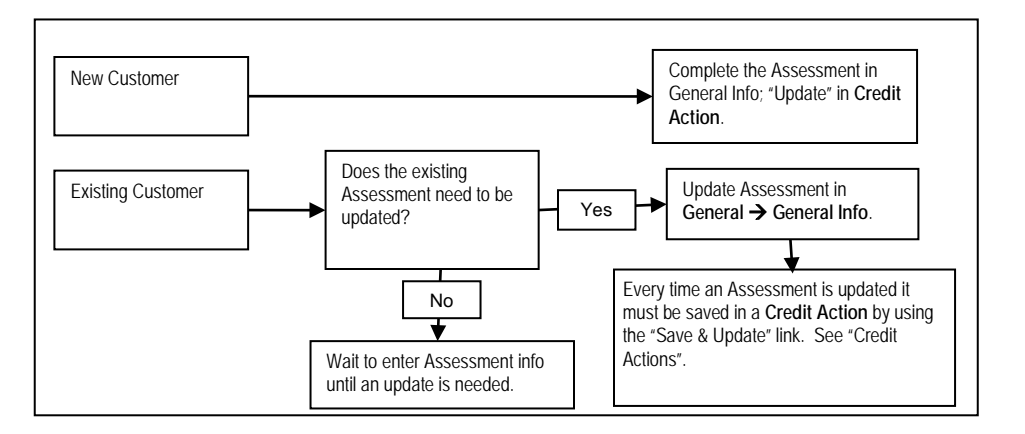

**Note:** Assessment must be "Save & Updated" in a Credit Action for the date to transfer to the Customer Profile Screen in DLS. A credit action need only be created; the Credit Presentation does not have to be approved.

#### **D Balance Sheet (Continued)**

#### **4 Balance Sheet Summary - Entering Data (Continued)**

To add information at the schedule level, click the hypertext link for the desired balance sheet item (example: Cash & Equivalents). On the Schedule Screen, enter applicable information and CLICK "Add".

**Caution:** Do **not** use double (") or single (') quotes in the schedule description fields, because this may generate error messages and prevent information from saving.

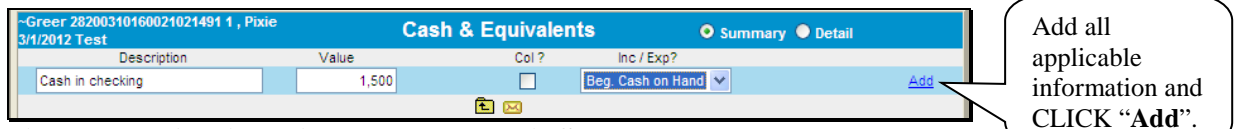

**Figure 15g, Adding Line Items to Detail Schedule**

| Greer 28200310160021021491 1, Pixie<br>3/1/2012 Test | <b>Cash &amp; Equivalents</b> |      |                     | O Summary O Detail               |
|------------------------------------------------------|-------------------------------|------|---------------------|----------------------------------|
| <b>Description</b>                                   | Value                         | Col? | $lnc / Exp$ ?       |                                  |
|                                                      |                               |      | None                | Add                              |
|                                                      | Save $8$ $E$<br>Save & Stav   |      | Save & Menu <a></a> |                                  |
| Cash in checking                                     | 1,500                         |      | Beg. Cash on Hand V |                                  |
| Savings                                              | 25,000                        |      | Beg. Cash on Hand V | Total value will transfer to the |
| Total                                                | 26,500                        |      |                     | balance sheet Summary Screen.    |

**Figure 15h, View Total Value**

• When the value displayed on the Summary Screen is populated from a schedule, the numeric input field will no longer be available at the summary level. Any changes to the value **must** be made on the Schedule Screen.

| <b>Current Assets</b>         | <b>Current Liabilities</b> |       |
|-------------------------------|----------------------------|-------|
| 26.500                        | Accounts Pavable           | 2.500 |
| Marketable Bonds & Securities | Income Taxes Pavable       |       |

**Figure 15i, Financial Data Input at the Detail Schedule Level**

**Note:** When editing information in the schedule, if **all** line items are deleted, the value will **not** automatically be deleted from the Summary Screen. Access the Summary Screen to delete the value amount from the field.

#### **5 Balance Sheet Trends - Entering Data**

Using this option allows multiple balance sheets to be displayed and accessed. CLICK "**Bal. Sheet**" on the toolbar and CLICK "**Balance Sheet Trends**" from the drop-down menu. **\* \* \***

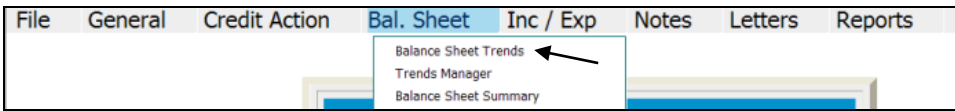

**Figure 16a**, **Balance Sheet Trends Using the Toolbar**

#### **D Balance Sheet (Continued)**

#### **5 Balance Sheet Trends - Entering Data (Continued)**

Trends may also be accessed through the Dashboard Navigation Screen.

| File                                               | General | Credit Action                                 | <b>Bal.</b> Sheet                                                                                            | Inc / Exp           | <b>Notes</b>                                                             | Letters                      | Reports                                                 |
|----------------------------------------------------|---------|-----------------------------------------------|----------------------------------------------------------------------------------------------------|---------------------|--------------------------------------------------------------------------|------------------------------|---------------------------------------------------------|
| Navigation                                         |         | <b>Balance Sheet Trends</b>                   | I/E Trends                                                                                                   | Ratios & Indicators | Repayment Capacity/Sensitivity                                           |                              |                                                         |
|                                                    |         |                                               |                                                                                                    | <b>Navigation</b>   |                                                                          |                              |                                                         |
| General<br>Snapshot Summary<br>General Information |         | <b>Credit Action</b><br>Add / Modify / Delete | <b>Balance Sheet</b><br><b>Balance Sheet Trends</b><br><b>Balance Sheet Summary</b><br>Add / Modify / Delete |                     | Income / Expense<br>Income / Expense Trends<br>Add Actual Income/Expense | Add Projected Income/Expense | <b>Notes</b><br>Running Record<br>Add / Modify / Delete |

**Figure 16b**, **Dashboard Navigation Screen**

Financial data can be entered as a summary dollar value or on schedules where the calculated total value transfers to the Balance Sheet Summary. Sometimes a mix of summary and scheduled input is appropriate. Features that are available on the Balance Sheet Trends screen include the following.

| $*_{--}$                      |                                     |                             |                                                |                |                                                                                                    |                                    |
|-------------------------------|-------------------------------------|-----------------------------|------------------------------------------------|----------------|----------------------------------------------------------------------------------------------------|------------------------------------|
|                               |                                     | <b>Balance Sheet Trends</b> |                                                |                |                                                                                                    | Page Actions                       |
| Ratios                        | <b>Bottom Of Page</b><br>None       | Save & Stay<br>1/1/         | Cancel <sub>[243]</sub><br>$\odot$<br>1/1/2012 | None           | Add / Modify / Delete<br><b>団</b> Trends Manager<br>Primary / Secondary: Value / None<br><b>B</b> Print Reports | 4                                  |
|                               |                                     | <b>Agriculture</b>          | Current                                        |                | * Enter Key:<br>Fixed Header.                                                                                   | <b>DOWN</b><br>5<br>$\overline{S}$ |
| <b>Current Assets</b>         |                                     |                             |                                                |                |                                                                                                    |                                    |
| Cash & Equivalents            | $\theta$                            | $\overline{0}$              | $0 -$                                          | $\mathbf{0}$   | Show Notes:                                                                                                    | 図                                  |
| Marketable Bonds & Securities | $\angle$ Schedule                   |                             |                                                | $\theta$       | $\theta$                                                                                                    | $^{\circ}$                         |
| Accounts Receivable           | <b><i><sup>@</sup></i></b> Comments |                             |                                                | $\mathbf{0}$   | $\mathbf{0}$                                                                                                    |                                    |
| Crop Inventory                |                                     | ኅ                           |                                                | $\circ$        | $\mathbf{0}$                                                                                                    | 0                                  |
| Growing Crops                 | Formula Editor                      |                             |                                                | $\mathbf{0}$   | $\theta$                                                                                                    | $\Omega$                           |
| Market Livestock & Poultry    |                                     |                             |                                                | $\overline{0}$ | $\theta$                                                                                                    | 0                                  |
| <b>Livestock Products</b>     |                                     |                             |                                                | $\mathbf{0}$   | $\mathbf{0}$                                                                                                    | $\circ$                            |
| Prepaid Expenses & Supplies   | $\ddot{\mathbf{0}}$                 | $\mathbf{0}$                | ò                                              | $\theta$       | $\theta$                                                                                                    | $\Omega$                           |
| Other Current Assets          | $\theta$                            | $\Omega$                    | $\alpha$                                       | $\mathbf{0}$   | $\bf{0}$                                                                                                    | 0                                  |
| <b>Total Current Assets</b>   |                                     |                             |                                                | $\Omega$       | $\mathbf{a}$                                                                                                    | $\Omega$                           |

**Figure 16c--\***

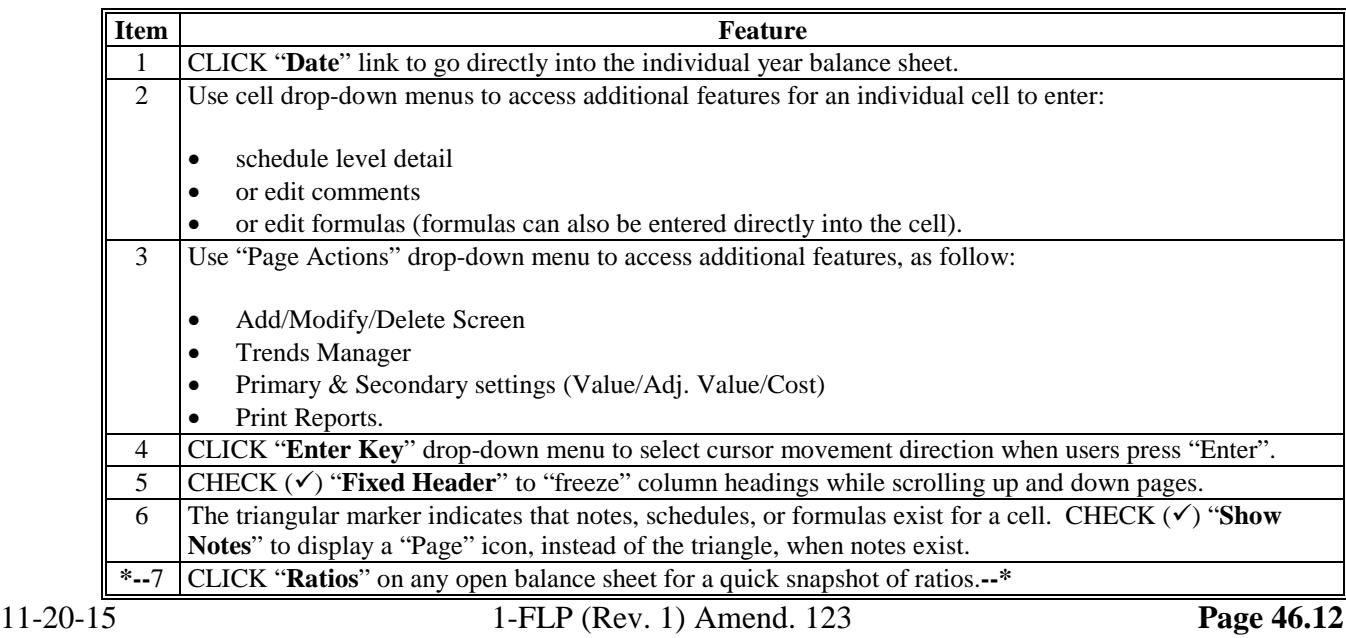
### **D Balance Sheet (Continued)**

**6 When Customer and FSA Balance Sheet Values/Amounts Differ (Continued)**

#### **Create a Dual Value Balance Sheet, as follows:**

- on the Balance Sheet Summary, CHECK  $(\checkmark)$  "Display Secondary Column" in the upper-right corner of the screen
- CLICK "**Adj Value**" for the "Primary" column and use this column for FSA adjusted values
- CLICK "**Value**" for the "Secondary" column and use this column for customers' values
- "Copy" arrows may be used to copy summary information from 1 column to another

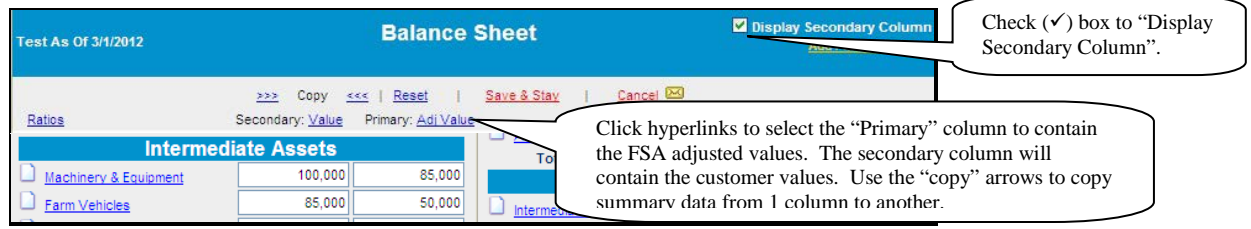

- **\*--Figure 16e, Dual Value Balance Sheet Summary**
- changes in the type of value and order of the columns on the Balance Sheet Summary will be reflected in the "Reports Setup" and on the Analysis Rules Screen.
- **Note:** When using a dual value Balance Sheet for any loan making or servicing decision, the "Adjusted Values" option must be selected in the "Primary" column. This will ensure**--\*** that the correct values are transferred to the Credit Presentation, collateral analysis, and chattel appraisal.

**\* \* \***

#### **7 Locking Balance Sheets**

Balance sheets should be locked after completion to prevent further modification of the data. To lock the balance sheet, CLICK "**Add/Modify/Delete**". The lock link can be found to the right of the list of balance sheets.

### **D Balance Sheet (Continued)**

#### **8 Assets**

The asset accounts used on the balance sheet are standardized and are similar to the categories that most lenders use. However, for each asset grouping there is always the option of adding "other" assets at the summary or schedule level.

Asset values can be entered on the balance sheet as a summary dollar value for each asset type, or on schedules where the calculated total transfers to the balance sheet. Frequently, a mix of summary and scheduled input is appropriate.

**\*--**All assets used to secure FSA loans should be entered at the schedule level with the "Detail" radio button selected. The "Col?" box must be checked  $(\checkmark)$  to ensure that the asset descriptions and values are available for use in the collateral analysis, chattel appraisal, and security agreement. Enter an "\*" asterisk before each line item subject to Purchase Money Security Interest (PMI).

For Machinery & Equipment, enter an "\*" asterisk in the Description field for PMI line items. As an option, use the "Code" box to establish a code name for the equipment in order to group like equipment together.

| ~Greer 4, Pixie<br>9/15/2015 Test |     |                                |             |              | <b>Machinery &amp; Equipment</b> |                         |             |                   | ● Summary © Detail   © +/- ● Adi. Value |                             |      |               |
|-----------------------------------|-----|--------------------------------|-------------|--------------|----------------------------------|-------------------------|-------------|-------------------|-----------------------------------------|-----------------------------|------|---------------|
|                                   | Qty | <b>Description</b>             | Value       | $+/-$        | Adj.<br>Value                    | Col ?                   |             | Code Manufacturer | Size/Type                               | Condition                   | Year | Serial No.    |
|                                   |     |                                | $\mathbf 0$ | $\bf{0}$     | d                                | $\Box$                  |             |                   |                                         |                             |      |               |
|                                   |     |                                |             |              |                                  |                         | Decrease by |                   | 0% to © Value © Adj. Value              | <b>Calculate Adjustment</b> |      |               |
| ×                                 |     |                                |             |              |                                  | save & Stay             |             | Save & <b>L</b>   | Save & Menu                             |                             |      |               |
| $\Box$                            |     | *Sq Baler                      | 7,000       | 0            | 7,000                            | $\overline{\mathbf{v}}$ |             | <b>John Deere</b> | 328                                     | good                        | 2003 | <b>70X888</b> |
| $\Box$                            |     | *Rotary Mower                  | 5,000       | $\mathbf{0}$ | 5,000                            | $\overline{\mathbf{v}}$ |             | <b>John Deere</b> | MX8                                     | good                        | 2001 | 9833478       |
| $\Box$                            |     | Tractor                        | 7,000       | $\mathbf{0}$ | 7,000                            | $\overline{\mathbf{v}}$ | ×           | ΙH                | 3088                                    | fair                        | 1985 | 66778         |
| <b>DU</b>                         |     | <b>Tractor - Prior Lien JD</b> | 12,000      | $\mathbf{0}$ | 12,000                           | $\triangledown$         |             | <b>John Deere</b> | 4440                                    | good                        | 1982 | 4440p         |
|                                   |     | <b>Total</b>                   | 31,000      |              | 31,000                           |                         |             |                   |                                         |                             |      |               |
| $\blacksquare$                    |     | $\sim$                         |             |              |                                  |                         |             |                   |                                         |                             |      |               |

**Figure 16f**

Breeding livestock must be categorized as either "Raised" or "Purchased". FBP makes this distinction for accrual analysis because changes in raised breeding livestock will affect accrual-adjusted income, while purchased livestock will not. Enter an "\*" asterisk in the Type field for PMI line items.

| ∥~Greer 4 , Pixie∣<br>9/15/2015 Test     |                          |             | <b>Purchased Breeding Stock</b>         |                | Summary O Detail   0 +/- O Per Unit A    |
|------------------------------------------|--------------------------|-------------|-----------------------------------------|----------------|------------------------------------------|
| <b>Description (NAICS)</b>               | <b>Type</b>              | # Head      | Calc, Basis<br>Per Hd                   | Value<br>$+/-$ | $ col $ ?<br>Adj. Value                  |
| $-$ Add New $-$                          | $\overline{\phantom{a}}$ | $\bf{0}$    | 0<br>$\overline{\phantom{a}}$<br>$\sim$ | 0              | 01<br>$\mathbf{0}$                       |
|                                          |                          | Save & Stay | Save & $E$                              | Save & Menu    |                                          |
| Cattle - Beef-Breeding Bulls             |                          |             | 3,500 HD<br>$\overline{\phantom{a}}$    | 3,500          | 3,500<br>$\triangledown$<br>$\mathbf{0}$ |
| $\Box$<br>Cattle - Beef-Breeding Heifers |                          | 5           | 1,300<br>HD<br>$\overline{\phantom{a}}$ | 6,500          | 6,500 $\boxed{2}$<br>$\mathbf{0}$        |
| <b>Total</b>                             |                          | 6           |                                         | 10,000         | 10,000                                   |
| $E^* = 16.4$                             |                          |             |                                         |                |                                          |

**Figure 16g--\***

ш.

## **Farm Business Plan - FSA User Guide (Continued)**

## **D Balance Sheet (Continued)**

#### **8 Assets (Continued)**

**\*--**When completing the Real Estate schedule, the "SA" box must be checked to transfer the real estate description to the Security Agreement.

| <b>Real Estate - Land</b>      |         |      |                |       | O Summary O Detail |                   |               |
|--------------------------------|---------|------|----------------|-------|--------------------|-------------------|---------------|
| Calc. Basis                    | Value   | Col? | County         | State | Owner              | Other Description | <b>SA</b>     |
| Total A. $\blacktriangleright$ | 400.000 |      | <b>AUTAUGA</b> |       | <b>Jesse James</b> | legal description | $\boxdot$ Add |

**Figure 16h, Adding Real Estate to Security Agreement--\***

## **a Relationship of Asset Values for Chattel Appraisals/Collateral Analysis**

The asset values entered into the balance sheet also populate the chattel appraisal and collateral analysis. See **When Customer and FSA Balance Sheet Values/Amounts Differ** (Section D 6) for information about how to enter dual values.

## **9 Liabilities**

All liabilities are categorized as either "Farm" or "Personal".

#### **a Unpaid and/or Accrued Expenses**

Unpaid or accrued farm expenses are expenses incurred by the farm business, but have not yet been paid. These expenses will be entered on the balance sheet as accounts payable; however, they should not be transferred to the projected loan schedules.

**Caution:** Do **not** include any unpaid or accrued expenses in the loan schedules, as that will distort the capacity analysis and feasibility determination.

#### **b Farm Liabilities**

Farm related loans and notes should be input into the "Loan Schedule" so that the proper accounting and calculation of interest, principal reduction, and capacity and feasibility analysis can occur.

 $\mathcal{A}^{\text{max}}_{\text{max}}$ 

- **D Balance Sheet (Continued)**
	- **9 Liabilities (Continued)**

## **c Personal Liabilities**

Personal loans and debts should always be entered on the balance sheet in the "Personal" section. Payments for "Personal Current and Non-Current Liabilities" should be included in "Owner Withdrawals". Use the drop-down menu to have the total payments automatically flow over to "Owner Withdrawals" on the income/expense record.

| 1/1/2013 Current |                   |             | <b>Personal Current Liabilities</b>          | Select "Owner Withdrawal" from the                                          |
|------------------|-------------------|-------------|----------------------------------------------|-----------------------------------------------------------------------------|
|                  | Description       | Amount      | Proj. VE ? Interest<br># Pmts / Yr.<br>Annua | drop-down menu to have the total payments<br>automatically flow over to the |
|                  |                   |             | None V<br>$\overline{0}$                     | income/expense record.                                                      |
|                  |                   | Save & Stay | Save &<br>Save & Menu                        |                                                                             |
|                  | credit card -     | 2,500       | None v<br>12<br>12                           | 2.500                                                                       |
| <b>DL</b>        | khols credit card | 3,500       | None $\sim$<br>12<br>12                      | 3,500                                                                       |
|                  | Total             | 6.000       |                                              | Owner Withdrawal v<br>6.000                                                 |

**\*--Figure 16i--\***

**Caution:** Do **not** include:

- personal debt payments in the loan schedules, as that will distort the capacity analysis and feasibility determination
- FSA debt under the "Personal Debts" Section.

See **Income/Expense - Projected** (Section H) for more information on how debt repayment is handled in FBP and if certain debt payments should be designated to appear in the projection.

#### **10 Additional Information about Liabilities**

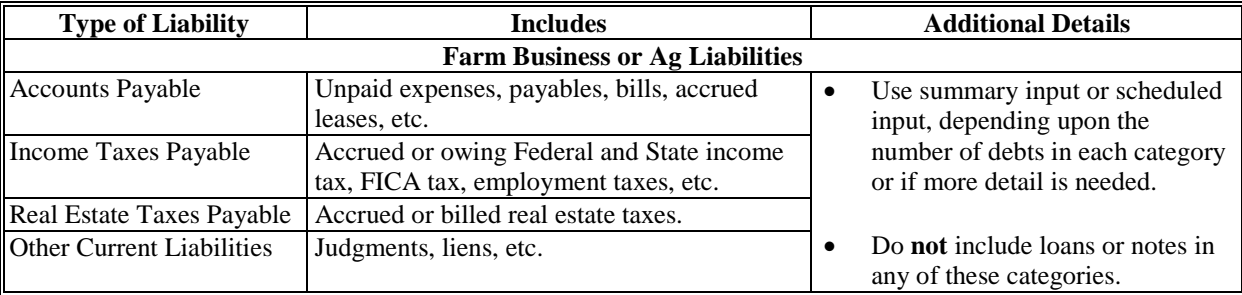

# **D Balance Sheet (Continued)**

# **10 Additional Information about Liabilities (Continued)**

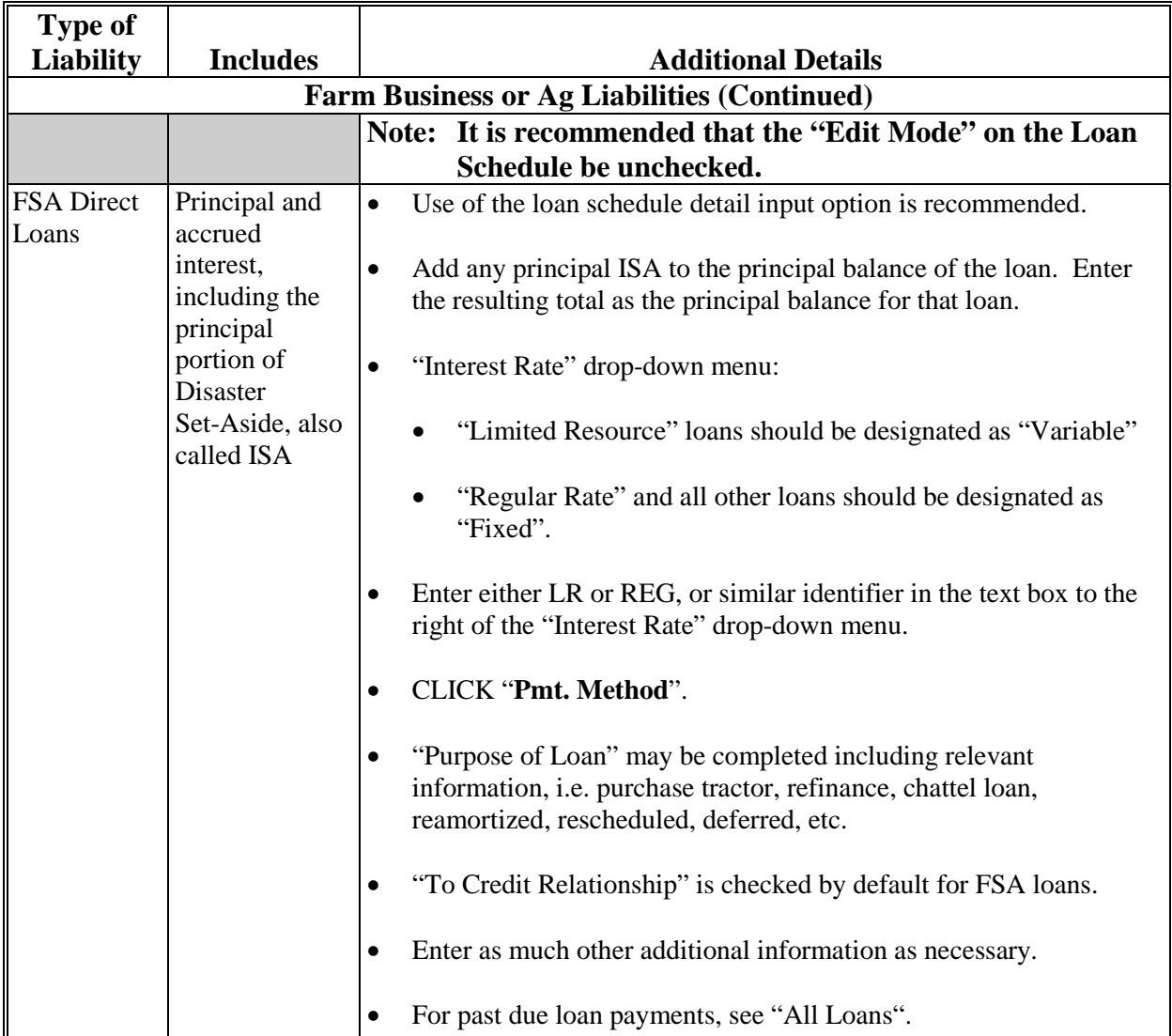

#### **E Refinancing and Restructuring (Continued)**

## **2 Direct Loan Servicing (Continued)**

**Step 4.** Use "1/1/2015 After DALR\$" to "Save & Update" the Credit Presentation in the "D-Loan/Special Serv." credit action. See **Income/Expenses – Projected – Feasibility** (Section H 1) for information on feasibility of restructured plans.

#### **F Income/Expense**

This section allows the user to add new actual or projected income/expense (cash flow) information for a customer or access income/expense records currently residing in FBP. There is no limit to the number of projected or actual income/expense records that can be created or maintained for each customer.

- **\*--**All available actual Income/Expense information should be added to FBP before creating a new projected plan.**--\***
	- **Note:** Income/expense (cash flow) information is **not** required for Streamlined CL's according to 3-FLP.

The Income/Expense Trends **must be** printed and signed by the customer for all loan making and servicing actions.

#### **1 Adding a New Income/Expense**

To add a new projected or actual income/expense record CLICK "**Inc/Exp**" on the toolbar. An income/expense may be added using either the "**Trends Manager**" or "**Add Income/Expense**" option selected from the drop-down menu, as follows.

**Option 1:** CLICK "**Trends Manager**" to access the Balance Sheet & Income/Expense Trends Manager Screen. "Trends Manager" may also be accessed through the Dashboard Navigation Screen.

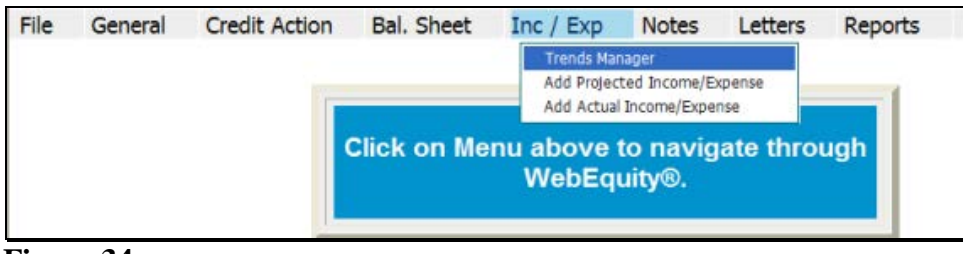

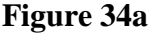

### **F Income/Expense (Continued)**

#### **1 Adding a New Income/Expense (Continued)**

To add a new income/expense report in a column, CLICK "**Create New**" link in an empty cell. Any changes made to the selection and order of the reports will be reflected on the Reports Setup Screen. To create a report that will be available to add to the Reports Setup Screen at a later date, CLICK "**Create New-Income/Expense**" link under the "Income/Expense" tab.

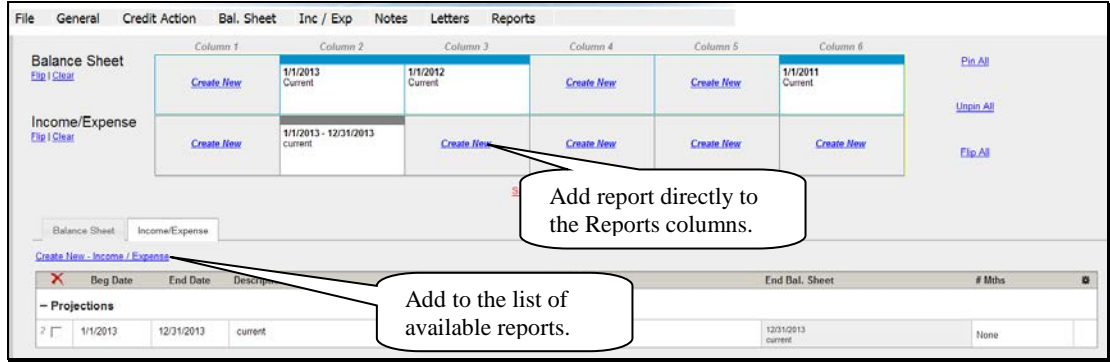

#### **Figure 34b**

Complete the required information in the "Income/Expense Setup" dialog box and CLICK "**Save**" to add the report to the Balance Sheet & Income/Expense Trends Manager Screen.

**\*--Caution:** Attach the correct beginning balance sheet as some items, such as debt service, inventories, cash, etc., **may** flow from the balance sheet into the income/expense projection.**--\***

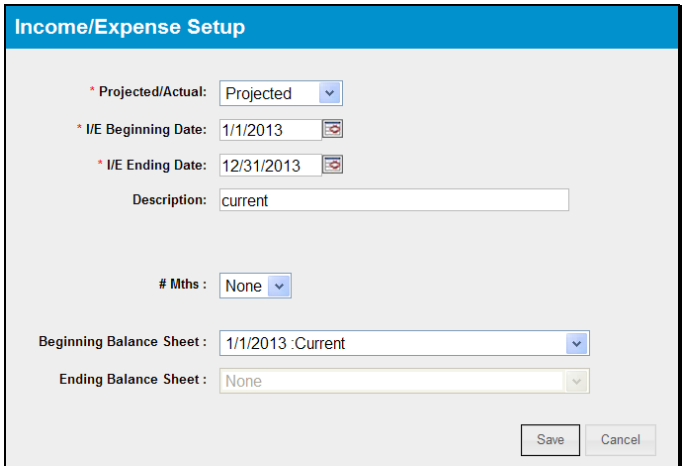

**Figure 34c, Income/Expense Setup**

# **F Income/Expense (Continued)**

## **1 Adding a New Income/Expense (Continued)**

**\*--**Additional features that are available on the Balance Sheet & Income/Expense Trends Manager Screen include the following.

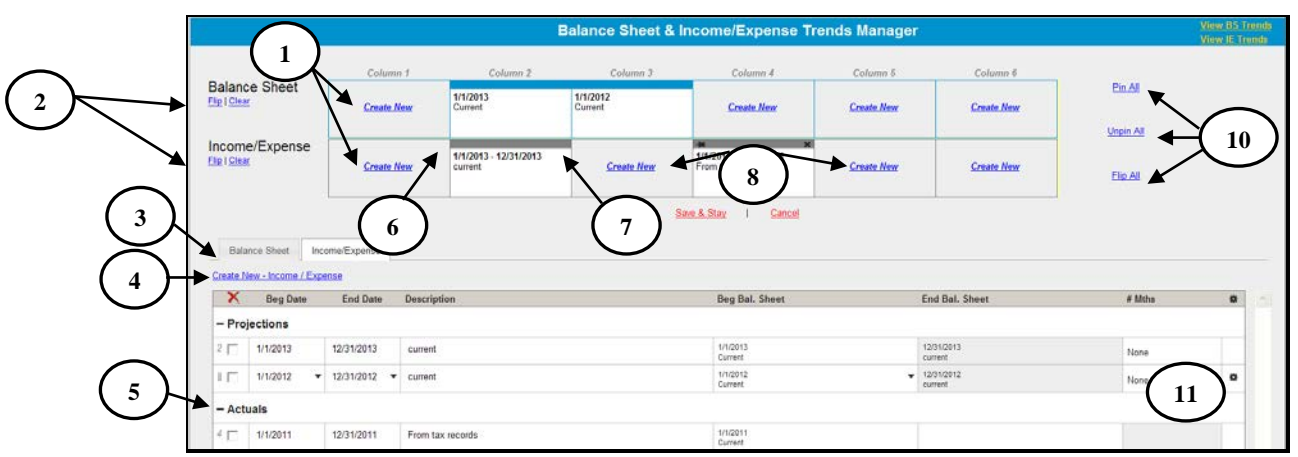

**Figure 34d, Balance Sheet & Income/Expense Trends Manager**

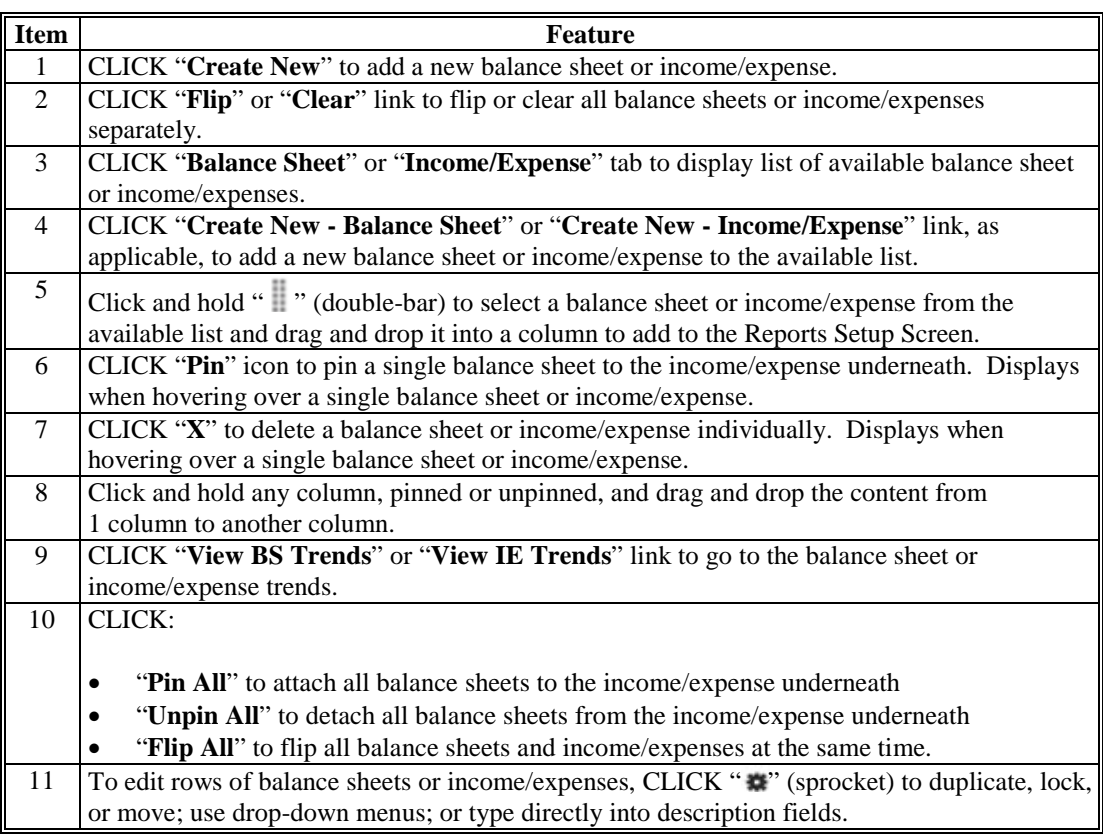

**--\***

**F Income/Expense (Continued)**

## **1 Adding a New Income/Expense (Continued)**

**Option 2**: CLICK "**Add Income/Expense**". If the customer has existing records, CLICK **\*--**"**Add/Modify/Delete**" to access the Income/Expense Screen. The**--\***

"Add/Modify/Delete" option may also be accessed through the Dashboard.

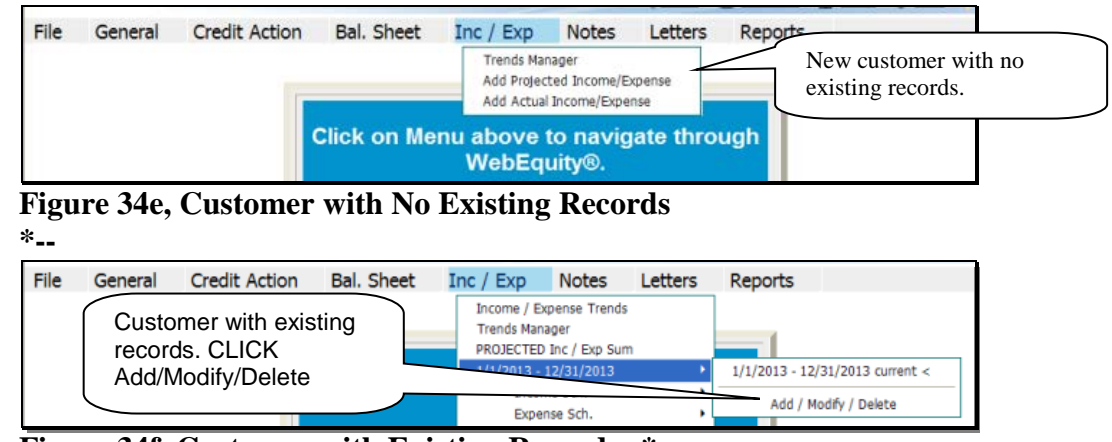

**Figure 34f, Customer with Existing Records--\***

Complete the following fields on the Income/Expense Screen.

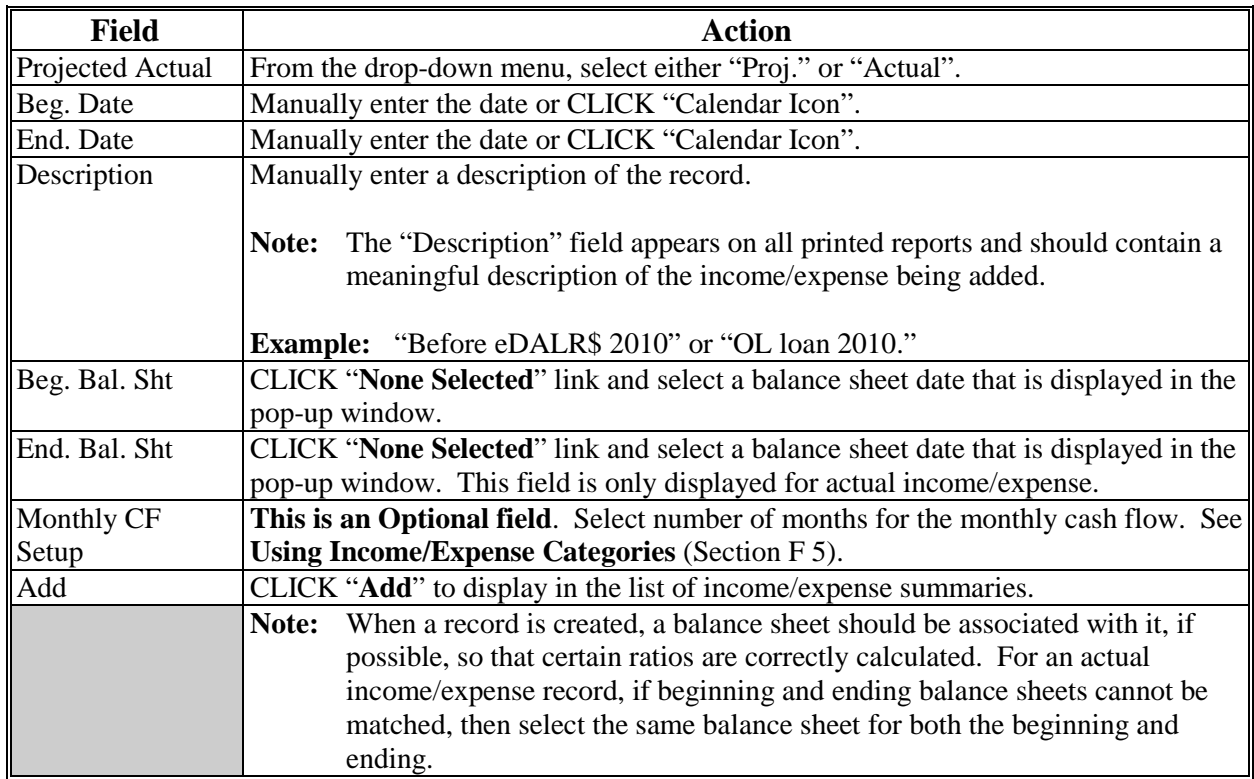

## **F Income/Expense (Continued)**

**1 Adding a New Income/Expense (Continued)**

|  |                              |           |                                 |                    | <b>Income / Expense</b>           |                   | <b>View Trends</b>         |
|--|------------------------------|-----------|---------------------------------|--------------------|-----------------------------------|-------------------|----------------------------|
|  | Projected<br>Actual          | Beg. Date | End, Date                       | <b>Description</b> | Beg. Bal. Sht. End. Bal. Sht.     | Monthly<br># Mths | Complete all fields,       |
|  | Proj.                        |           | 1/1/2010 3 12/31/2010 3 current |                    | None Selected                     | None              | then CLICK "Add" to        |
|  | Select<br>Proj.<br>Alettrial |           |                                 | Save & Stay        | Save & Menu <a><br/>1/1/20110</a> |                   | display entry in the list. |

**Figure 34g, Income/Expense Screen**

# **2 Additional Links on the Income/Expense Screen**

In addition to the list of income/expense summaries displayed on the screen, users will see additional features and hypertext links on the right side of the screen. **\*--**

|                   |                     |                        |                             |                    | <b>Income / Expense</b>                     | <b>View Trends</b>                                      |                     |                   |     |
|-------------------|---------------------|------------------------|-----------------------------|--------------------|---------------------------------------------|---------------------------------------------------------|---------------------|-------------------|-----|
|                   | Projected<br>Actual | Beg. Date              | End. Date                   | <b>Description</b> | Beg. Bal. Sht. End. Bal. Sht.               | Monthly CF Setup<br># Mths                              |                     |                   | Use |
|                   | Select $\vee$       | $\overline{\bullet}$   | $\overline{\mathbf{z}}$     |                    |                                             |                                                         |                     | Add               |     |
| $\mathbf{\times}$ |                     |                        | Note: 5 reports selected in | Save & Stay        | Save & Menu 23<br>1/1/2010                  |                                                         |                     |                   |     |
| Г                 |                     | in the fly-out window. | the "Use" column to display | efinancing         | After<br>Refinancing                        | None $\vee$<br>View                                     | Accrual PF Dupl.    | Move Lock Track   |     |
| Е                 |                     |                        |                             | <b>DALRS</b>       | 1/1/2010<br><b>Before DALRS</b>             | None $\vee$<br>View                                     | Accrual PF Dupl.    | Move Lock Track V |     |
| г                 |                     | selected for viewing.  | Red* denotes last summary   |                    |                                             | v Rev Loc View * Accrual PF Dupl. Move Lock Track<br>12 |                     |                   |     |
| г                 |                     |                        |                             | party security     | 8/15/2010<br><b>Third Party</b><br>Security | None $\vee$<br>View                                     | Accrual PF<br>Dupl. | Move Lock Track   |     |
|                   | Proj.               | ≅<br>1/1/2009          | 12/31/2009 <b>3</b> current |                    | 12/31/2008<br>current 2009                  | None $\vee$<br>View                                     | Accrual PF<br>Dupl. | Move Lock Track   |     |

**Figure 34h, Income/Expense Screen**

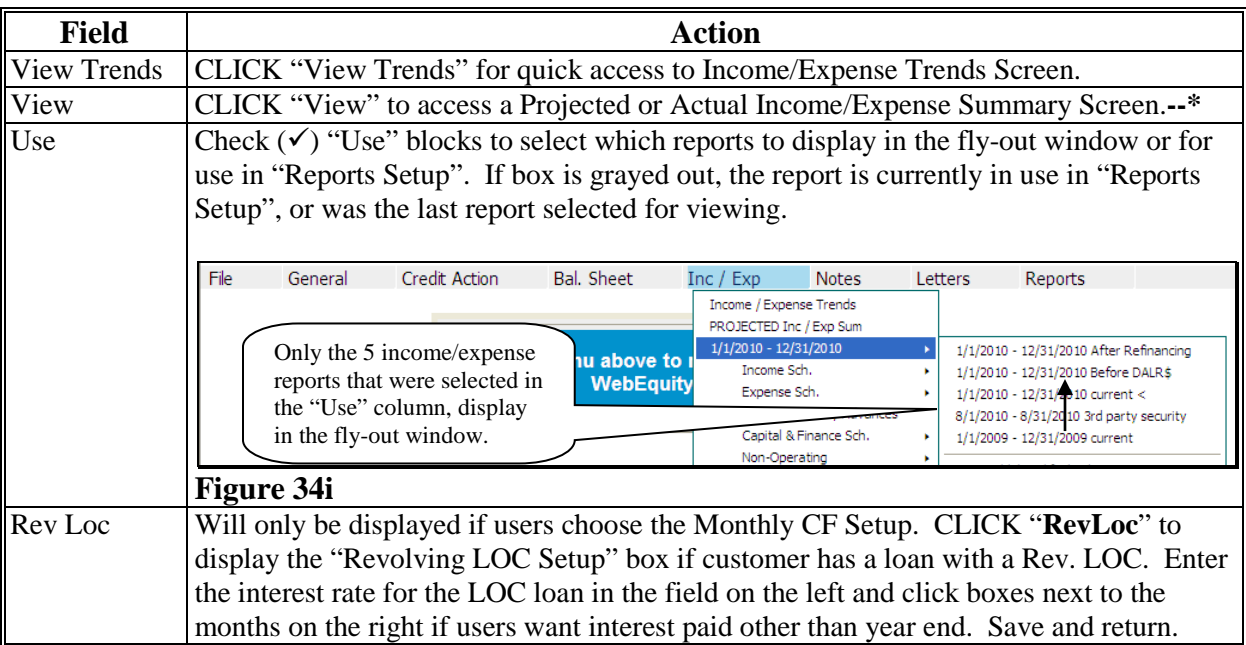

**F Income/Expense (Continued)**

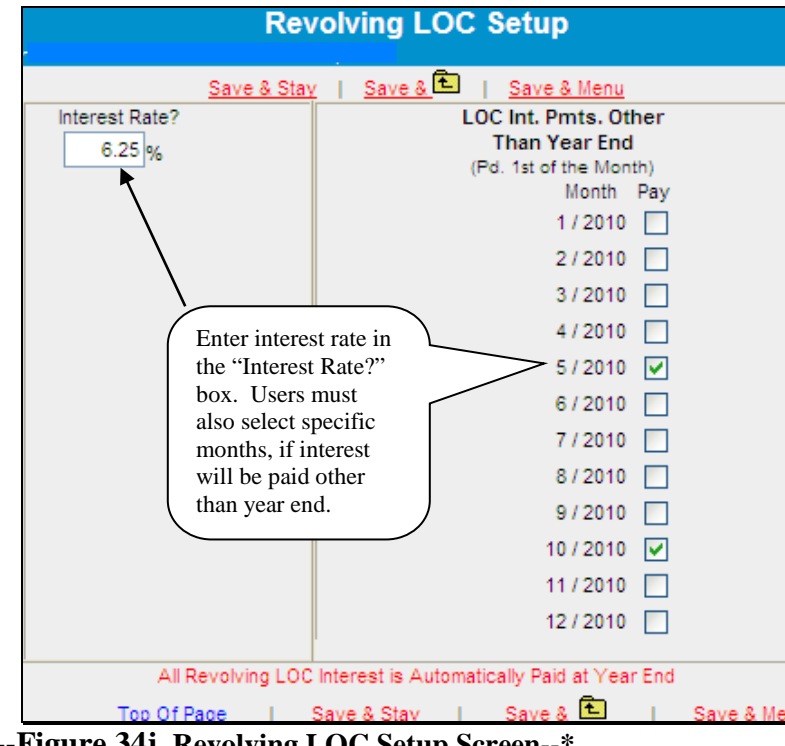

**2 Additional Links on the Income/Expense Screen (Continued)**

**\*--Figure 34j, Revolving LOC Setup Screen--\***

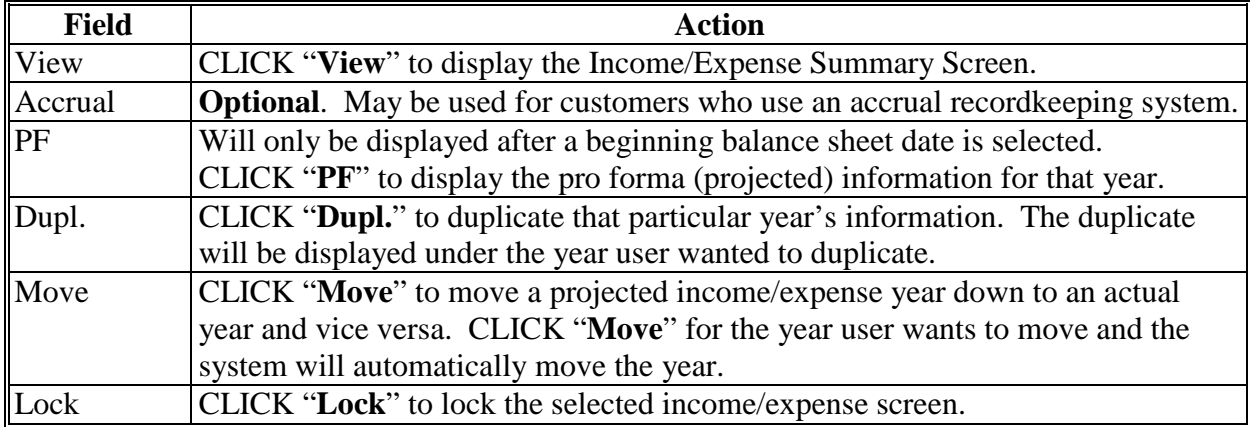

## **F Income/Expense (Continued)**

#### **3 Income/Expense Summary – Entering Data**

Using this option allows the user to select and display a single projected or actual income/expense summary on the screen.

CLICK "**Inc/Exp**" on the toolbar, highlight "Projected Inc/Exp Sum" or "Actual Inc/Exp Sum", and select a summary description from the fly out window. The summary may also be accessed through the Dashboard Navigation Screen. **\*--**

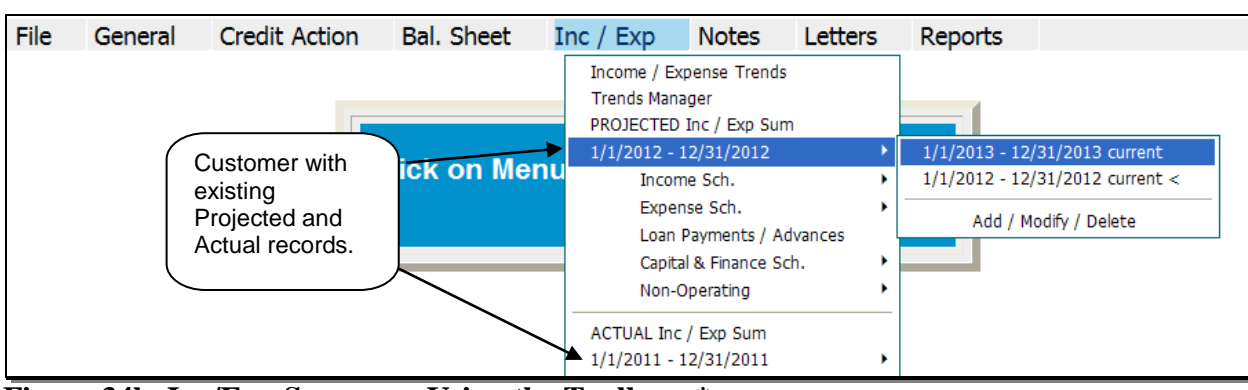

**Figure 34k, Inc/Exp Summary Using the Toolbar--\***

| File | General                                    | <b>Credit Action</b>                          | <b>Bal. Sheet</b>                                                    | Inc / $Exp$                                      | <b>Notes</b>         | Letters                                               | Reports                                              |                                                                  |                                        |                                              |
|------|--------------------------------------------|-----------------------------------------------|----------------------------------------------------------------------|--------------------------------------------------|----------------------|-------------------------------------------------------|------------------------------------------------------|------------------------------------------------------------------|----------------------------------------|----------------------------------------------|
|      | Navigation                                 | <b>Balance Sheet Trends</b>                   | I/E Trends                                                           | Ratios & Indicators                              |                      |                                                       | Repayment Capacity/Sensitivity                       |                                                                  |                                        |                                              |
|      |                                            |                                               |                                                                      |                                                  |                      | <b>Navigation</b>                                     |                                                      |                                                                  |                                        |                                              |
|      |                                            |                                               |                                                                      |                                                  |                      |                                                       |                                                      |                                                                  |                                        |                                              |
|      | General<br><b>Snapshot Summary</b>         | <b>Credit Action</b><br>Add / Modify / Delete |                                                                      |                                                  | <b>Balance Sheet</b> | <b>Balance Sheet Trends</b>                           | Income / Expense<br>Income / Expense Trends          |                                                                  |                                        | <b>Notes</b><br>Add / Modify / Delete        |
|      | <b>General Information</b>                 | test<br><b>Credit Action Status</b>           |                                                                      |                                                  |                      | <b>Balance Sheet Summary</b><br>Add / Modify / Delete | PROJECTED Inc / Exp Sum<br>Add / Modify / Delete     |                                                                  |                                        | <b>Running Record</b>                        |
|      | <b>Employment</b><br>Add / Modify / Delete |                                               | Environmental - Environmental Checklist<br>Farm Assmt. - Farm Assmt. |                                                  |                      | 1/1/2013 Current <<br>1/1/2012 Current                |                                                      | 1/1/2013 - 12/31/2013 current<br>1/1/2012 - 12/31/2012 current < |                                        | Letters<br><b>General Letter</b>             |
|      | <b>Related Entities</b>                    |                                               |                                                                      | Credit Presentation - Cred. Pres. / Borr. Class. |                      | 1/1/2011 Current                                      | <b>ACTUAL Inc / Exp Sum</b><br>Add / Modify / Delete |                                                                  |                                        | <b>Related Entity</b><br><b>Batch Letter</b> |
|      | Add / Modify / Delete                      |                                               |                                                                      |                                                  |                      | <b>Collateral Analysis</b>                            |                                                      |                                                                  | 1/1/2011 - 12/31/2011 From tax records |                                              |

**Figure 34l, Dashboard Navigation Screen**

Projected and actual amounts can be entered as a summary dollar value or on schedules where the calculated total transfers to the income/expense summary. Sometimes a mix of summary and scheduled input is appropriate. Scheduled information is especially appropriate when planning with production and yields.

## **F Income/Expense (Continued)**

# **3 Income/Expense Summary – Entering Data (Continued)**

- To input data at the summary level, click in the applicable numeric input field and enter the total value amount.
- CLICK "**Save & Stay**" to save data; **or** navigate away from the screen by use of the toolbar menu or any hyperlink and data is automatically saved.
- CLICK "**Cancel**" and the data will not be saved and the page will refresh with the original data.

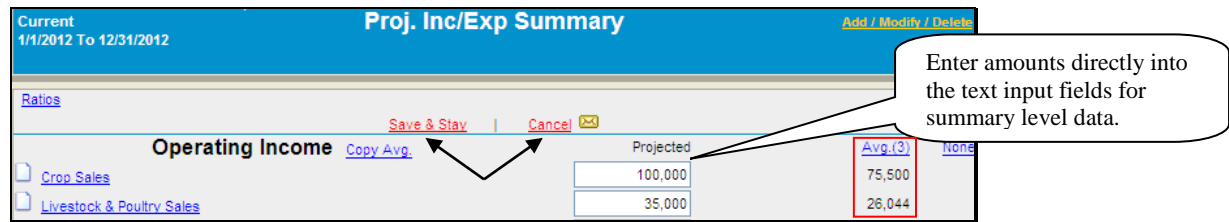

# **\*--Figure 34m, Financial Data input at the Summary Level--\***

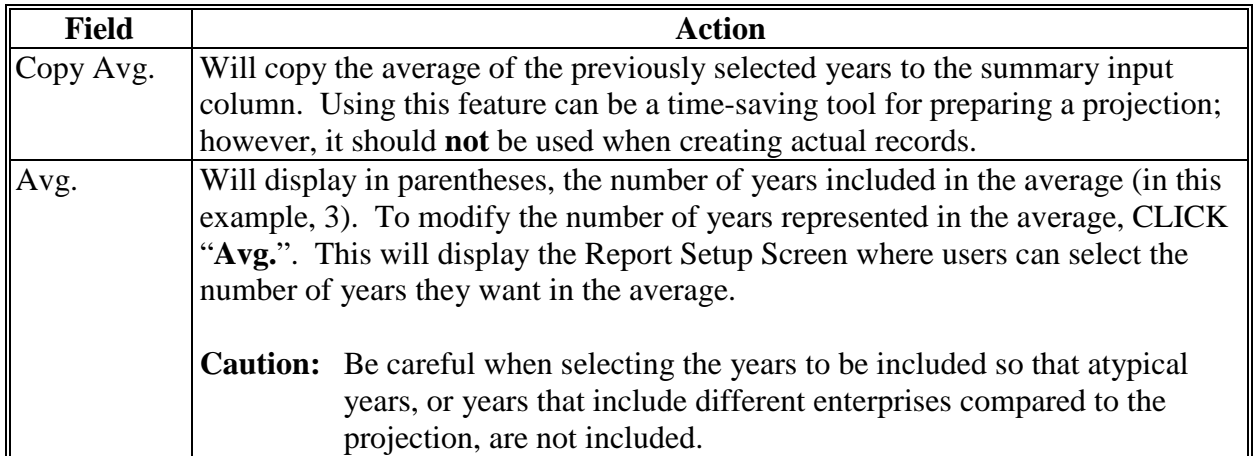

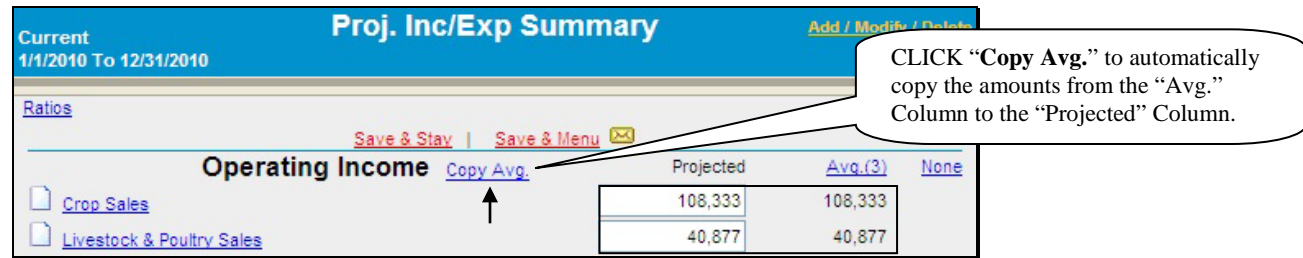

**\*--Figure 34n, Copy Average to Projection--\***

### **F Income/Expense (Continued)**

#### **3 Income/Expense Summary – Entering Data (Continued)**

An option available in summary level entry is "Math in a Cell". Enter math formulas including addition, subtraction, multiplication, division calculations, and parenthesis, in user-defined cells to perform math calculations.

• To enter a math formula, click in the cell and begin entering the values. Some basic formula examples:  $10+2=12$ ,  $10-2=8$ ,  $10*2=20$ ,  $10/2=5$ ,  $(10+2)/2=6$ .

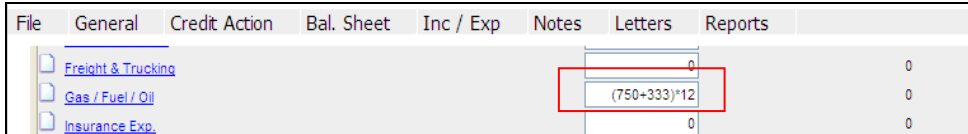

# **\*--Figure 34o, Enter a Math Formula--\***

• To view a math formula, place the cursor over the plus/minus  $(+/-)$  symbol next to a cell that contains a math formula. Any new formula entered in a cell will overwrite the original calculation. Calculations are stored when screens are saved.

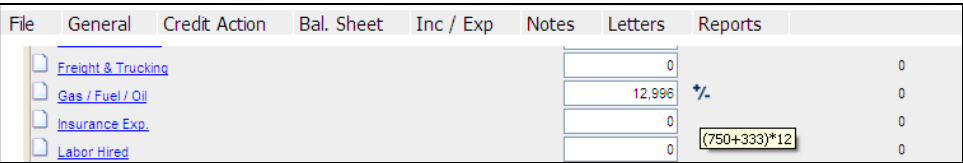

# **\*--Figure 34p, View a Math Formula--\***

• To edit a math formula, click the plus/minus **(+/-)** symbol next to a cell that contains a math formula. An **Edit Formula** dialog box will be displayed, type any changes and CLICK "Save".

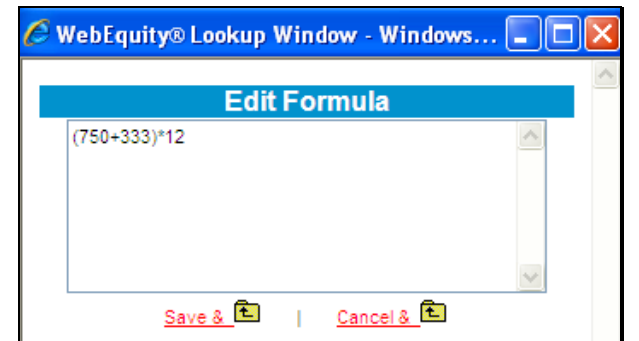

**\*--Figure 34q, Edit Formula Window--\***

## **F Income/Expense (Continued)**

#### **3 Income/Expense Summary – Entering Data (Continued)**

To add information at the schedule level, click on the hypertext link for the desired income/expense item. This will open up the schedule for that line item.

## **Caution:** Do **not** use double (") or single (') quotes in the schedule description fields, because this may generate error messages and prevent information from saving.

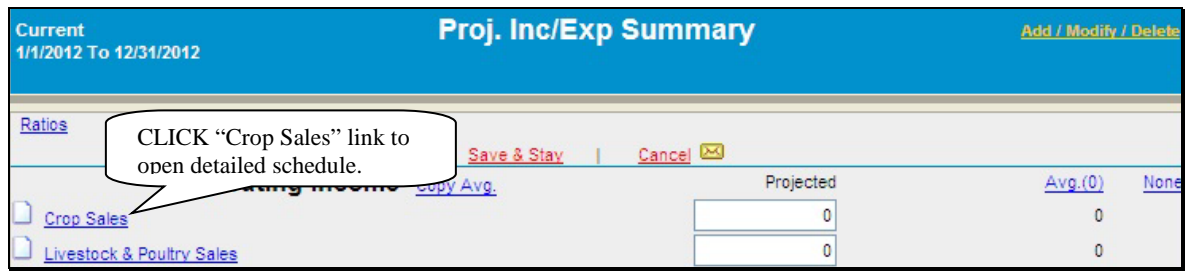

**Figure 34r, Opening Schedule**

Using crop sales as the example, enter the applicable information in each field from left to right, **\*--**and then CLICK "**Add**" on the far right side of the schedule to add the crop. When the "Dbl Crop" box is checked, the double cropped acres are subtracted from the total acres.

| Add information for each crop then CLICK "Add"<br>link on the far right side of the screen. |             |                | <b>Crop Sales</b> |     |               |          | <b>Print . Word</b><br>+ Excel |          | O Summary<br><b>O</b> Detail | © Crop  | <b>Group By</b><br><b>Cand Owner</b> |         |
|---------------------------------------------------------------------------------------------|-------------|----------------|-------------------|-----|---------------|----------|--------------------------------|----------|------------------------------|---------|--------------------------------------|---------|
| Yield & Per Unit Defaults                                                                   |             | Acres          | Yield             | ж.  | Prod U        | Farm Use | Sale U.                        | Per Unit | <b>Sales</b>                 | End U.  |                                      | Del Cro |
| $-$ Add New $-$                                                                             | ٠           | 0 <sup>1</sup> | $\circ$           | 100 | 0.            | $\circ$  | $\theta$                       | O        | $\alpha$                     | $\circ$ |                                      |         |
| ×                                                                                           | Save & Stay | Save & CO      |                   |     | Save & Menu @ |          |                                |          |                              |         |                                      |         |
| Corn-                                                                                       | Bu.         | 500            | 125               | 100 | 62,500        | $\circ$  | 62,500                         | 4.65     | 303,125                      | $\circ$ | Ent                                  |         |
| Com-                                                                                        |             | 500            |                   |     | 62,500        | o        | 62.500                         |          | 303.125                      | o       |                                      |         |
| Soybeans-                                                                                   | Bu          | 200            | 35                | 100 | 7,000         | õ        | 7,000                          | 10.75    | 75.250                       | $\circ$ | Ent                                  | -12     |
| Soybeans-                                                                                   |             | o              |                   |     | 7,000         | $\circ$  | 7,000                          |          | 75,250                       | o       |                                      |         |
| <b>Total Production</b>                                                                     |             | 500            |                   |     | 69.500        | o        | 69,500                         |          | 378,375                      | o       |                                      |         |
| <b>Total to Incitize Summary</b>                                                            |             |                |                   |     |               |          |                                |          | 378, 375                     |         |                                      |         |

**Figure 34s, Financial Data Input at the Schedule Level**

After all crops have been added, the "Total Sales" amount will be displayed on the Inc/Exp Summary Screen.**--\***

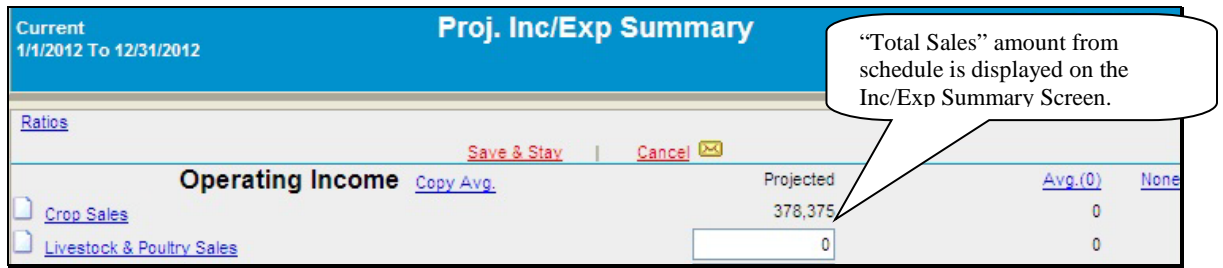

**Figure 34t, Total Sales Amount**

## **F Income/Expense (Continued)**

## **3 Income/Expense Summary – Entering Data (Continued)**

**Note:** When editing information in the schedule, if **all** line items are deleted, the value will not automatically be deleted from the Proj. Inc/Exp Summary Screen. Access the Proj. Inc/Exp Summary Screen to delete the value amount from the field.

The crop sales schedule also includes a "Land Owner" link where information is entered about the customer's land owners. CLICK "**Land Owner**" to access the "Land Owners" dialog box.

| 021491                      | <b>Land Owner</b> |                                       | <b>Crop Sales</b>                   |          |              | Print<br><b>Word</b><br><u>• Excel</u> | <b>O</b> Summary<br><b>O</b> Detail     | <b>Group By</b><br>O Crop<br><b>Cand Owner</b> | <b>O</b> Minimize<br><b>O</b> Maximize |
|-----------------------------|-------------------|---------------------------------------|-------------------------------------|----------|--------------|----------------------------------------|-----------------------------------------|------------------------------------------------|----------------------------------------|
| (ICS)<br>Defaults           |                   | <b>CLICK "Land Owner".</b>            | Yield<br>%                          | Prod. U. | Farm Use     | Sale U.<br>Per Unit                    | <b>Sales</b>                            | End U.                                         | Dbl Crop Land Owner                    |
|                             | $\checkmark$      | 100<br>Bu.                            | 125<br>100                          | 12,500   |              | 12500                                  | 4.85<br>60.625                          |                                                | <b>Select Land</b><br>Add<br>Owner     |
|                             |                   | Save & E<br>Save & Stay<br>500<br>Bu. | Save & Menu <a><br/>125<br/>100</a> | 62,500   |              | 62,50                                  | Select the land owner for<br>each crop. |                                                | <b>Sam Beets</b>                       |
|                             |                   | 500                                   |                                     | 62,500   | $\bf{0}$     | 62,500                                 | 303,125                                 |                                                |                                        |
|                             |                   | 200<br>Bu.                            | 35<br>100                           | 7,000    |              | 7,000                                  | 10.75<br>75,250                         | Ent.                                           | <b>Jesse James</b>                     |
|                             |                   | 200                                   |                                     | 7,000    | $\mathbf{0}$ | 7,000                                  | 75,250                                  |                                                |                                        |
| ction<br><b>Exp Summary</b> |                   | 700                                   |                                     | 69,500   | $\bf{0}$     | 69,500                                 |                                         | Optional enterprise analysis.                  |                                        |

**Figure 34u, Crop Sales Schedule**

- Type the land owner's name in the "Description" field and CLICK "**Add**".
- CLICK "**Detail**" to enter additional demographic information about the land owner.
- CLICK "**Print**" to print a Land Owner Information Report.

|                       |                    |             | <b>Land Owners</b> | Print       | Word · Excel |                         |
|-----------------------|--------------------|-------------|--------------------|-------------|--------------|-------------------------|
|                       | <b>Description</b> |             |                    |             |              | Add as many land owners |
|                       | Frank James        |             |                    |             |              | as needed.              |
| $\boldsymbol{\times}$ |                    | Save & Stay | Save & <b>L</b>    | Save & Menu |              |                         |
|                       | Sam Beets          |             |                    |             | Detail       |                         |
|                       | Jesse James        |             |                    |             | Detail       |                         |

**Figure 34v, Land Owners Dialog Box**

- Return to the crop sales schedule, CLICK "**Select Land Owner**" to select a land owner for each crop listed.
- Use the "Group By" option to group crops by either land owner or crop.
- CLICK "**Print**" to print a Crop Sales Report.

## **F Income/Expense (Continued)**

#### **3 Income/Expense Summary – Entering Data (Continued)**

**\*--**When completing the "Rent – Land/Animals schedule" in the Operating Expenses section, the "SA" box must be checked to transfer the leased land description to the Security Agreement.

|    | <b>Rent - Land / Animals</b> |             |            |      | Summary O Detail   |        |              |                             |                  |
|----|------------------------------|-------------|------------|------|--------------------|--------|--------------|-----------------------------|------------------|
| rd | Type of<br>Lease             | Amount      | Pro Forma? | P.F. | Expiration<br>Date | County | <b>State</b> | Other<br><b>Description</b> | <b>SA</b>        |
| s  | written                      | 20,000 None |            |      | ।ञ<br>10/31/2016   |        |              | <b>Legal Desc</b>           | Add <sup>/</sup> |
|    |                              | <b>LIM</b>  |            |      |                    |        |              |                             |                  |

**Figure 34w, Adding Leased Land to Security Agreement--\***

#### **4 Enterprise Analysis**

One option on the Income/Expense schedule is the **optional** "**Ent**" link where a user can enter information needed for crop and livestock enterprise analysis. Break-even analysis is a useful farm management tool because it allows calculation of various combinations of prices and yields. States may decide to setup new Enterprise Analysis models containing benchmark values for expenses for some of the NAICS crop and livestock codes. If new Enterprise Analysis models were setup, they are automatically available for all new customers added to FBP; however, for existing customers the user will need to copy the new model into the existing customer's record.

**Note:** Check with FBP coordinator to determine if models have been setup for user's State. If models are **not** setup, users will need to manually enter expenses.

To copy a new Enterprise Analysis model into an existing customer:

- access the Crop Sales Schedule
- CLICK "**Description**" link in the upper-left of the Crop Sales Schedule Screen.

These instructions are for the "Barley-Enterprise-Seed" model, but the steps are the same for all other NAICS codes.

|                                                 | <b>Land Owner</b> |      |       | <b>Crop Sales</b> |                          |                   | $-1.001$ | <b>O</b> Detail | <b>O</b> Summary | Group th<br>C Crop<br><b>U</b> Land Owner | <b>U</b> Minimize<br><b>O</b> Maximize |     |
|-------------------------------------------------|-------------------|------|-------|-------------------|--------------------------|-------------------|----------|-----------------|------------------|-------------------------------------------|----------------------------------------|-----|
| (NAICS)<br><b>Yield &amp; Per Unit Defaults</b> | Type              | Meas | Acres | Yield             | $\overline{\phantom{a}}$ | Prod. U. Farm Use | Sale U.  | Per Unit        | Sales            | End U.                                    | Dbl Crop Land Owner                    |     |
| Add New -                                       | ٠                 |      | o I   | $\circ$           | 100                      | $\circ$           | õ        | o               |                  | $\circ$ .                                 | Select<br>Land<br>Owner                | Adr |
|                                                 |                   |      | 图画    |                   |                          |                   |          |                 |                  |                                           |                                        |     |

**\*--Figure 34x, Crop Sales Schedule Screen--\***

## **F Income/Expense (Continued)**

## **4 Enterprise Analysis (Continued)**

On the Customer NAICS Crop Screen that will be displayed, CLICK "**Copy Location NAICS to Client NAICS**" link.

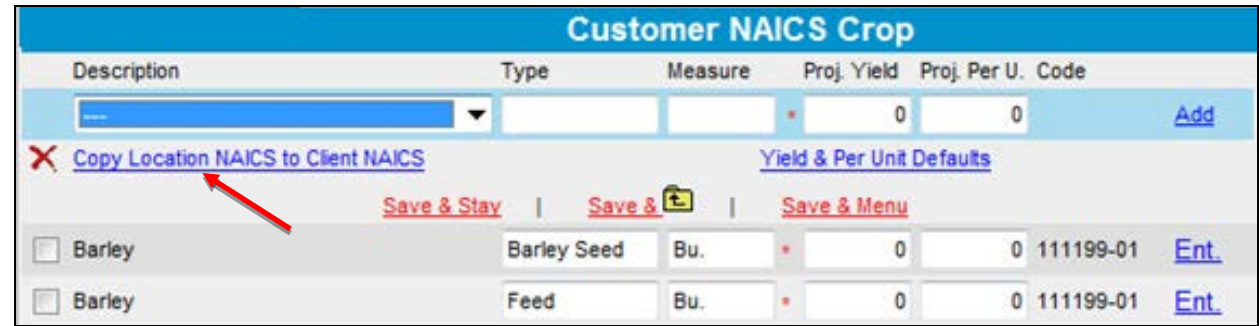

**\*--Figure 34y, Customer NAICS Crop Screen--\***

On the Copy Location NAICS to Customer NAICS Screen, left column displays codes available for that location and the right column displays codes currently in use by that customer. The crop entry with "Enterprise" in the title contains the Enterprise Analysis model. To copy "Barley - Enterprise-Seed" into the customer list, do the following:

- CHECK  $(\checkmark)$  the box to the left of the crop to select the crop
- CLICK "**Copy**" link at the top of the left column
- CLICK "**Customer** NAICS" link to return to the previous screen.

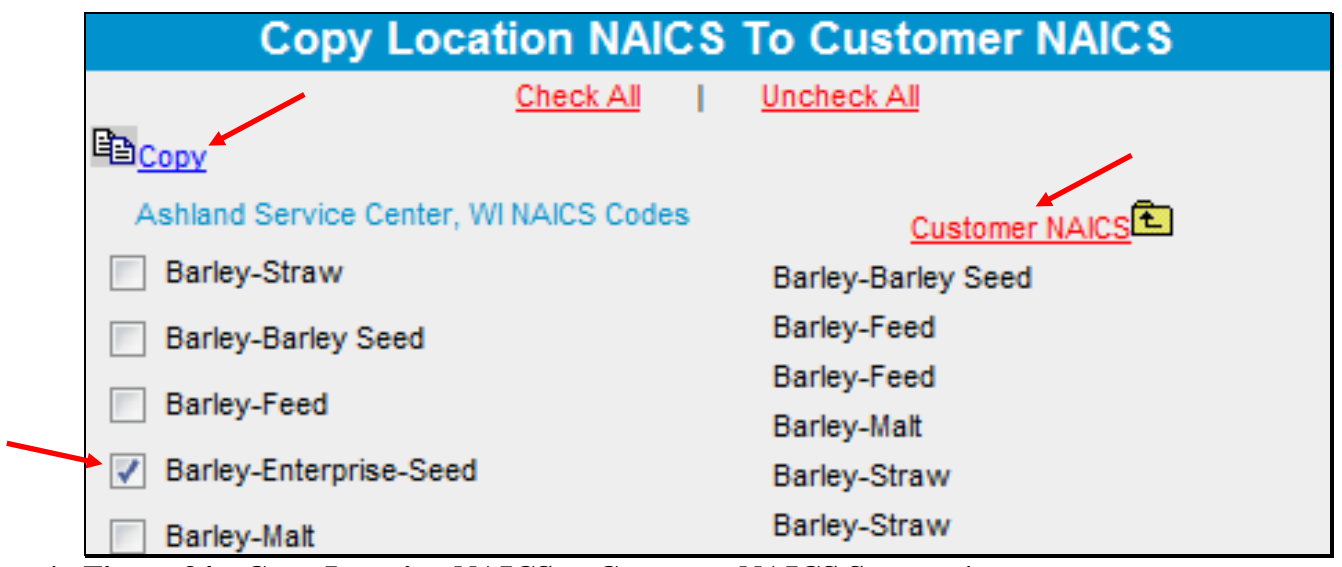

**\*--Figure 34z, Copy Location NAICS to Customer NAICS Screen--\***

## **F Income/Expense (Continued)**

#### **4 Enterprise Analysis (Continued)**

The "Bar[ley](javascript:cmdSaveAll(document.frmModel,1);)-Enterprise-Seed" is now available on the Customer NAICS Crop Screen. CLICK "Save  $\&$   $\mathbf{E}$ ".

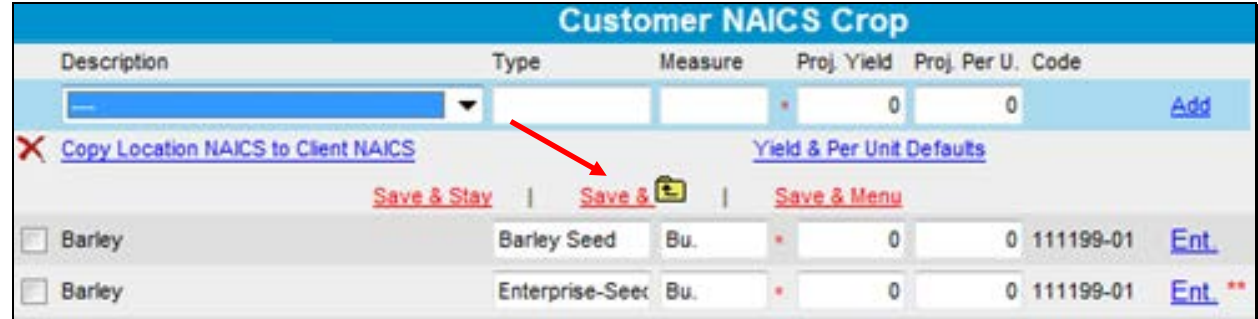

# **\*--Figure 34aa, Customer NAICS Crop Screen--\***

On the Crop Sales Schedule Screen, CLICK "--Add New--" drop-down menu and select the applicable crop. For this example, select "Barley-Enterprise-Seed". Enter a Crop Sale for this crop.

**Note:** To add a crop with the Enterprise Analysis model available, select the crop with "Enterprise" in the description.

|                                                            | Land Drone: |      |       |       | <b>Crop Sales</b> |     |                   | <b>Print - Word</b><br>- Lucal | <b>O</b> Detail | <b>O</b> Summary | Group By<br><b>O</b> Crop<br><b>Q</b> Land Owner | <b>W</b> Minimize<br><b>O</b> taximize |  |
|------------------------------------------------------------|-------------|------|-------|-------|-------------------|-----|-------------------|--------------------------------|-----------------|------------------|--------------------------------------------------|----------------------------------------|--|
| lescription (NAICS)<br><b>Celd &amp; Per Unit Defaults</b> |             | Type | Meas. | Acres | /leid             | 76  | Prod. U. Farm Use | Sale U.                        | Per Unit        | Sales            | End U.                                           | Dbl Crop Land Owner                    |  |
| $-$ Add New $-$                                            | ۰           |      |       |       | $\circ$           | 100 | $\ddot{\circ}$    | o.                             | $\circ$         |                  |                                                  | Select<br>Land<br>Add                  |  |
| $-$ Add New $-$<br>Barley-Barley Seed                      | ×           |      |       | 国国    |                   |     |                   |                                |                 |                  |                                                  | Owner                                  |  |

**\*--Figure 34bb, Select "Enterprise" Crop**

CLICK "**Ent**" link to the right of the crop entry to access the Enterprise Analysis Screen.

|   |                                                                | <b>Land Owner</b> |      |             |       |       | <b>Crop Sales</b> |          |          |         | Print + Word<br>· Excel | <b>O Summary</b><br><b>O</b> Detail |                          | Group By<br>O Crop | <b>G</b> Land Owner |
|---|----------------------------------------------------------------|-------------------|------|-------------|-------|-------|-------------------|----------|----------|---------|-------------------------|-------------------------------------|--------------------------|--------------------|---------------------|
|   | (NAICS)<br>Description<br><b>Yield &amp; Per Unit Defaults</b> |                   | Type | Meas        | Acres | Yield | ×                 | Prod. U. | Farm Use | Sale U. | Per Unit                | Sales                               | End U.                   |                    | Dibi Cro            |
|   | - Add New -                                                    | ٠                 |      |             | o۱    | ٥F    | 100               |          | $\theta$ | $\circ$ | $\ddot{\phantom{0}}$    | ٥                                   | $\overline{\phantom{a}}$ |                    | m                   |
| × |                                                                |                   |      | Save & Stay | S     |       | 1 Save & Henu (B) |          |          |         |                         |                                     |                          |                    |                     |
|   | Barley-Enterprise-Seed                                         |                   |      | Bu.         | 100   | 140   | 100               | 14,000   | O.       | 14,000  | 4.85                    | 67,900                              |                          | Ent                |                     |
|   | Barley-Enterprise-Seed                                         |                   |      | -200        | 100   |       |                   | 14,000   | 0        | 14,000  |                         | 67,900                              | $\mathfrak{g}$           |                    |                     |
|   | <b>Total Production</b>                                        |                   |      |             | 100   |       |                   | 14,000   | $\circ$  | 14,000  |                         | 67,900                              | $\,$ 0                   |                    |                     |
|   | <b>Total to Incitizp Summary</b>                               |                   |      |             |       |       |                   |          |          |         |                         | 67,900                              |                          |                    |                     |

**\*--Figure 34cc, Access Enterprise Analysis--\***

- **F Income/Expense (Continued)**
	- **4 Enterprise Analysis (Continued)**

CLICK "**Copy Enterprise Defaults**" link in the upper, left to access the Enterprise Analysis model.

|                                 |                                 | <b>Enterprise Analysis</b><br><b>Barley - Enterprise-Seed-</b> |                                                  |                                     |                  |                                      |         |
|---------------------------------|---------------------------------|----------------------------------------------------------------|--------------------------------------------------|-------------------------------------|------------------|--------------------------------------|---------|
| <b>Copy Enterprise Defaults</b> | Save & Stay<br>Income<br>67,900 | Save & C<br>Prchs.<br>$\circ$                                  | Save & Menu<br>$\blacksquare$<br>Exp.<br>$\circ$ | u<br><b>B/E</b><br>Margin<br>67,900 | $^{\circ}$       |                                      |         |
| Projected                       | Acres<br>100                    | Yield<br>140                                                   | % Share<br>100                                   | Units:<br>14,000                    | Per Unit<br>4.85 | Sales<br>67,900                      |         |
| What-If                         | $\bf 0$                         | ٥                                                              | 0                                                | 0                                   | 0                | $\circ$                              |         |
| What-If                         | o                               | ٥                                                              | 0                                                | $\circ$                             | 0                | $\circ$                              |         |
| Type                            | Description                     | Calc Basis                                                     | Exp. U. Per Exp. U. Per A. or U.                 |                                     | $\mathcal{H}$    | <b>STATISTICS</b><br>Total<br>% C.F. | C.F.    |
| $-$ Add New $-$<br>۰            | and a                           | ▼                                                              |                                                  | 0                                   | 100              | 100<br>$\Omega$                      | ٥<br>AA |

**\*--Figure 34dd, Copy Enterprise Defaults--\***

Click link to applicable Enterprise Analysis model. For this example, CLICK "**Barley-Enterprise-Seed Barley 2014**".

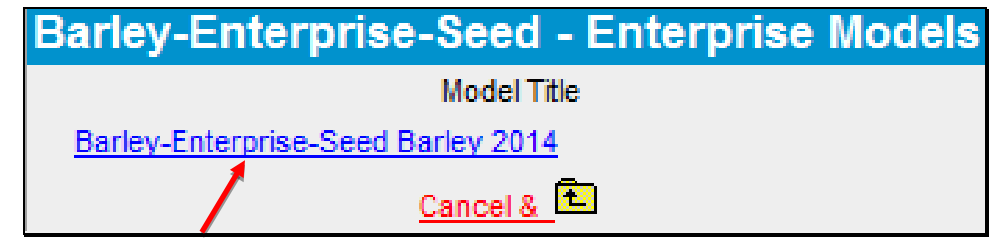

**\*--Figure 34ee, Select Enterprise Model--\***

## **F Income/Expense (Continued)**

#### **4 Enterprise Analysis (Continued)**

At the top of the Enterprise Analysis Screen, is a "Break-Even" calculation. Users can set up 2 different "What If" scenarios to make adjustments to the "Break-Even" calculation. In the Enterprise Analysis Screen lower portion, the expense defaults will be displayed. The values setup in defaults will be used to calculate the expenses using the "Acres/Production" units that were entered for the crop.

To print the document, right-click on the screen, select "Landscape View" and then print.

**Note:** User **must** zero out the "**% CF**" column to prevent the expense calculation from flowing into the projected income/expense.

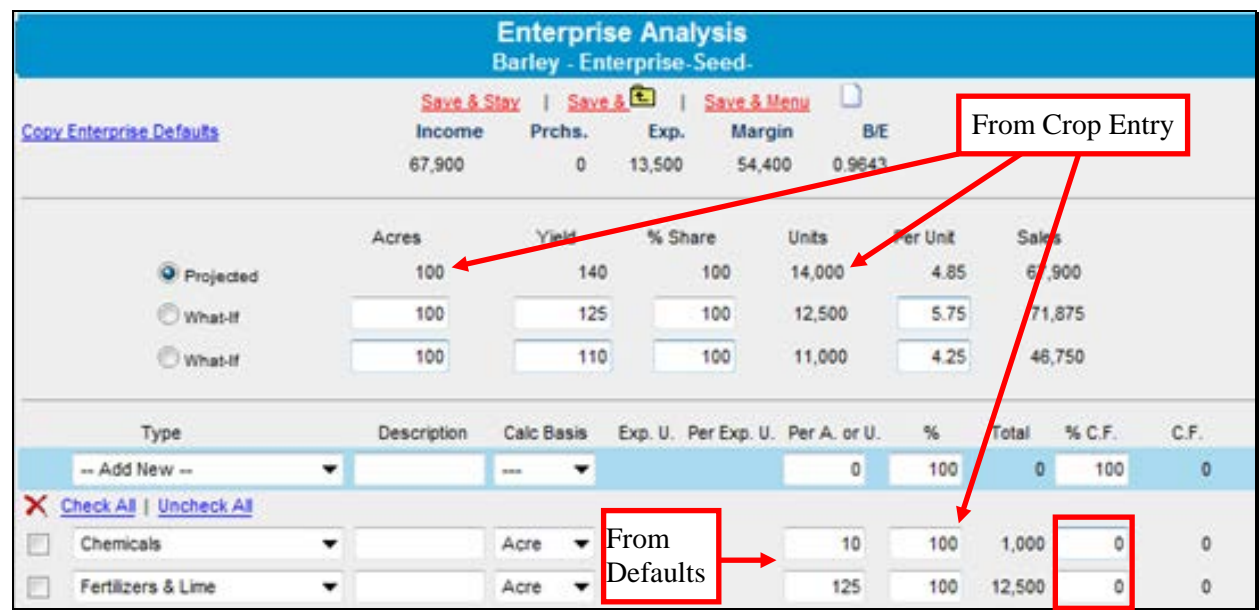

**\*--Figure 34ff, Enterprise Analysis Screen--\***

## **F Income/Expense (Continued)**

# **4 Enterprise Analysis (Continued)**

The Enterprise Analysis tool can be used without a State enterprise model being created. To access the Enterprise Analysis Screen, on the Crop Sales Schedule Screen, CLICK "**Ent.**" link. The Enterprise Analysis Screen will be displayed. Manually enter the anticipated total expenses for that particular crop.

|                                |              |              | <b>Enterprise Analysis</b><br>Corn - - |                |             |              |                       |                       |
|--------------------------------|--------------|--------------|----------------------------------------|----------------|-------------|--------------|-----------------------|-----------------------|
|                                | Save & Stay  | Save & E     |                                        | Save & Menu    |             |              |                       |                       |
| Copy Enterprise Defaults       | Income       | Prchs.       | Exp.                                   | Margin         | <b>B/E</b>  |              |                       |                       |
|                                | 100,000      | $\mathbf{0}$ | 0                                      | 100,000        | $\mathbf 0$ |              |                       |                       |
|                                | Acres        | Yield        | % Share                                | Units          | Per Unit    | Sales        |                       |                       |
| $\odot$ Projected              | 200          | 125          | 100                                    | 25,000         |             |              | CLICK "Add" to add    |                       |
| O What-If                      | $\mathbf{0}$ | 0            | 0                                      | $\mathbf 0$    |             |              | anticipated expenses. |                       |
| O What-If                      | $\theta$     | 0            |                                        | $\mathbf 0$    |             |              |                       |                       |
| Type                           | Description  | Calc Basis   | Exp. U. Per Exp. U. Per A. or U.       |                | $\%$        | Total        | % C.F.                | C.F.                  |
| $\ddotmark$<br>$-$ Add New $-$ | $-1$         | $\checkmark$ |                                        | $\overline{0}$ | 100         | $\mathbf{0}$ | 100                   | $\overline{0}$<br>Add |

**\*--Figure 34gg, Enterprise Analysis Adding Expenses Manually--\***

 $\mathcal{O}(\mathcal{O}(\log n))$ 

## **F Income/Expense (Continued)**

#### **8 Locking Income/Expense Summaries**

Income/expense summaries should be locked after completing to prevent further modification of the data. To lock income/expense summaries, CLICK "**Add/Modify/Delete**". The lock link can be found to the right of the selected summary.

## **G Income/Expenses - Actuals**

#### **1 General**

**\*--**Actual income and expenses, which can include borrower records, receipts, and tax returns,**--\*** together with production information ("actuals") contain important information with which future plans can be developed. The following are suggestions for handling categories of actual income/expenses.

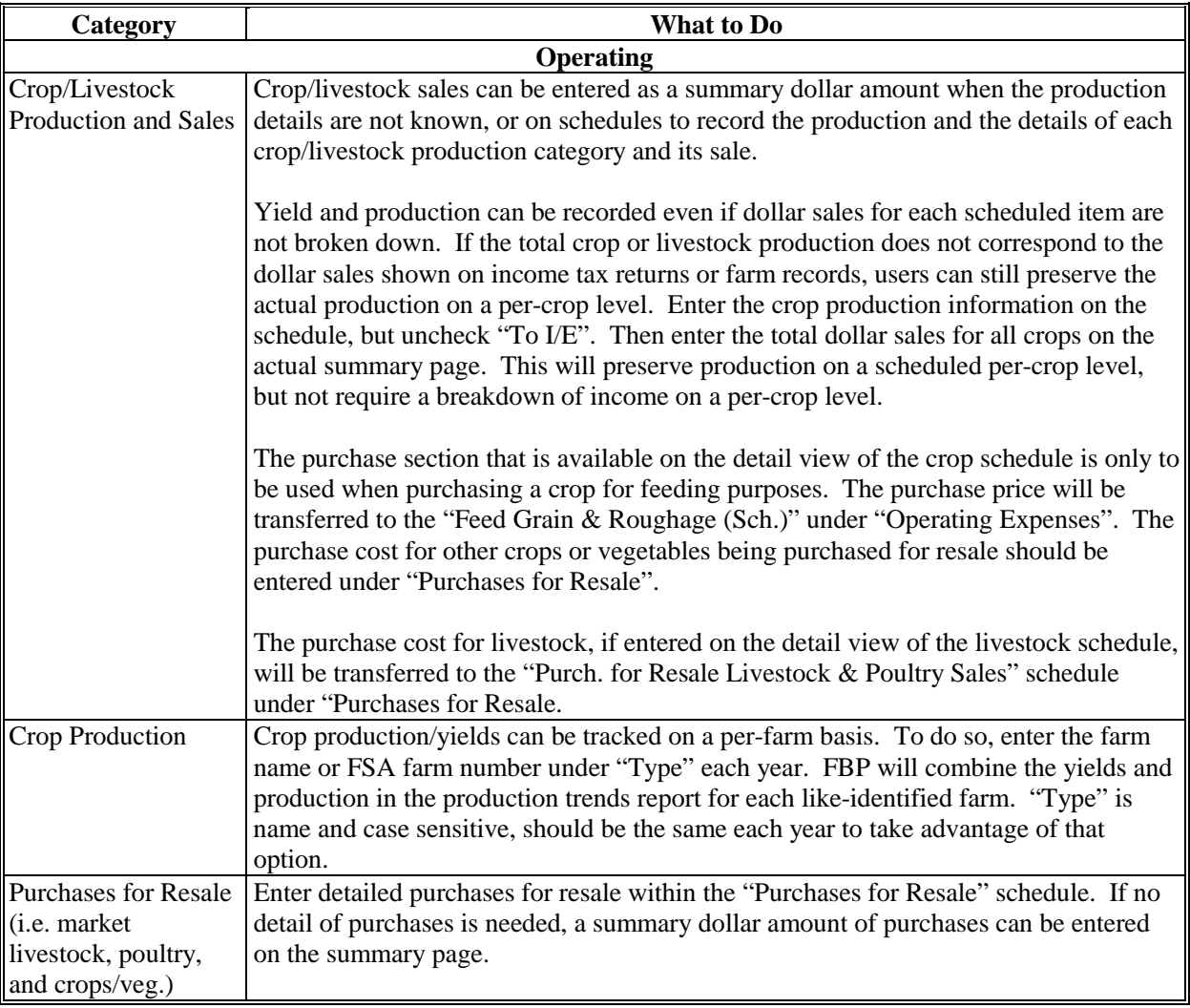

# **G Income/Expenses - Actuals (Continued)**

# **1 General (Continued)**

<span id="page-61-0"></span>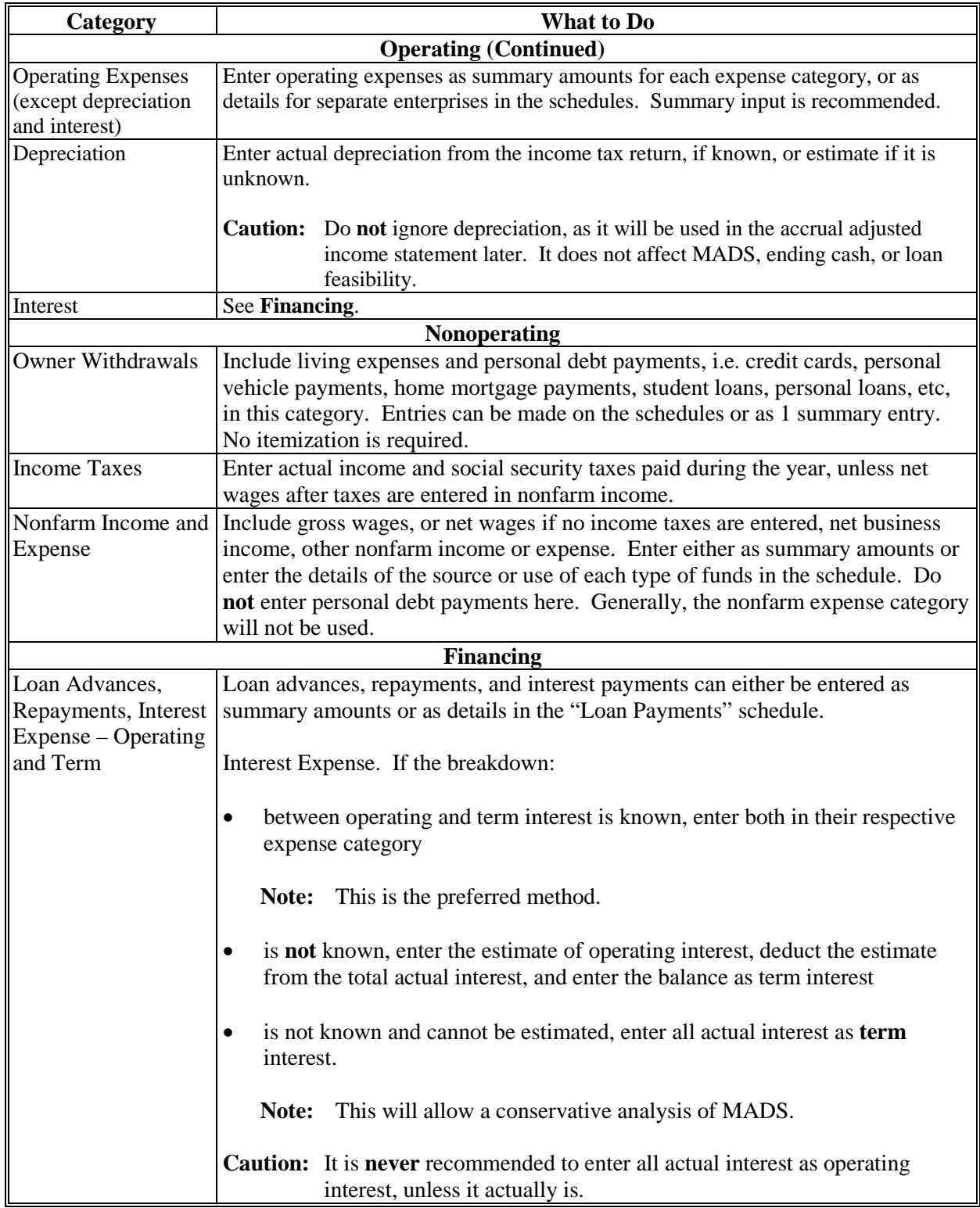

# **G Income/Expenses - Actuals (Continued)**

# **1 General (Continued)**

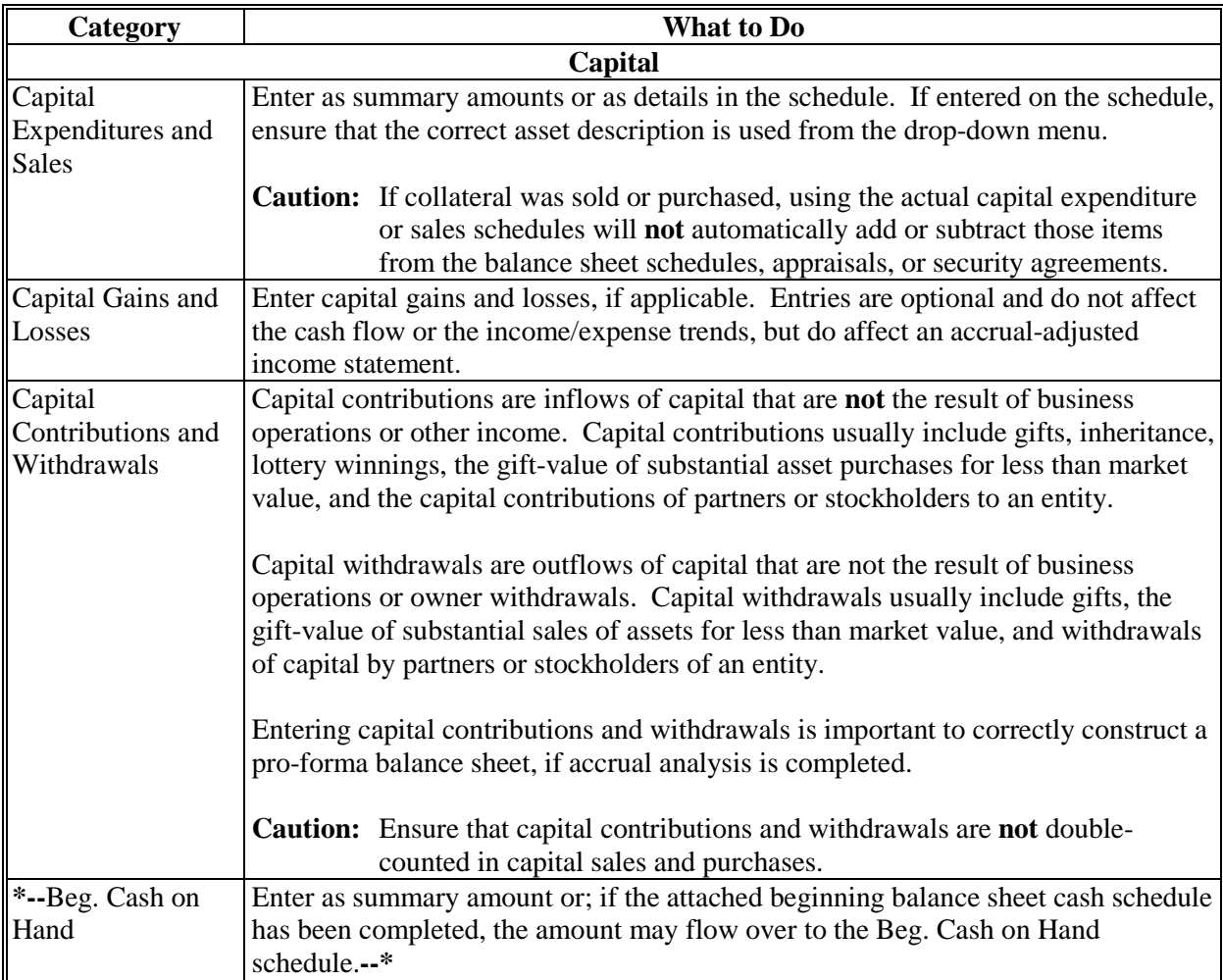

## **H Income/Expenses - Projected**

The projected farm income and expenses, nonoperating income and expenses, financing, and capital plans for a future period are the components of FBP that determine feasibility.

#### **1 Feasibility**

#### **\*--a Loan Making and Servicing Actions, Except Primary Loan Servicing**

When making or servicing loans, FSA uses current year projections (plans) that have been developed for a specified time period. For some operations, a projected plan for the current production cycle and typical plans for additional production cycles may be needed if further analysis of long-term repayment ability is in question.

**Examples:**A start-up operation with interest only payments in the first year.

An operation transitioning from traditional crops to organic.

See **Feasibility Definition** (Section H 1 c) for more information.

Consider the following.

- **Term loans**; long term feasibility must be considered. On-going farm business operations and reliable nonfarm income must be sufficient in the projected plan to pay on-going farm and nonfarm expenses, and term debts (**positive** MADS). It is not acceptable to use the liquidation of inventory, other assets, cash reserves, or atypical income sources to demonstrate log-run feasibility.
- **Annual operating loans**; short-term feasibility must be considered. The projected plan must provide the ability to repay the annual operating loan during the production cycle (**positive** ending cash).
- **Both term and annual operating loans**; both long and short-term feasibility must be considered. For both loans to be approved, the projected plan must provide the ability to repay the annual portion of the loan during the production cycle (**positive** ending cash) as well as the ability to pay on-going farm and nonfarm expenses, and term debts (**positive** MADS).
- **Note:** If the projected plan shows that only the annual operating portion of the loan can be repaid (**negative** MADS**, positive** ending cash), the annual loan can be approved; however, the term loan would need to be denied.**--\***

## **H Income/Expenses - Projected (Continued)**

## **1 Feasibility (Continued)**

## **b Special Loan Servicing Actions (Primary Loan Servicing Only)**

Feasibility for primary loan servicing actions is determined by DALR\$. See **[Feasibility](#page-64-0)  [Definition](#page-64-0)** (Section H 1 c) for more information about feasibility.

#### **c Feasibility Definition**

<span id="page-64-0"></span>A feasible plan or projection is demonstrated by the following.

**Note:** See 3-FLP, 4-FLP, or 5-FLP, as applicable, for additional information on feasibility.

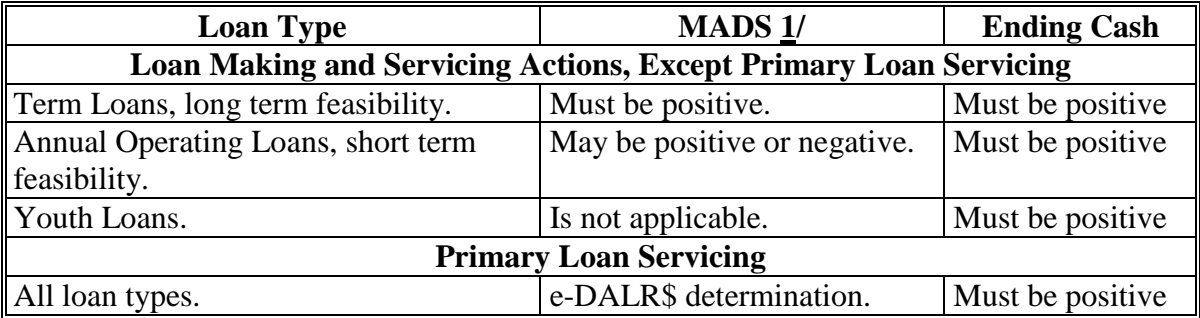

**1/** A positive (zero or greater) MADS is equivalent to TDCLCR of 1.00 or greater. The terms can be used interchangeably.

#### **2 Creating Current Year Projections**

A projected plan for the current production cycle can be created for both short and long-run feasibility decisions. Projections can be entered using summary dollar values for each category or on schedules where the calculated total transfers to the income/expense summary. Sometimes a mix of summary and scheduled input is appropriate. Scheduled information is especially appropriate when planning with production and yields. See **Income/Expenses – Actuals** (Section G) for a description of each category and suggestions for the types of information that should be included.

## **H Income/Expenses - Projected (Continued)**

## **2 Creating Current Year Projections (Continued)**

The following information must be fully documented in the schedules, footnotes, or comment notepads.

- Source of prices and yields used to develop the farm operating plan.
- Operating expenses based on accurate and verifiable information.
- Other farm income verified by written or verbal projection of FP benefits, tax records, historical records, etc.
- Verification of non-farm income.
- Owner withdrawals with documentation supporting the amount used for family living expenses and verification of the source for payments of personal debt.
- Document how the income and expenses for any household members was taken into consideration and how this affects cash flow.

The income/expense projection is categorized into the following 4 parts.

• Operating Income and Expenses (including current assets, current liabilities, crop and livestock sales, other farming income, purchases for resale, all farming expenses including interest, and depreciation).

**Note:** Income and expenses from current assets and current liabilities can generally be handled by making either of the following selections in the beginning balance sheet **\*--**schedule under the "Proj. I/E?" column:**--\***

- "None", do not send to the income/expense projection
- **\* \* \***
- send to selected income and expense schedule on income/expense projection.
- Nonoperating Income and Expenses (including owner withdrawals, income and Social Security taxes, nonfarm income and expenses).

**Caution:** Projected owner withdrawals must include family living expenses and personal debt payments; such as, credit cards, personal vehicle payments, home mortgage

- \*--payments, student loans, personal loans, etc. All personal debt payments due during the planning period will flow over to the Owner Withdrawal schedule from the attached Balance Sheet.**--\***
- Financing (including term and operating advances and operating principal repayments).
- Capital Sales, Expenditures, Contributions, and Withdrawals.

- **J Credit Actions (Continued)**
	- **3 Credit Action Forms (Continued)**

#### **b Copying Data Into WordPad**

The WordPad on a Credit Action form has additional features that are not available on WordPads located in other parts of FBP. This allows tables and spreadsheets to retain the Microsoft formatting.

- **\*--**Microsoft Word and Excel **tables and spreadsheets** can be copied and pasted in the WordPad and the data will retain the Microsoft formatting if, under the WordPad, users CHECK  $(\checkmark)$  "Includes imported images and/or pasted data" box.
	- **Caution:** Only use when copying Microsoft Word and Excel tables and spreadsheets. Using this feature will decrease performance speed.

When copying **text only** from Microsoft Word to a WordPad in FBP, the text must be stripped of the formatting for the text to print correctly using the Microsoft Reporting Service (MRS) feature. To copy text, do the following:

- highlight desired text in Microsoft Word and copy
- paste in the appropriate WordPad block
- CLICK "**Clean MS Word HTML**" on the right side of the WordPad.

Note: Any formatting, bolding, bullets, etc. will be removed during the "cleaning" process. Formatting can be re-added by using the WordPad toolbar.**--\***

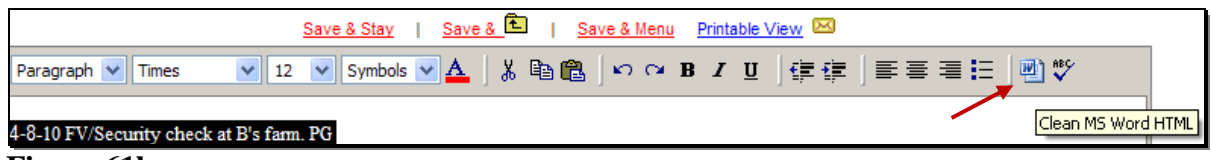

**Figure 61la**

- **J Credit Actions (Continued)**
	- **3 Credit Action Forms (Continued)**

## **b Copying Data Into WordPad (Continued)**

# **\*--**Additional features available on the WordPad include the following.**--\***

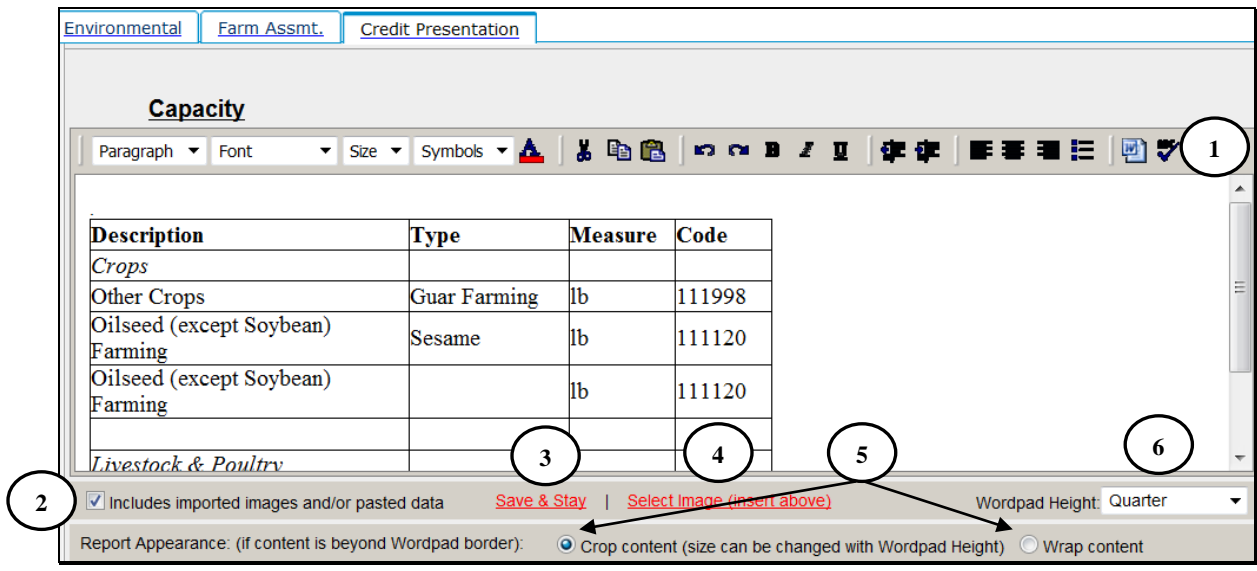

**\*--Figure 61lb, Credit Action WordPad--\***

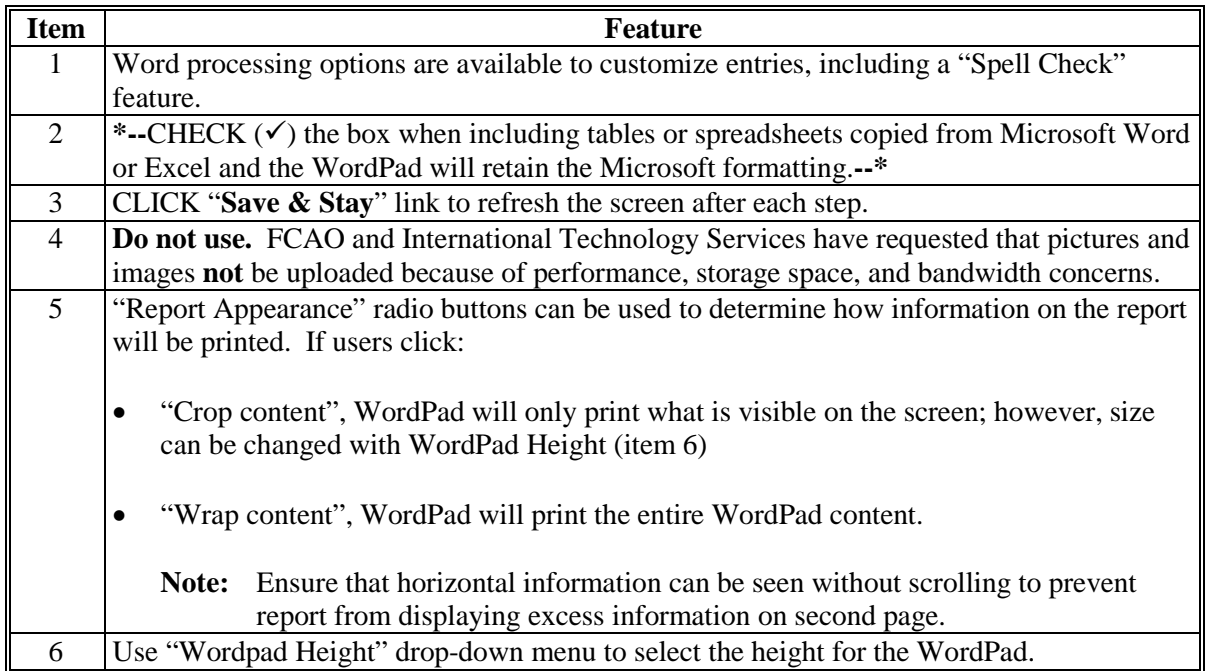

## **J Credit Actions (Continued)**

#### **10 Youth Loans (Continued)**

#### **c Security Agreement – Youth Loans**

The "Youth Loan" Credit Presentation does not capture the information needed to complete the FBP automated FSA-2028; therefore, FSA-2028 may be completed manually.

## **d Classification of Youth Loans**

See 1-FLP, subparagraph 251 D for instructions on completing youth loan classifications.

## **11 Security Agreement**

A new security agreement can be generated from within any credit action model, except youth loans and D-Loan/Special Classification. In addition, a separate credit action called "D-Loan/Sec Agr. Only" can be added when only a security agreement is desired and no other credit action is required.

Once the Security Agreement Screen is displayed, CLICK "**Save & Update**".

In the "Update" dialog box, select the following sources of information:

- current income/expense projection
	- **Notes:** Chattel description information is populated from the \* \* \* schedules of the balance sheet associated with the selected income/expense projection. The "Col?" box  $(\checkmark)$  on
		- **\*--**the schedule must be checked for the information to transfer. Enter an "\*" asterisk before each line item subject to Purchase Money Security Interest.**--\***

By default, all real estate descriptions on the security agreement will be populated from the "Balance Sheet", "Assets", "Real Estate-Land"; and "Inc/Exp", "Operating Expenses", "Rent–Land/Animals" **\* \* \*** schedules. "To SA" may be unchecked to stop the transfer of real estate descriptions to the security agreement.

## **J Credit Actions (Continued)**

#### **11 Security Agreement (Continued)**

- general information.
	- **Note:** The name and address of the primary customer will always appear on the security agreement. The names and addresses of related entities and entities that pledge
		- \*--third-party security will also appear on the security agreement if any 1 of the**--\*** following are checked in "General", "Related Entities", and [*Entity Name*]:
			- "Spouse"
			- "Co-Applicant"
			- "Co-Owner".

**Caution:** Do **not** check "Farm Assmt".

The following table provides information on additional fields that would be manually entered onto the form, if applicable.

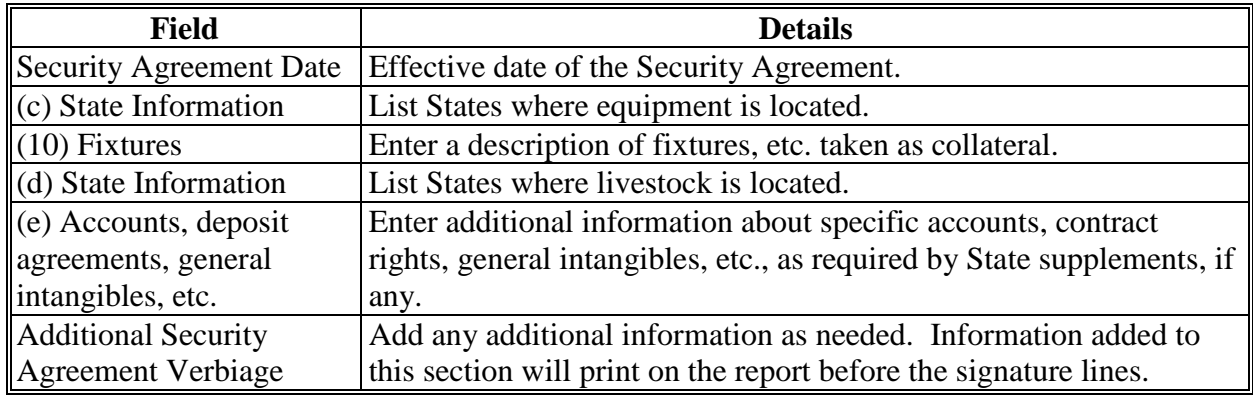

**Notes:** The Security Agreement may be printed by clicking "Print Security Agreement" located in the upper right hand corner of the document or "Reports Setup".

**Signature requirement:** The security agreement **must** be printed and the customers' signatures obtained.

## **FLP Rates**

## **A Interest Rates for FLP's**

**\*--**The following provides interest rates for FLP's as of December 1, 2015.**--\***

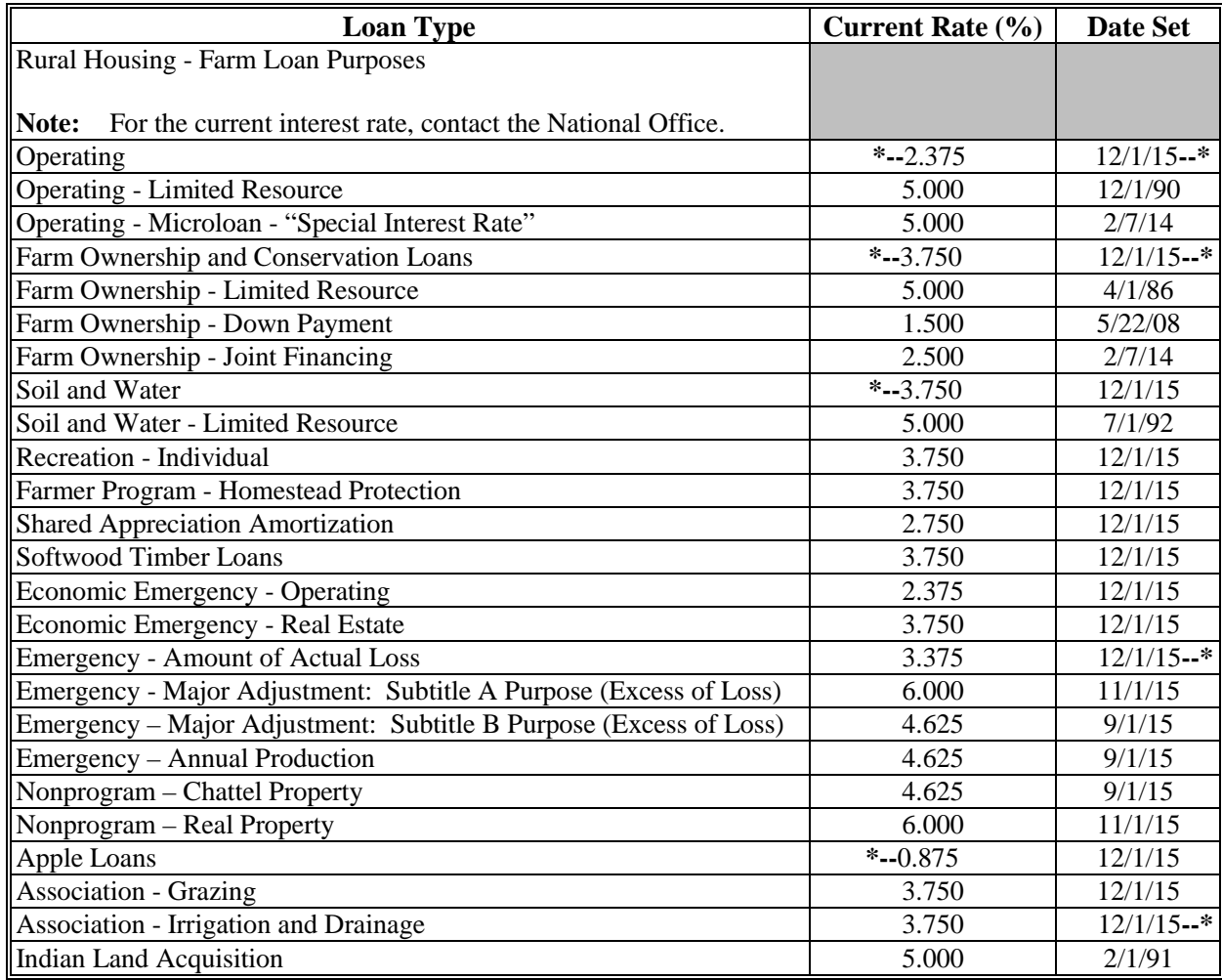

Publication 622, which provides amortization tables and financial basic payment tables, is available from MSD Warehouse. To request Publication 622, complete FSA-159, available at **http://intranet.fsa.usda.gov/dam/ffasforms/forms.html**, and submit it by 1 of the following methods:

- FAX to 816-823-4740 or 816-823-4741
- e-mail to **ra.mokansasc2.kcasbwhse**
- mail to:

USDA/FSA/Kansas City Warehouse 2312 East Bannister Road Kansas City MO 64131-3011.

## **FLP Rates (Continued)**

## **B Treasury Rates**

The following table provides the applicable Treasury rates.

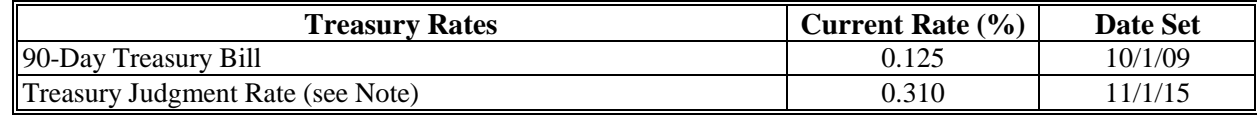

**Notes:** The 90-Day Treasury Bill rate is entered in eDALR\$ as the "Discount Rate" and is used to calculate present value and net recovery value.

The treasury judgment rate is the interest rate applicable to deficiency judgments for all loan types (pursuant to 28 U.S.C. Section 1961). The rate is based on the weekly average 1-year CMT yield published by the Federal Reserve System, Board of Governors. The rate shown is the most current rate posted to the Federal Reserve web site and is dated the

**\*--**week ending October 30, 2015. The actual judgment rate is the rate for the calendar**--\*** week preceding the date the defendant becomes liable for interest. Access the Federal Reserve web site **www.federalreserve.gov/releases/H15/current** for the weekly average 1-year CMT yield.

## **C Historical 90-Day Treasury Bill Rates**

The following table provides the historical 90-day Treasury bill rates.

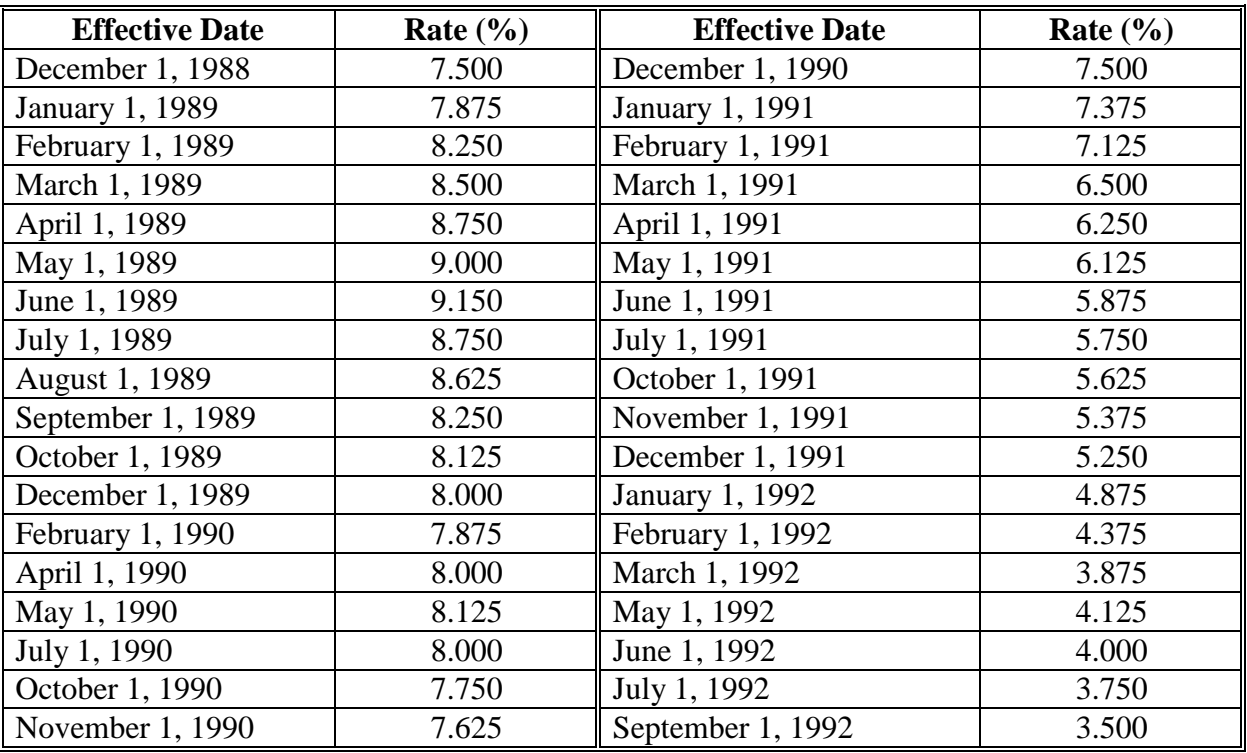
### **DD FLP Oversight Review User Guide (Continued)**

## **D Part A: Quarterly Review (Continued)**

## **1 "Direct Loan Making: Review Of Direct Loan Applications" (Continued)**

#### **D "Rejected Application File Reviews"**

Review 3 applications rejected since last review; review all if less than 3. Information sources include the following:

- borrower case file
- OY FLPDM Direct Application Report
- rejection letter.

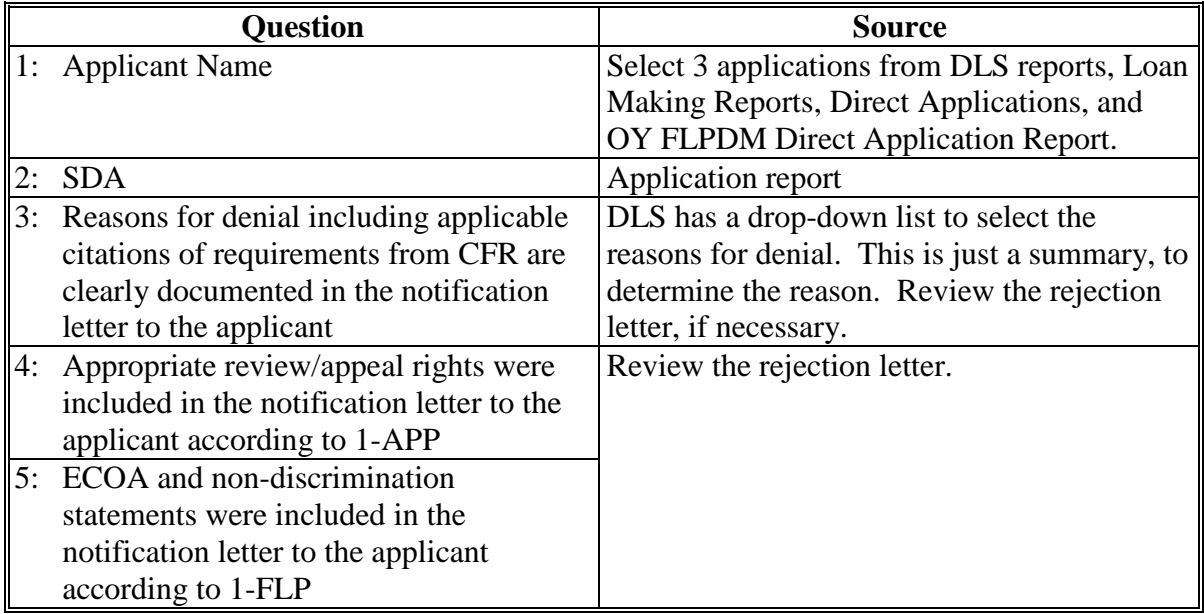

#### **D Part A: Quarterly Review (Continued)**

# **2 "Guaranteed Loan Making: Review Of Guaranteed Loan Applications"**

Review 5 applications received since last review; review all if less than 5. Information sources include the following:

- Farm Program Eligibility Report
- FSA-851
- FSA-2292
- GLS 2209A report
- GLS Farm Loan Application Package View Screen
- GLSAPP02 Guaranteed Loan Applications Detail Report
- RD 1940-22.

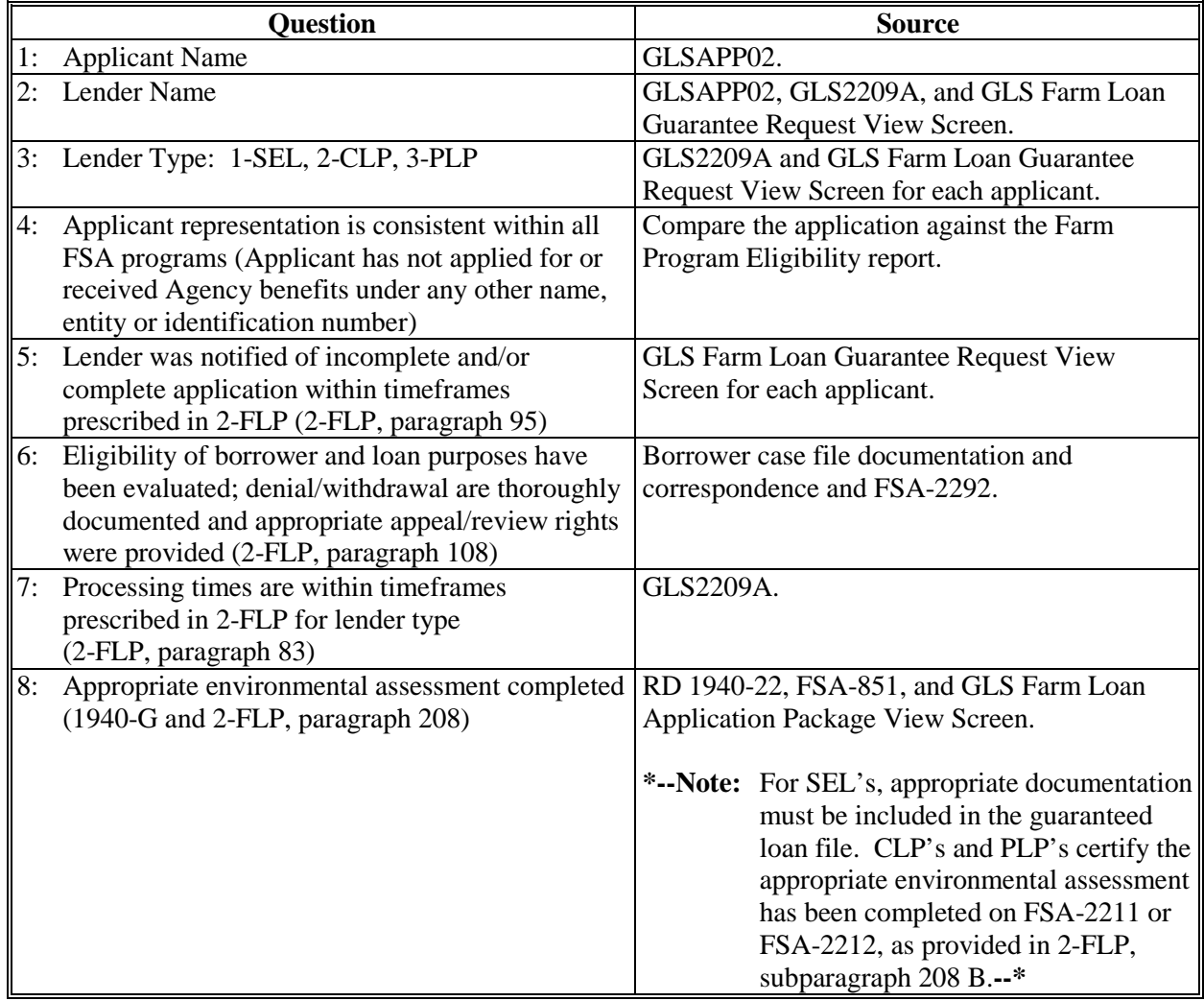